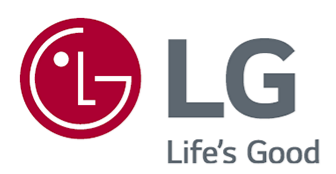

# Рук-во пользователя

Перед началом эксплуатации устройства внимательно прочтите настоящее руководство и сохраните его для будущего использования.

www.lg.com

## Содержание

#### Начало работы с телевизором LG webOS

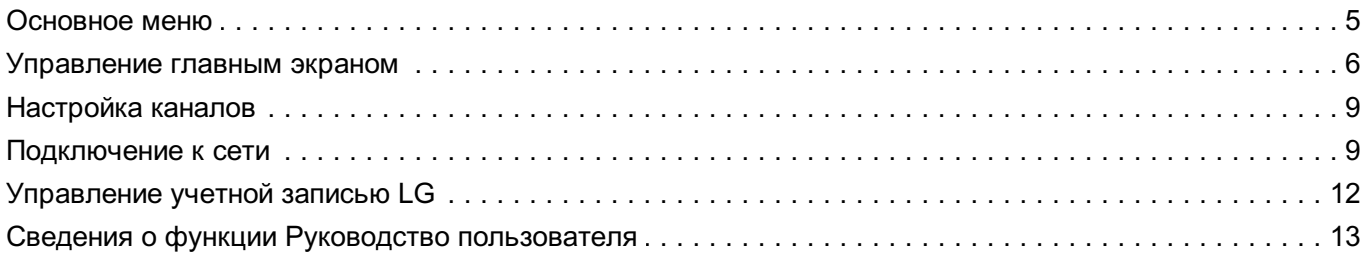

#### Управление телевизором

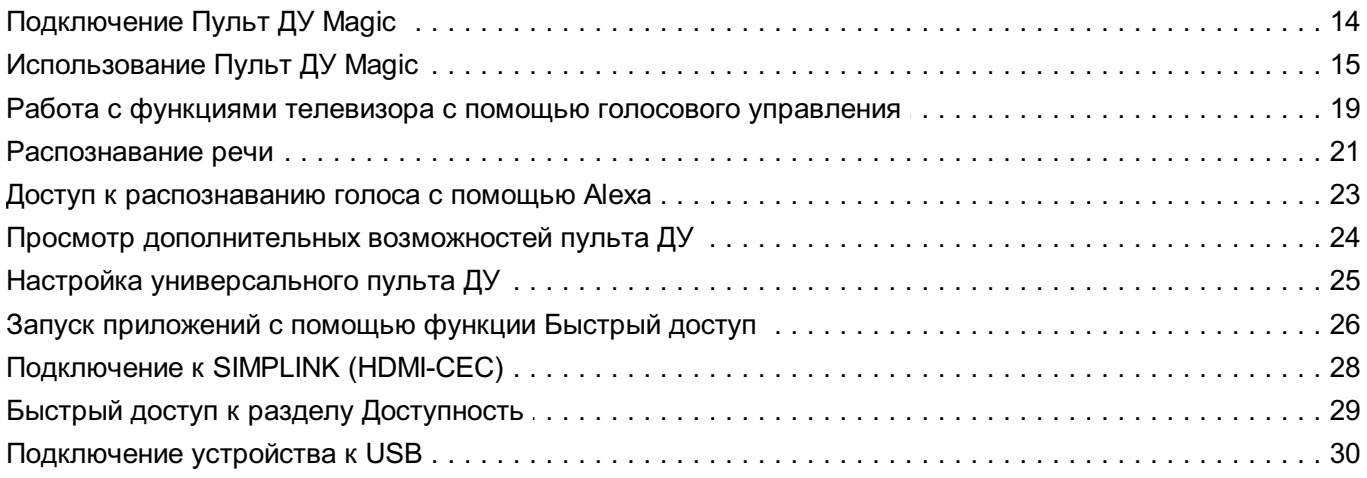

#### Просмотр ТВ каналов

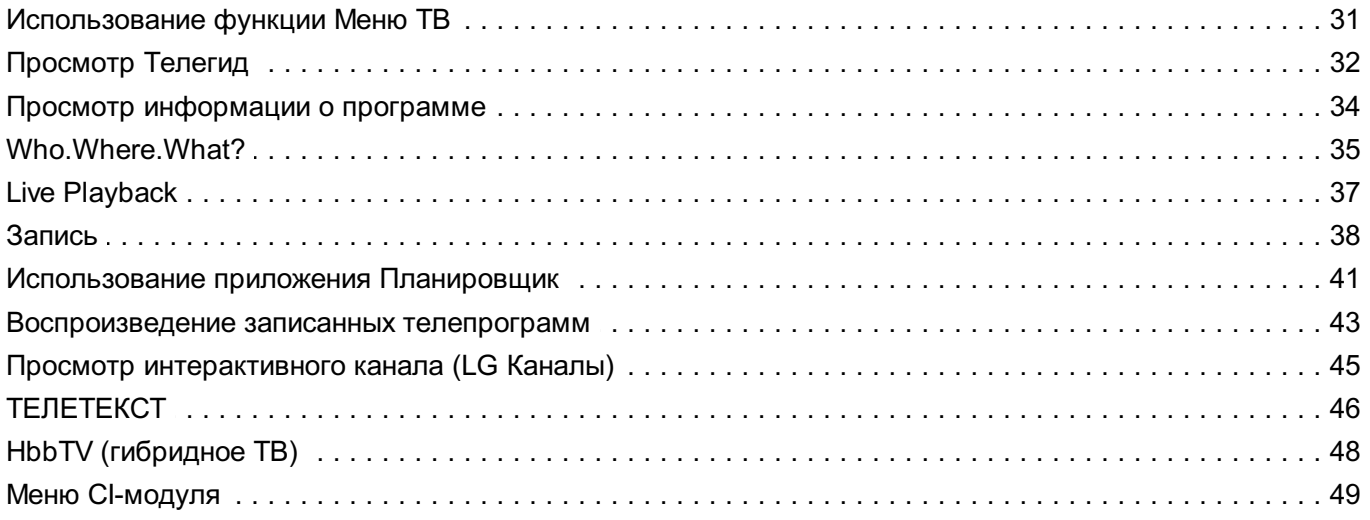

#### Приложения и содержимое

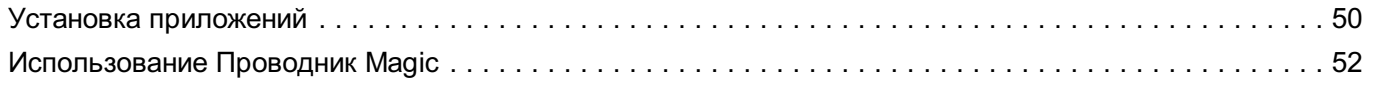

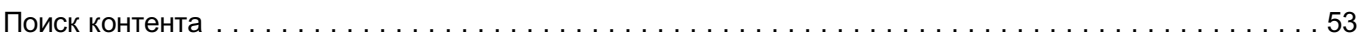

#### Подключение внешних устройств

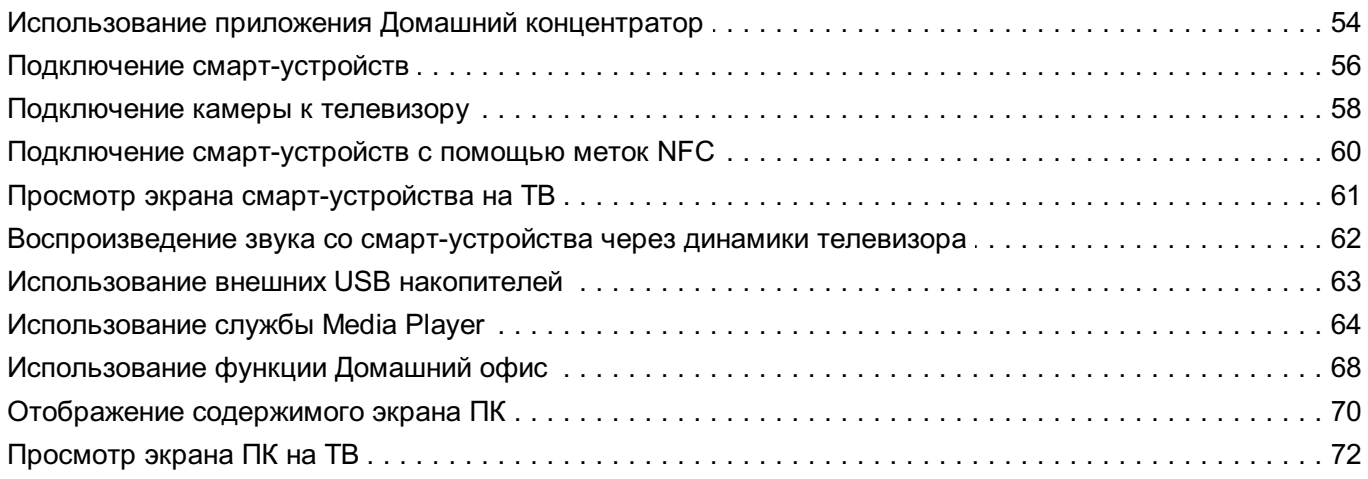

#### Использование всех возможностей телевизора Smart TV

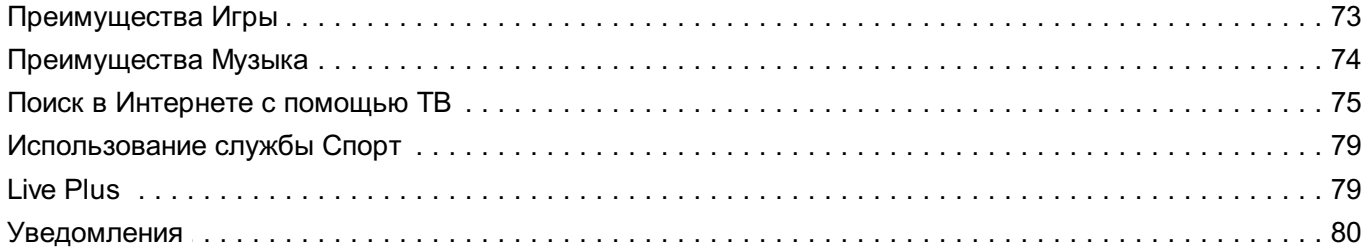

#### Настройки

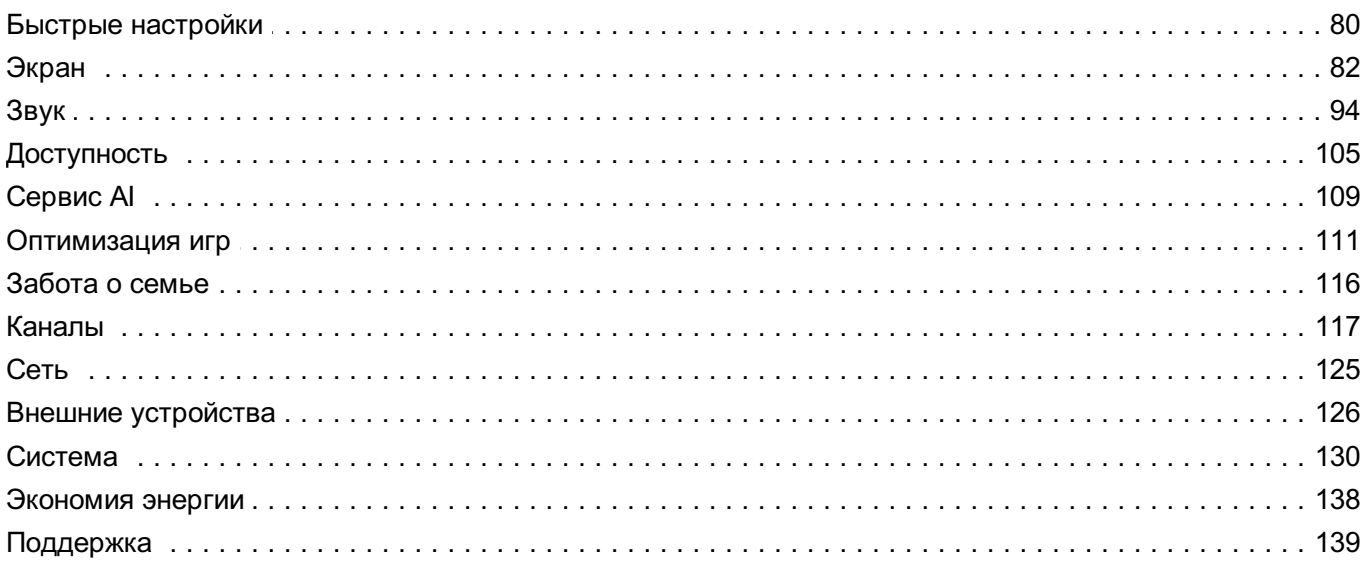

#### Устранение неисправностей

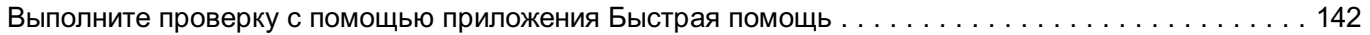

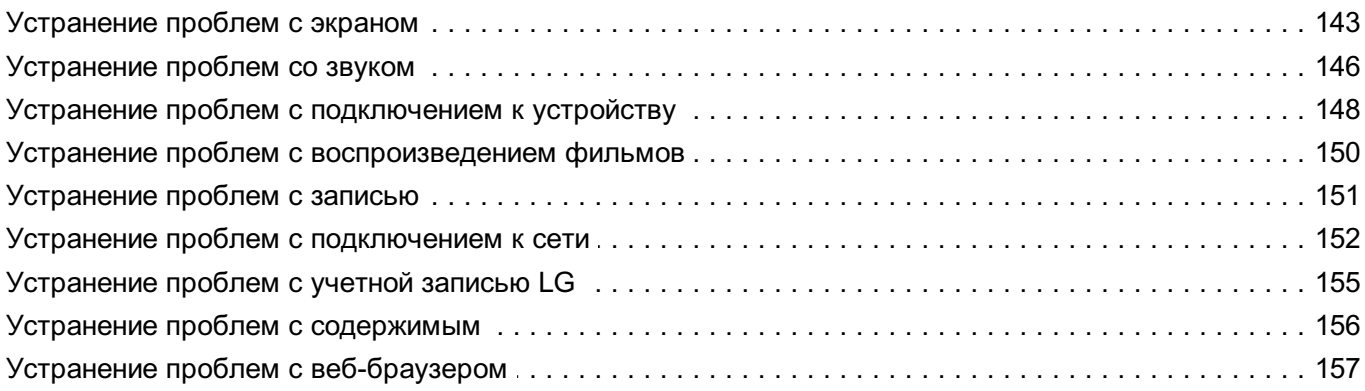

#### Получение информации

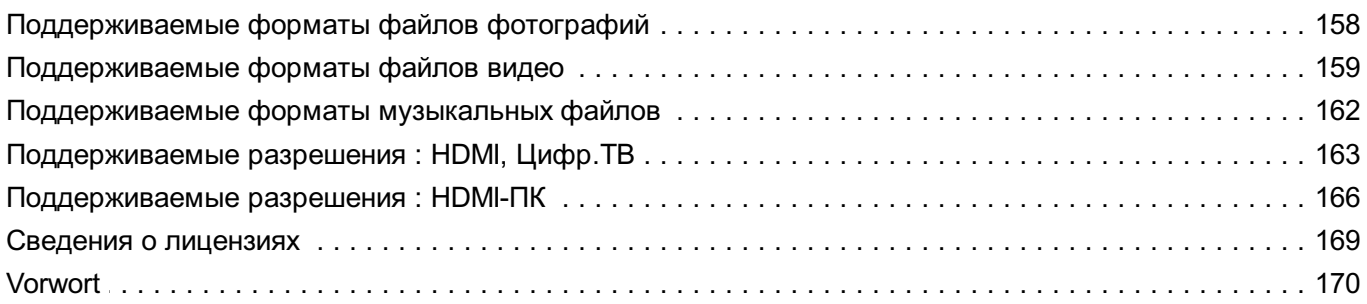

# **Начало работы с телевизором LG webOS**

## **Основное меню**

## **Использование функции Главного экрана на телевизоре LG webOS**

Главный экран открывается нажатием на кнопку  $\widehat{w}$  на пульте ДУ. Для прокрутки меню используйте кнопку **Колёсико (OK)** на пульте Пульт ДУ Magic. Можно открывать приложения и содержимое либо использовать различные функции телевизора Smart TV.

Нажмите кнопку на пульте ДУ. Можно перезапустить недавно использовавшиеся приложения или выйти из них.

 $\bullet$  Обычный пульт ДУ позволяет перемещаться по меню с помощью кнопок  $\nabla/\blacktriangle$ .

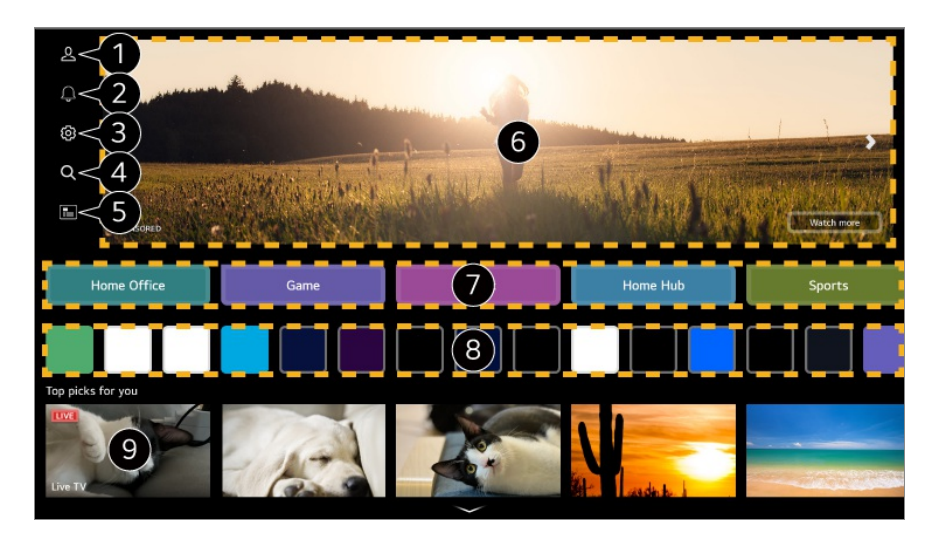

#### Запустите **Учетная запись LG**.

Для получения дополнительной информации см. раздел **Начало работы с телевизором LG webOS Управление учетной записью LG** в приложении **Руководство пользователя**.

#### **2** Запустите Уведомления.

Для получения подробной информации перейдите: **Использование всех возможностей телевизора Smart TV Уведомления** в приложении **Руководство пользователя**.

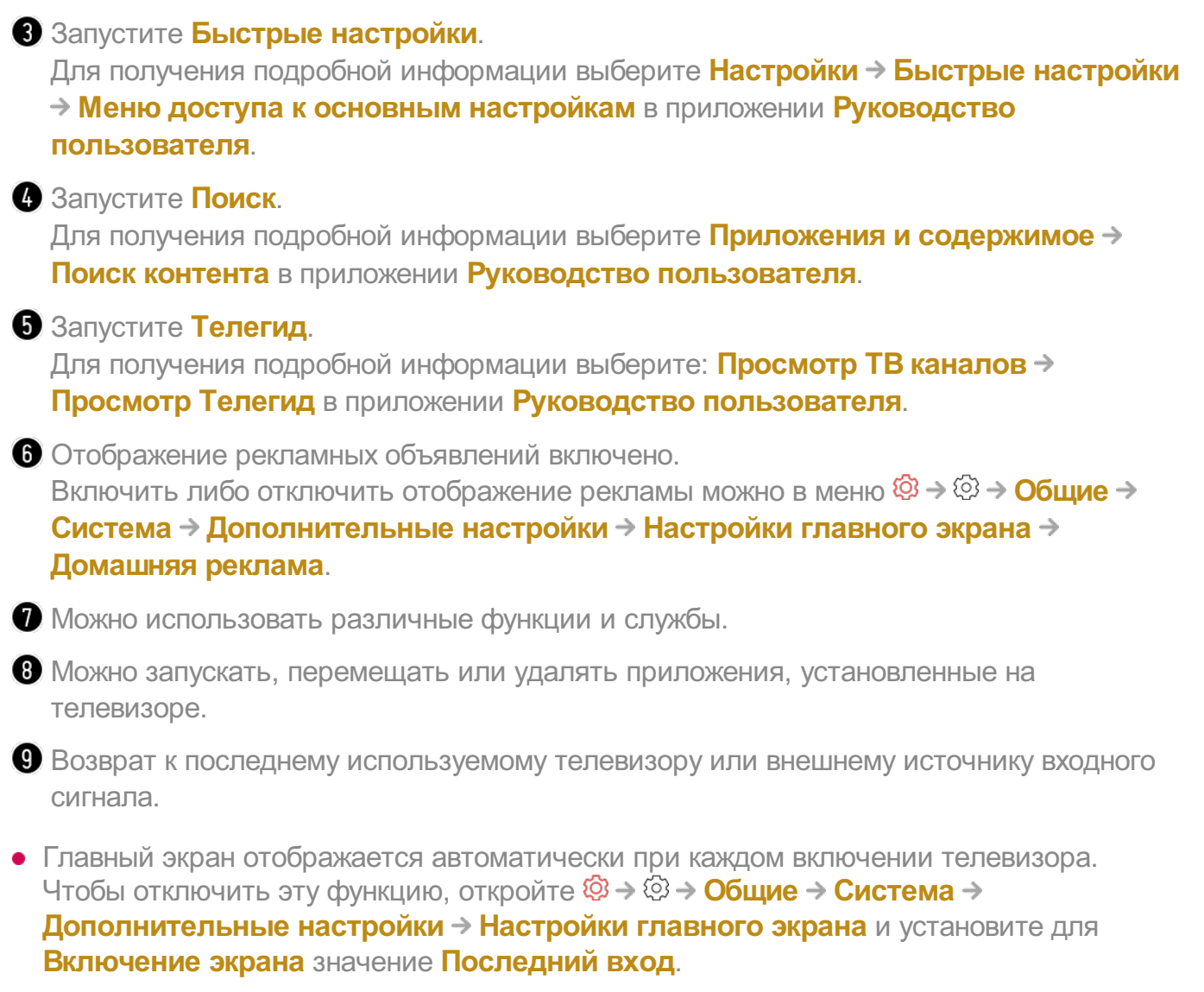

- Доступ к содержимому и услугам на устройстве LGE может быть изменен в любое время без предварительного уведомления.
- Доступные функции зависят от региона или услуги.

## **Управление главным экраном**

### **Управление главным экраном ТВ LG webOS**

Можно менять порядок отображаемых приложений или пунктов в списках содержимого, нажимая кнопку б на пульте ДУ.

#### **Изменить список карт**

01 Выберите карту, которую вы хотите изменить, затем нажмите и удерживайте

кнопку **Колёсико (OK)** на пульте ДУ для входа в режим **Изменить список карт**.

Кроме того, вы можете нажать кнопку **Изменить список карт**, расположенную в конце списка карт.

Перейдите в нужное положение и нажмите кнопку **Колёсико (OK)**, чтобы 02 изменить положение приложения.

Чтобы удалить карту, выберите значок  $\sim$  над ней.

- Карты можно также перемещать с помощью кнопок  $\blacktriangleleft$  на пульте ДУ.
- 03 После завершения редактирования нажмите кнопку  $\hookrightarrow$  на пульте ДУ для выхода из режима редактирования карты.
- Некоторые карты не могут быть удалены.

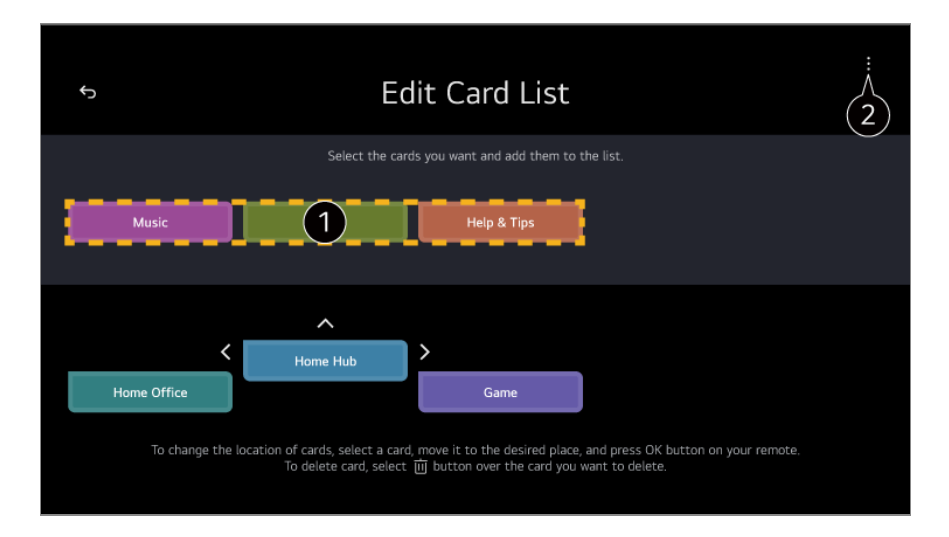

Выберите необходимые карты и добавьте их в список.

**Настройки главного экрана** : После включения питания перейдите к экрану, на котором настраивается работа главного экрана и отображение рекламы. **Руководство пользователя** : Перейдите к приложению **Руководство пользователя**.

#### **Редактировать список приложений**

Выберите приложение, которое вы хотите изменить, затем нажмите и 01 удерживайте кнопку **Колёсико (OK)** на пульте ДУ для входа в режим **Редактировать список приложений**.

Кроме того, вы можете нажать кнопку **Редактировать список приложений**, расположенную в конце Список приложений.

Перейдите в нужное положение и нажмите кнопку **Колёсико (OK)**, чтобы 02 изменить положение приложения. Чтобы удалить приложение, выберите значок  $\overline{\mathbf{u}}$  над приложением.

- Кроме того, приложения можно перемещать с помощью кнопок  $\blacktriangleleft$  на пульте ДУ.
- После завершения редактирования нажмите **Закрыть** в нижней части экрана 03 для выхода из режима редактирования приложения.
- Приложения ТВ по умолчанию не могут быть удалены.

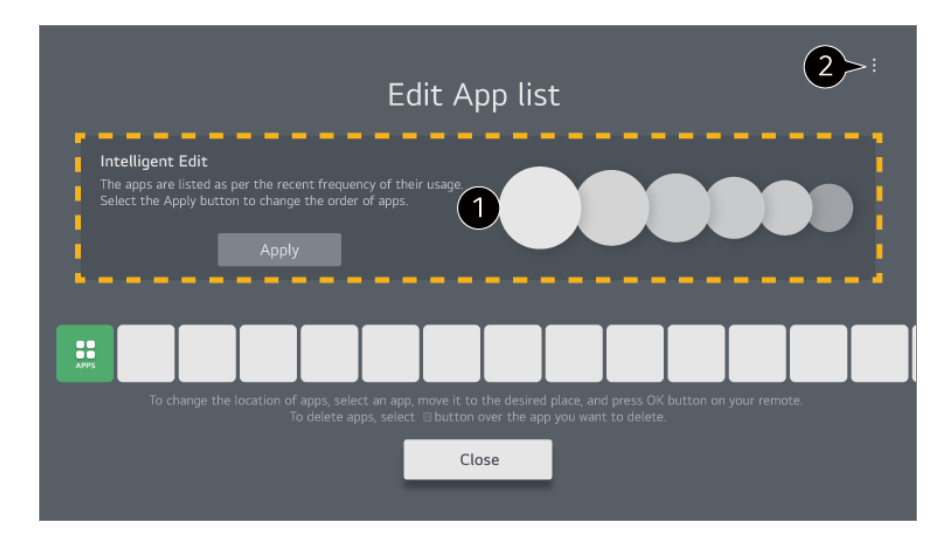

Приложения будут автоматически отсортированы по частоте использования.

 $\bullet$  **Сброс порядка расположения приложений** : Сброс сортировки в списке приложений.

**Сбросить данные об использовании** : Сброс истории просмотра содержимого и истории использования приложений. Если выполнить сброс, чтобы снова получать рекомендации, должно пройти некоторое время.

**Настройки главного экрана** : После включения питания перейдите к экрану, на котором настраивается работа главного экрана и отображение рекламы. **Руководство пользователя** : Перейдите к приложению **Руководство пользователя**.

#### **Изменение списка содержимого**

- Прокрутите главный экран до нижнего края, вращая кнопку **Колёсико (OK)**, и 01 выберите  $\mathscr{O}$ , чтобы установить режим Изменение списка содержимого.
- С помощью кнопки **Колёсико (OK)** выберите список, который хотите 02 переместить, чтобы перенести его в нужное место. Затем нажмите **Колёсико (OK)** для изменения расположения списка. Список также можно перемещать, используя кнопки  $\triangle / \triangle / \triangle$  на пульте ДУ.
- После завершения редактирования нажмите **Закрыть** в нижней части экрана 03 для выхода из режима изменения списка контента.
- Некоторые списки нельзя перемещать.

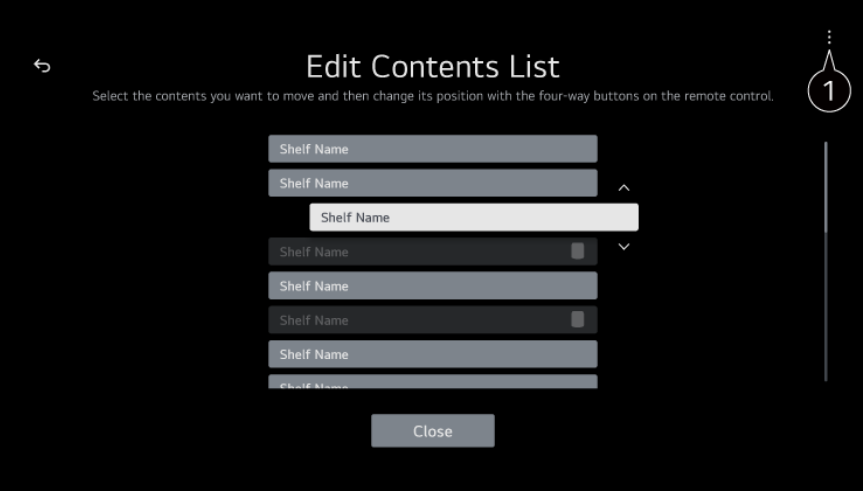

**Настройки главного экрана** : После включения питания перейдите к экрану, на котором настраивается работа главного экрана и отображение рекламы. **Руководство пользователя** : Перейдите к приложению **Руководство пользователя**.

## **Настройка каналов**

### **Настройка приёма телеканалов**

- 01 Подключите телевещательную антенну/кабель к телевизору.
- $\bullet$  Запустите �� → �� → Общие → Каналы → Поиск каналов (Поиск каналов и **настройки**) **Автопоиск**.

Поиск и добавление в список каналов, транслируемых в настоящий момент.

- Также, Вы можете подключить внешнее приёмное устройство через один из входных портов ТВ. Запустите **Общие Внешние устройства Настройки универсального пульта**.
- Для решения проблем, связанных с данной функцией обратитесь к разделу **Устранение неисправностей** в приложении **Руководство пользователя**.

### **Подключение к сети**

### **Подключение к сети**

После настройки параметров сети вы сможете пользоваться различными сервисами, такими как онлайн-контент и приложения.

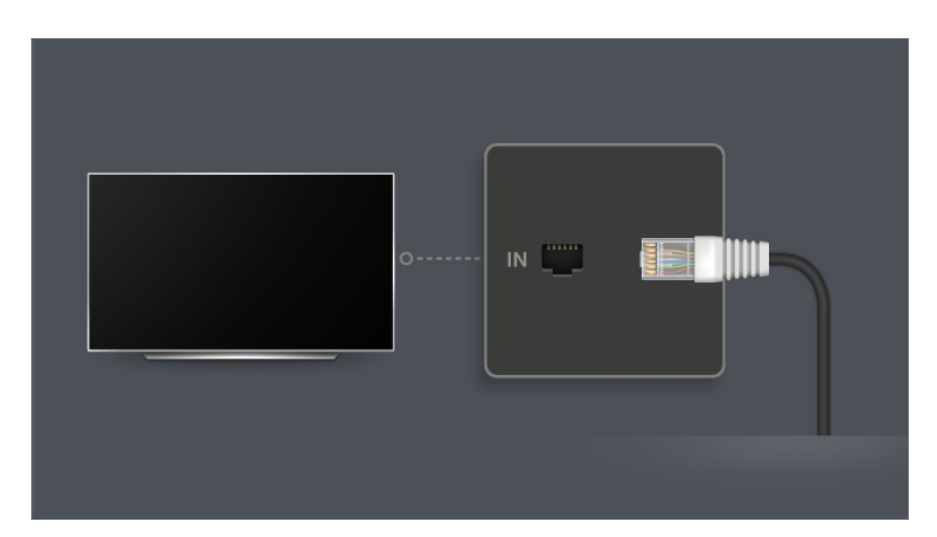

#### **Настройка подключения к проводной сети**

- 01 Подключите маршрутизатор к порту ЛВС телевизора с помощью кабеля ЛВС. Маршрутизатор необходимо предварительно подключить к Интернету.
	- Если маршрутизатор поддерживает DHCP, телевизор автоматически подключается к сети при использовании кабеля ЛВС для подключения.

#### **Если сеть не подключается автоматически**

- 02 Нажмите кнопку <sup>®</sup> на пульте ДУ.
- Выберите **Общие Сеть Проводное подключение (Ethernet)**. 03 Дополнительные сведения см. в разделе Настройка подключения к проводной сети в **Настройки Сеть** в **Руководство пользователя**.
- Некоторые модели могут не поддерживаться.

#### **Настройка подключения к беспроводной сети (Wi-Fi)**

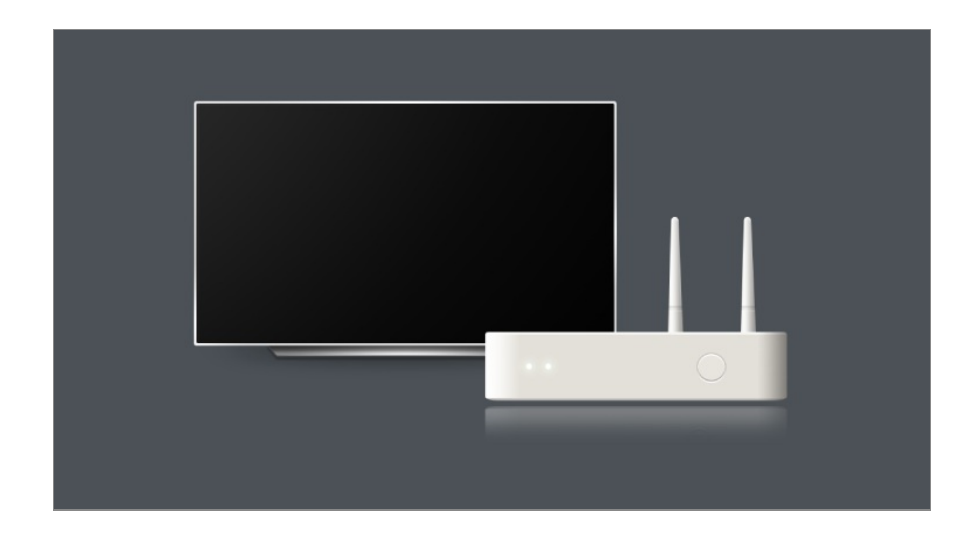

- 01 Включите питание маршрутизатора, подключенного к Интернету.
- 02 Нажмите кнопку <sup>®</sup> на пульте ДУ.
- 03 Выберите **Общие Сеть Подключение к сети Wi-Fi**.
- По завершении поиска сети отобразится список сетей, доступных для 04 подключения.
- Выберите сеть для подключения. 05 Если на беспроводном маршрутизаторе ЛВС установлен пароль, введите пароль, заданный для маршрутизатора. Дополнительные сведения см. в разделе Настройка подключения к беспроводной сети (Wi-Fi) в **Настройки Сеть** в **Руководство пользователя**.

#### **Предупреждения настройки сети**

- Используйте стандартный кабель LAN (Cat7 или выше с разъемом RJ45, 10 Base-T или 100 Base TX LAN-портом).
- Сброс маршрутизатора может привести к проблемам с сетевым подключением. В этом случае маршрутизатор будет работать нормально, если выключить его, отсоединить от телевизора, а затем снова подсоединить и включить.
- LG Electronics не несет ответственности за сетевое подключение или сбои в работе из-за таких проблем, как отказ оборудования или обрыв на линии.
- Неправильная работа сетевого подключения может быть вызвана настройками сети или Интернет-провайдером.
- Модем DSL требуется для использования услуги DSL; а кабельный модем требуется для подключения к кабельной сети. Поскольку число сетевых подключений может быть ограничено, настройка телевизионной сети может быть недоступна в зависимости от вашего контракта с Интернет-провайдером. (Если контракт не позволяет использование более одного устройства на линии, может использоваться только уже подключенный ПК.)
- В беспроводной сети могут возникать помехи от других устройств, работающих на

частоте 2,4 ГГц (беспроводные телефоны, устройства Bluetooth или микроволновые печи). Хотя помехи могут также возникать при работе на частоте 5 ГГц, они менее вероятны.

- Радиочастотные помехи могут снижать скорость работы беспроводной сети.
- Одновременное использование нескольких беспроводных устройств может замедлить работу сети.
- Для установки подключения к точке доступа эта точка доступа должна поддерживать беспроводные соединения, а функция беспроводного подключения на устройстве должна быть включена. Чтобы узнать, поддерживает ли точка доступа беспроводное соединение, обратитесь к поставщику услуг.
- Проверьте SSID и настройки безопасности точки доступа. SSID и настройки безопасности точки доступа см. в соответствующей документации.
- Если сеть изменилась в результате перемещения телевизора или замены маршрутизатора, необходимо заново настроить беспроводную сеть. Существующие подключения к беспроводным сетям не будут сохранены.
- Неправильная настройка сетевых устройств (проводной/беспроводной коммутатор, концентратор) может быть причиной медленной и неправильной работы телевизора. Установите устройства правильно согласно соответствующему руководству и сети.
- Интерфейс подключения может отличаться в зависимости от производителя точки доступа.
- Для решения проблем, связанных с данной функцией обратитесь к разделу **Устранение неисправностей** в приложении **Руководство пользователя**.

## **Управление учетной записью LG**

## **Членство в клубе LG**

Вход с помощью **Учетная запись LG** позволяет использовать

персонализированный рекомендованный контент и различные сервисы приложений.

Вы можете зарегистрироваться для получения членства в клубе LG и выполнить вход в **Учетная запись LG** с помощью адреса электронной почты.

Для получения членства в клубе LG также можно зарегистрироваться с помощью идентификатора и пароля учетной записи стороннего сервиса.

- 01 Нажмите кнопку  $\widehat{w}$  на пульте ДУ и выберите  $\mathcal{L}$ .
- Чтобы получить членство в клубе LG, выполните вход, выбрав один из 02 доступных способов.
- Примите условия Соглашения с пользователем и введите информацию, 03 необходимую для регистрации.
	- Необходимая информация может отличаться в зависимости от страны.
- 04 Ссылка для подтверждения будет отправлена на адрес электронной почты, введенный при регистрации. Пройдите процедуру подтверждения адреса электронной почты в течение срока действия ссылки.
- 05 Как только адрес электронной почты будет подтвержден, появится возможность входа в систему с помощью своих учетных данных.
- В некоторых странах эта функция может быть недоступна.
- При регистрации могут применяться возрастные ограничения.
- Для решения проблем, связанных с данной функцией обратитесь к разделу **Устранение неисправностей** в приложении **Руководство пользователя**.

### **Управление учетной записью LG**

При входе в **Учетная запись LG** отобразится учетная запись, в которую ранее был выполнен вход, после чего вы сможете выбрать учетную запись для входа или отредактировать список учетных записей.

Основную информацию об учетной записи можно просмотреть, выбрав **Управление учетной записью** в учетной записи, в которую выполнен вход. Кроме того, можно изменить пароль и информацию, указанную в учетной записи.

## **Сведения о функции Руководство пользователя**

### **Сведения о функции Руководство пользователя**

Для получения информации о каждой функции LG webOS TV зайдите на телевизоре в раздел **Руководство пользователя**. Чтобы просмотреть информацию по соответствующему **Руководство пользователя**, нажмите на **Руководство пользователя** в верхнем правом углу окна приложения либо щелкните при настройке в меню **Настройки**. Нажмите **Попробуйте** в **Руководство пользователя**, чтобы перейти к

соответствующей функции или настройке.

Цвет текста в данном руководстве пользователя означает следующее.

- ■ Красный : названия кнопок пульта ДУ.
- ■ Желтый: кнопки и текст, отображаемые на экране телевизора.
- ■ Зеленый: Названия входных разъемов телевизора.
- Изображения и информация в разделе **Руководство пользователя** могут отличаться в зависимости от модели, страны и выбранного региона.
- Характеристики изделий могут быть изменены без предварительного уведомления в связи с модернизацией функций устройства.

# **Управление телевизором**

## **Подключение Пульт ДУ Magic**

## **Подробнее о Пульт ДУ Magic**

Можно легко и удобно выбрать желаемые функции, перемещая курсор по экрану телевизора, аналогично перемещению мыши по экрану монитора компьютера.

Если Пульт ДУ Magic не входит в комплект поставки, его можно приобрести отдельно (в зависимости от модели).

## **Подключение Пульт ДУ Magic**

Чтобы использовать Пульт ДУ Magic, необходимо выполнить его сопряжение с телевизором LG webOS TV.

Подключите Пульт ДУ Magic перед использованием, следуя инструкциям ниже:

- Включите телевизор. Примерно через 20 секунд направьте пульт ДУ на 01 телевизор и нажмите **Колёсико (OK)**.
- Пульт ДУ будет автоматически зарегистрирован, и на экране телевизора 02 появится сообщение об успешном подключении.

Если зарегистрировать Пульт ДУ Magic не удалось, выключите и включите телевизор, и повторите попытку.

### **Повторная регистрация Пульт ДУ Magic**

Если указатель Пульт ДУ Magic не отображается на экране телевизора, следует выполнить его повторную регистрацию.

- Держите пульт ДУ в направлении телевизора и одновременно нажмите кнопки 01 и более 5 секунд, пока не появятся инструкции.
- 02 Для ранее зарегистрированного пульта ДУ происходит отмена регистрации, а затем повторная регистрация.

### **Отмена регистрации пульта Пульт ДУ Magic**

Если у вас несколько телевизоров LG Smart TV и возникла необходимость перерегистрировать пульт Пульт ДУ Magic с одного ТВ на другой, прежде всего следует отменить регистрацию на текущем устройстве.

- Если одновременно нажать кнопки и и удерживать их более 5 секунд, на 01 пульте Пульт ДУ Magic начнет мигать индикатор и регистрация будет отменена.
- 02 Когда понадобится снять регистрацию с этого ТВ и перерегистрировать пульт на другой телевизор LG Smart TV, повторите описанные выше действия.

## **Использование Пульт ДУ Magic**

### **Использование кнопок пульта ДУ**

Кратковременно нажмите кнопку или нажмите и удерживайте кнопку пульта ДУ для доступа к различным функциям.

Выберите **Общие Доступность Узнать о пульте ДУ**. Нажмите кнопку на пульте ДУ и следуйте инструкциям на экране, чтобы получить информацию о кнопке.

Чтобы использовать функции, соответствующие кнопкам с обозначением <sup>©</sup>, нажмите и удерживайте кнопку (более 1 сек.).

- **9** : Запустите **Быстрая помощь**. ●
- **GUIDE** : Запустите **Телегид**. **GUIDE** : Отображаются **Каналы**.

9

@

AD/SAP **QUICK**<br>ACCESS

 $\overline{0}$ 

以

 $\overline{a}$ 

仚

- **0** : Откроется экран для изменения **Быстрый доступ**. ●
- $\cdots$ : Для отображения дополнительных кнопок на пульте ДУ.
	- $\cdots$   $\circ$  : Воспроизведение аудио-описания отображаемого на экране.
- +- : Отрегулируйте уровень громкости.
- $\cdot$   $\mathcal{R}$  : Отключение звука на телевизоре. : Переход в меню **Доступность**.
- $\cdot$   $\wedge\mathbf{V}$  : Переключение канала.
- $\cdot \;\Psi$  : Отображение рекомендуемых голосовых команд. Чтобы использовать функцию распознавания голоса, удерживайте нажатой кнопку и произносите команды в направлении пульта ДУ.
- $\cdot$   $\widehat{\mathsf{m}}$  : Отображение главного меню.  $\mathbf{\hat{\omega}}^{\odot}$  : Запускает последнее использованное приложение.
- $\cdot$   $\mathbf{\Theta}$  : Выбор источника входного сигнала. : Выполняется вход в приложение **Домашний концентратор**.
- $\cdot$   $\leftrightarrow$ : Возврат к предыдущему шагу.
	- $\bigodot$  © : Закрытие меню.
- $\cdot$   $\circledR$  : Переход в меню быстрых настроек. : Переход в меню всех настроек.
- · ◎ : Запустите Записать. (Некоторые модели могут не поддерживаться.)

### **Использование Пульт ДУ Magic**

- Чтобы отобразить указатель на экране телевизора, направьте Пульт ДУ Magic 01 на телевизор и встряхните его слева-направо или поверните колесо на нем. При перемещении пульта ДУ в желаемом направлении курсор следует по направлению движения.
- Переместите курсор в нужное место и нажмите кнопку **Колёсико (OK)**, чтобы 02 выполнить функцию.

03 Если указатель не используется в течение некоторого времени, он исчезает с экрана. Если указатель исчез с экрана, потрясите Пульт ДУ Magic из стороны в сторону. Он появится снова. При нажатии кнопок  $\blacktriangle / \blacktriangledown / \blacktriangledown$  указатель исчезает, а пульт ДУ начинает

работать в обычном режиме.

- Можно управлять телевизором, прокручивая или нажимая кнопку **Колёсико** 04 **(OK)** в центре блока кнопок ▲/▼/◀/▶. Для прокрутки содержимого экрана вверх или вниз прокручивайте кнопку **Колёсико (OK)**. Просматриваемое видео можно приостановить и снова запустить нажатием кнопки **Колёсико (OK)**.
- Если ось направления пульта не соответствует позиции указателя на экране, перемещайте пультом курсор в край экрана до их соответствия.
- Используйте пульт ДУ в пределах рабочего диапазона (до 10 метров). Если между телевизором и пультом ДУ есть препятствие, могут возникнуть ошибки.
- В зависимости от наличия периферийных устройств (беспроводного маршрутизатора, микроволновой печи и т. д.) могут наблюдаться сбои в передаче сигналов.
- Удары могут привести к повреждению Пульт ДУ Magic.
- При использовании Пульт ДУ Magic соблюдайте осторожность, чтобы не повредить им мебель, электронное оборудование или людей.
- Сведения о настройке указателя Пульт ДУ Magic см. в **Руководство пользователя Настройки Система Параметры указателя**.

### **Использование кнопок пульта ДУ**

Кратковременно нажмите кнопку или нажмите и удерживайте кнопку пульта ДУ для доступа к различным функциям.

Выберите **Общие Доступность Узнать о пульте ДУ**. Нажмите кнопку на пульте ДУ и следуйте инструкциям на экране, чтобы получить информацию о кнопке.

Чтобы использовать функции, соответствующие кнопкам с обозначением <sup>©</sup>, нажмите и удерживайте кнопку (более 1 сек.).

- **9** : Запустите **Быстрая помощь**. ●
- **GUIDE** : Запустите **Телегид**. **GUIDE** <sup>©</sup>: Отображаются **Каналы**.

9

@

 $\overline{0}$ 

**QUICK**<br>ACCESS

以

 $\frac{1}{\text{d} \cdot \text{m}}$ 

仚

- **0** : Откроется экран для изменения **Быстрый доступ**. ●
- $\cdots$ : Для отображения дополнительных кнопок на пульте ДУ.
- +- : Отрегулируйте уровень громкости.
- $\cdot$   $\mathcal{R}$  : Отключение звука на телевизоре.
	- : Переход в меню **Доступность**.
- $\cdot$   $\wedge\mathbf{V}$  : Переключение канала.
- $\cdot \;\Psi$  : Отображение рекомендуемых голосовых команд. Чтобы использовать функцию распознавания голоса, удерживайте нажатой кнопку и произносите команды в направлении пульта ДУ.
- $\cdot$   $\widehat{\mathsf{m}}$  : Отображение главного меню.
	- $\mathbf{\hat{m}}^{\odot}$  : Запускает последнее использованное приложение.
- $\cdot$   $\bf C$  : Выбор источника входного сигнала. : Выполняется вход в приложение **Домашний концентратор**.
- $\cdot$   $\leftrightarrow$ : Возврат к предыдущему шагу.
	- $\bigodot$ <sup>©</sup>: Закрытие меню.
- $\cdot$   $\circledR$  : Переход в меню быстрых настроек.
	- : Переход в меню всех настроек.
- Обозначения и расположения кнопок на пульте ДУ могут отличаться в зависимости от модели.

## **Использование Пульт ДУ Magic**

- Чтобы отобразить указатель на экране телевизора, направьте Пульт ДУ Magic 01 на телевизор и встряхните его слева-направо или поверните колесо на нем. При перемещении пульта ДУ в желаемом направлении курсор следует по направлению движения.
- Переместите курсор в нужное место и нажмите кнопку **Колёсико (OK)**, чтобы 02 выполнить функцию.

03 Если указатель не используется в течение некоторого времени, он исчезает с экрана. Если указатель исчез с экрана, потрясите Пульт ДУ Magic из стороны в сторону. Он появится снова. При нажатии кнопок  $\triangle$ / $\nabla$ / $\triangle$  указатель исчезает, а пульт ДУ начинает

работать в обычном режиме.

- Можно управлять телевизором, прокручивая или нажимая кнопку **Колёсико** 04 **(OK)** в центре блока кнопок ▲/▼/◀/▶. Для прокрутки содержимого экрана вверх или вниз прокручивайте кнопку **Колёсико (OK)**. Просматриваемое видео можно приостановить и снова запустить нажатием кнопки **Колёсико (OK)**.
- Если ось направления пульта не соответствует позиции указателя на экране, перемещайте пультом курсор в край экрана до их соответствия.
- Используйте пульт ДУ в пределах рабочего диапазона (до 10 метров). Если между телевизором и пультом ДУ есть препятствие, могут возникнуть ошибки.
- В зависимости от наличия периферийных устройств (беспроводного маршрутизатора, микроволновой печи и т. д.) могут наблюдаться сбои в передаче сигналов.
- Удары могут привести к повреждению Пульт ДУ Magic.
- При использовании Пульт ДУ Magic соблюдайте осторожность, чтобы не повредить им мебель, электронное оборудование или людей.
- Сведения о настройке указателя Пульт ДУ Magic см. в **Руководство пользователя Настройки Система Параметры указателя**.

## **Работа с функциями телевизора с помощью голосового управления**

## **Работа с функциями телевизора с помощью голосового управления**

Вы можете легко и быстро переходить к различным функциям телевизора с помощью функции распознавания речи.

- 01  $\,$ Нажмите и удерживайте кнопку  $\stackrel{\mathbb{Q}}{ }$  на пульте ДУ, а затем произнесите название функции, которую необходимо запустить, или ключевое слово, которое требуется использовать для поиска.
- 02 Соответствующая функция запускается сразу после того, как вы отпустите кнопку <sup>Ф</sup> после ввода голосовой команды.

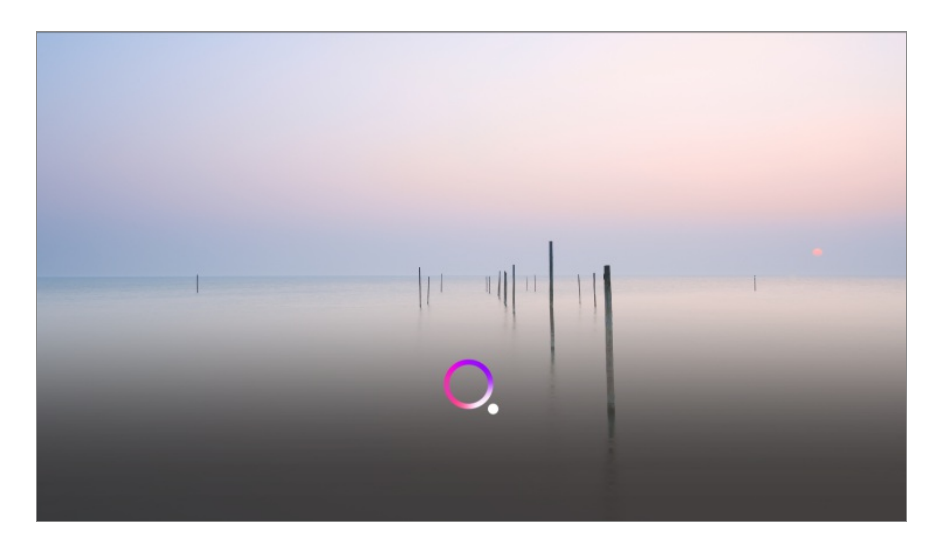

- Некоторые модели могут не поддерживаться.
- **Язык меню (Menu Language)** необходимо установить как официальный язык страны в **Местоположение** для просмотра правильных результатов поиска. Если **Язык меню (Menu Language)** не установлен как официальный язык, некоторые функции могут быть ограничены.
- Чтобы изменить язык, выберите  $\overline{\mathbb{Q}}$  →  $\overline{\mathbb{Q}}$  → **Общие** → Система → Язык (Language) → **Язык меню (Menu Language)**.
- Языки, доступные для функций распознавания голоса, могут быть изменены в соответствии с Политикой предоставления услуги.
- Характеристики услуги могут отличаться в зависимости от модели.
- Компания LGE и ее сторонние поставщики могут изменить или удалить службы, обеспечивающие применение голосовых команд, распознавание голоса и работу других интеллектуальных функций, а также прекратить их работу без специального уведомления пользователей.
- Изменить настройки, связанные с распознаванием голоса, или просмотреть функции, доступные для использования с помощью голоса, можно в меню <sup>®</sup> → <sup>®</sup> → **Общие** → **Сервис AI Настройки распознавания голоса**/**Справка по распознаванию голоса**.

#### **Использование функции распознавания речи с помощью приложения LG ThinQ**

Для использования функции распознавания речи нажмите кнопку  $\psi$  в приложении LG ThinQ, установленном на смарт-устройстве.

Чтобы подключить смарт-устройство к телевизору с помощью приложения LG ThinQ, см. **Подключение внешних устройств Подключение смарт-устройств** в **Руководство пользователя**.

• При использовании функции распознавания речи через приложение LG ThinQ некоторые функции или устройства могут не работать.

#### **Предупреждения относительно функции распознавания речи**

- Чтобы применить функцию распознавания речи, необходимо использовать Пульт ДУ Magic.
- Чтобы использовать все функции распознавания речи, нужно настроить каналы, регион и т. д. В противном случае некоторые функции будут недоступны.
- Для использования функции распознавания речи нужно подключение к сети.
- Для использования функции распознавания речи при наличии сетевого подключения необходимо подтвердить своё согласие с условиями использования.
- Чтобы управлять цифровой приставкой с помощью функции распознавания голоса, выберите **Общие Внешние устройства Настройки универсального пульта** и настройте универсальный пульт ДУ.
- Рекомендуется после произношения команды направлять Пульт ДУ Magic на цифровую приставку.
- Скорость распознавания речи может различаться в зависимости от характеристик пользователя (громкости голоса, произношения, акцента и скорости речи) и окружающей обстановки (шума и громкости телевизора).
- Чтобы повысить точность распознавания речи, следует произносить слова медленно и отчетливо достаточно громким голосом на расстоянии около 10 см от микрофона Пульт ДУ Magic.
- Если Ваша речь плохо распознаётся, эффективность функции распознавания речи может отличаться от ожидаемой.

## **Распознавание речи**

### **Распознавание речи**

Можно вводить текст в текстовые поля с помощью функции распознавания речи. Нажмите кнопку  $\psi$  на экранной клавиатуре, чтобы перейти в режим речевого ввода.

- Некоторые модели могут не поддерживаться.
- Чтобы открыть виртуальную клавиатуру, переместите указатель Пульт ДУ 01 Magic на текстовое поле.

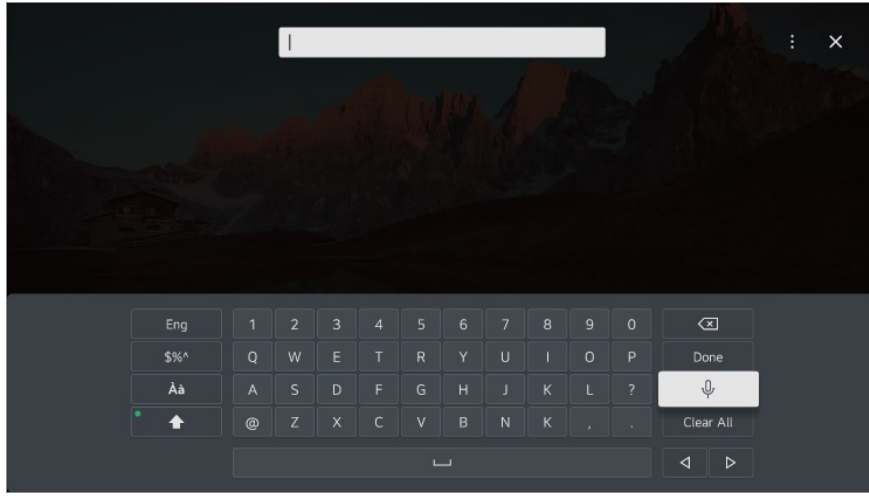

- 02 Нажмите кнопку  $\psi$  на виртуальной клавиатуре.
- 03 После открытия приведенного ниже окна с данными распознавания речи говорите в микрофон на пульте ДУ медленно и четко.

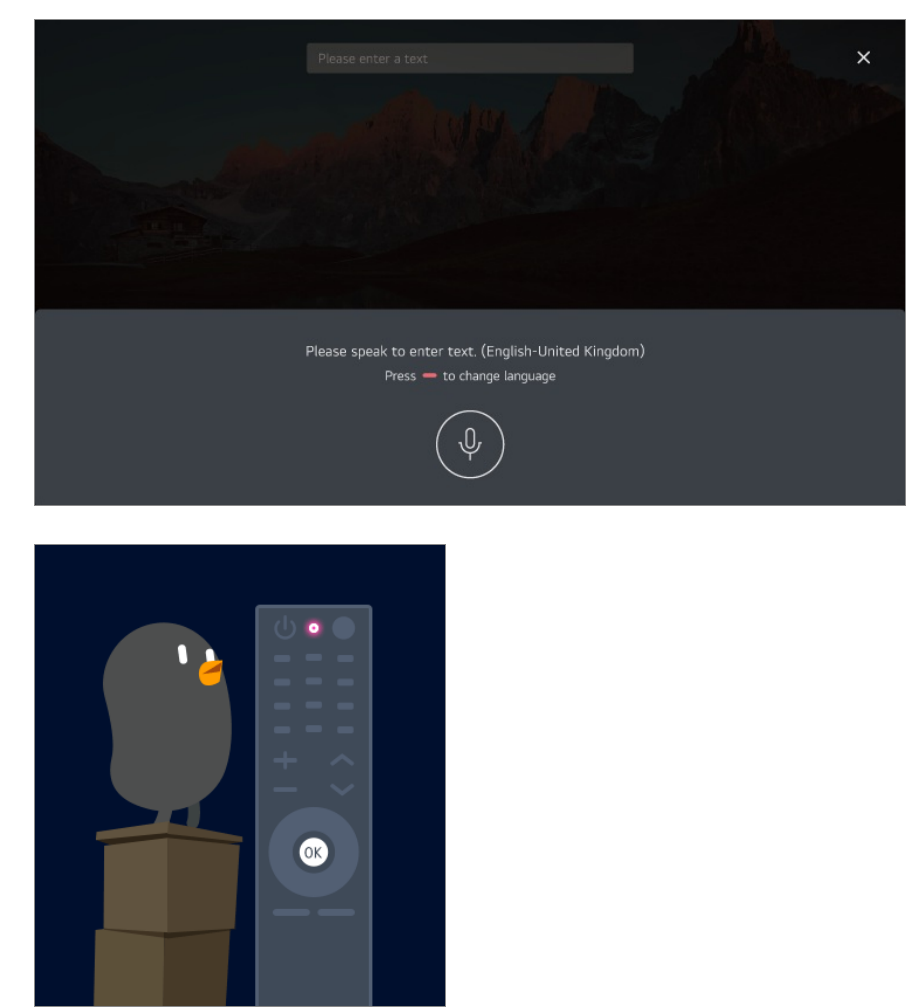

При наличии слов, которые похожи на произнесенное Вами, на экране 04 отображается список результатов, как показано ниже. Если нужный вам результат не получен, нажмите **ПОВТОРИТЬ**. Выберите результат, и он отобразится в поле текста.

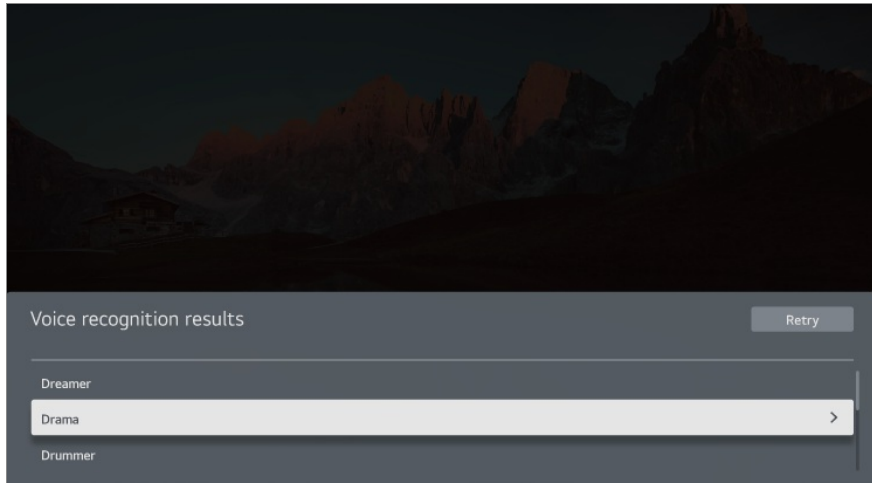

#### **Меры предосторожности при использовании функции распознавания речи**

- Проверьте подключение к сети перед использованием функции распознавания речи.
- Чтобы изменить язык, выберите  $\overline{\mathbb{Q}}$  →  $\overline{\mathbb{Q}}$  → **Общие** → Система → Язык (Language) → **Язык меню (Menu Language)**. Чтобы временно переключиться на другой язык распознавания речи, нажмите кнопку **в** окне с данными распознавания речи.
- Вы можете использовать данную функцию, только приняв условия использования функции распознавания голоса.
- Уровень распознаваемости речи зависит от пользовательских характеристик (голос, произношение, интонация и скорость) и от окружающих условий (шум и уровень громкости телевизора).
- Чтобы повысить точность распознавания речи, необходимо говорить внятно и громко на расстоянии около 10 см от микрофона на Пульт ДУ Magic.
- Функция распознавания голоса недоступна для полей ввода пароля и адресной строки в приложении **Веб-браузер** (за исключением общего поиска).

## **Доступ к распознаванию голоса с помощью Alexa**

### **Использование Alexa на телевизоре**

Сперва убедитесь, что на телевизоре выполнена настройка Alexa. Чтобы начать работу, нажмите кнопку (Alexa) на Пульт ДУ Magic. Во время настройки необходимо выполнить вход в учетную запись Alexa и произнести тестовую команду, убедившись таким образом, что Alexa работает. После этого можно

приступать к дальнейшим действиям.

Для использования Alexa нажмите и удерживайте кнопку (Alexa) на Пульт ДУ Magic. После того, как в нижней части экрана появится синяя анимация, произнесите команду (например, «Alexa, открой Prime Video»).

Нажмите кнопку (Alexa) на Пульт ДУ Magic один раз (не удерживая ее), чтобы получить доступ к приложению Alexa на телевизоре. Здесь представлены другие возможности для использования Alexa, а также настройки некоторых функций (например, включение опции «Бесконтактное управление» при ее наличии).

- Помощник Alexa недоступен в некоторых странах и не поддерживает некоторые языки.
- Возможности и функции Alexa могут различаться в зависимости от местоположения.

## **Просмотр дополнительных возможностей пульта ДУ**

## **Просмотр дополнительных возможностей пульта ДУ**

Для доступа к дополнительным функциям или управления внешними устройствами используйте кнопки, отображаемые на экране ТВ.

- 01 Нажмите кнопку ••• на пульте ДУ.
	- $\bullet$  Если на вашем пульте ДУ нет кнопки  $\cdots$ , нажмите и удерживайте кнопку  $\bullet$ .
- 02 С помощью пульта ДУ выберите необходимую кнопку в разделе **Дополнительные действия** на экране ТВ.

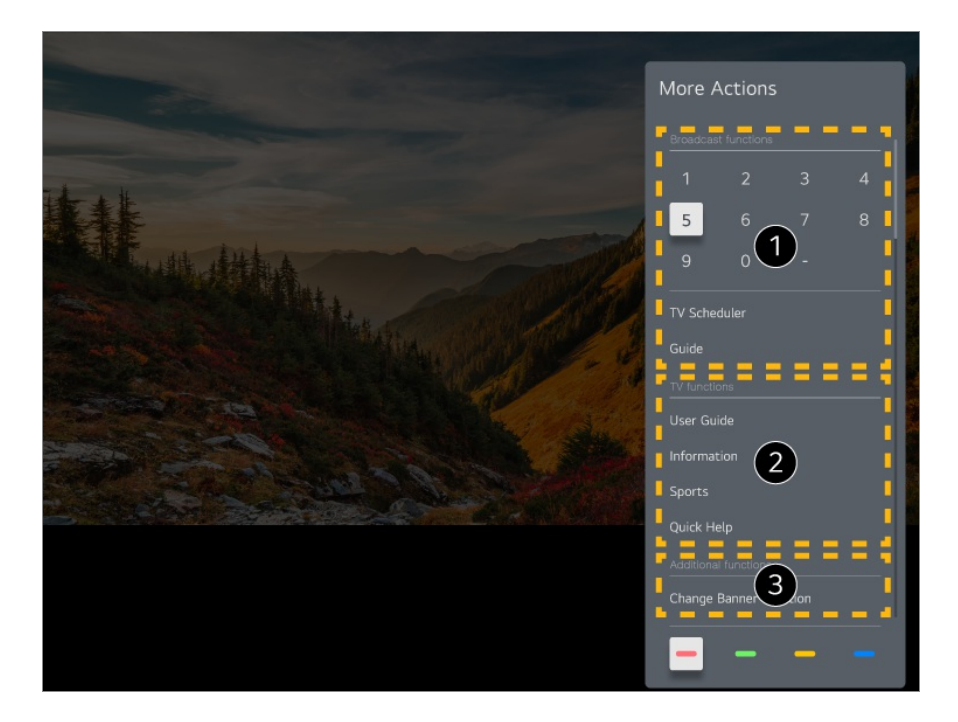

- Эти функции можно использовать при просмотре прямой трансляции.
- Эти телевизионные функции доступны уже сейчас.
- При просмотре прямой трансляции можно установить дополнительные функции.
	- Доступные функции могут отличаться в зависимости от транслируемого сигнала.
- Типы кнопок, отображаемых в **Дополнительные действия**, могут отличаться в зависимости от региона и типа подключенного устройства.

## **Настройка универсального пульта ДУ**

## **Автоматическая настройка универсального пульта ДУ**

После настройки универсального пульта ДУ можно управлять периферийными устройствами (проигрывателем Blu-ray/DVD, домашним кинотеатром, цифровой приставкой и т. д.) c помощью Пульт ДУ Magic, а не пульта ДУ конкретного устройства.

Подключите устройства к разъему **HDMI IN** ТВ и включите питание устройства. ТВ распознает подключённое устройство и автоматически настроит универсальный пульт ДУ без необходимости выполнять настройку вручную.

После настройки универсального пульта ДУ может потребоваться выполнить

некоторые дополнительные настройки пользователя.

- Для завершения настройки универсального пульта ДУ может потребоваться несколько секунд.
- В некоторых моделях универсальный пульт ДУ можно настроить только после переключения на вход подключенного устройства.
- В зависимости от подключенного устройства функция автоматической настройки для универсального пульта ДУ (автоматическое подключение устройства) может не поддерживаться.

#### **Настройка универсального пульта ДУ вручную**

Если универсальный пульт не был настроен автоматически, его можно настроить вручную.

- **01** Выберите <sup>@</sup>→ <sup>@</sup>→ **Общие → Внешние устройства → Настройки универсального пульта**.
- 02 Выберите тип настраиваемого устройства.
- 03 Выполните настройку универсального пульта ДУ в соответствии с указаниями на экране. Изменение или отмена настройки универсального пульта ДУ.
- Эту функцию можно использовать только с помощью Пульт ДУ Magic.
- Если Пульт ДУ Magic не входит в комплект поставки, его можно приобрести отдельно (в зависимости от модели).
- Некоторые модели могут не поддерживаться.
- Прежде чем приступить к настройке, убедитесь, что устройство включено.
- Чтобы настроить универсальный пульт ДУ с помощью новейшей информации, подключитесь к сети и примите условия Соглашения с пользователем.
- Функция настройки вручную для универсального пульта ДУ не поддерживается для игровой приставки.
- Некоторые кнопки могут не работать в зависимости от модели внешнего устройства.
- Для управления устройством, наведите на него Пульт ДУ Magic. Убедитесь, что перед устройством нет объектов, влияющих на сигнал пульта ДУ.

## **Запуск приложений с помощью функции Быстрый доступ**

## **Работа с приложениями с использованием функции Быстрый доступ**

Нажмите и удерживайте кнопку с цифрой на пульте дистанционного управления, чтобы открыть приложение или активировать внешний источник входного сигнала, назначенный кнопке.

#### **Настройка приложения Быстрый доступ**

- Запустите приложение или выберите канал или вход, который необходимо 01 назначить.
- Нажмите и удерживайте кнопку с цифрой (**1**–**8**), которую необходимо 02 зарегистрировать. Номер **9** используется для программы **Быстрая помощь**.
- 03 При открытии всплывающего окна для регистрации выберите **Да**.
- При нажатии и удержании ранее зарегистрированной кнопки с цифрой выполняется зарегистрированная функция.
- Чтобы просмотреть элементы, которые можно зарегистрировать, выберите еще не зарегистрированную цифру в режиме изменения **Быстрый доступ**.
- Если вы находитесь в режиме, в котором использование функции **Быстрый доступ** не поддерживается, соответствующие действия не выполняются.
- При удалении зарегистрированного приложения происходит отмена регистрации в меню **Быстрый доступ**.

#### **Проверка и изменение Быстрый доступ**

Нажмите и удерживайте кнопку с цифрой **0** на пульте ДУ. Откроется экран для изменения **Быстрый доступ**.

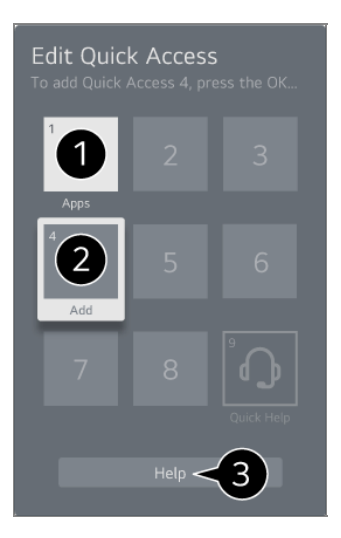

При выборе ранее зарегистрированной цифры ее регистрацию можно отменить.

При выборе не зарегистрированной цифры отображаются элементы, доступные для регистрации.

Элементы, зарегистрированные на другую цифру, помечаются галочкой.

Можно просмотреть краткую инструкцию по использованию данной функции.

## **Подключение к SIMPLINK (HDMI-CEC)**

### **Использование SIMPLINK**

С помощью одного пульта ДУ можно с легкостью управлять целым рядом устройств, например звуковой панелью или цифровой приставкой, подключенными к ТВ через порт HDMI.

- Возможно подключение и одновременное использование до трех устройств.
- Подключите выходной порт HDMI OUT с поддержкой SIMPLINK устройства к 01 порту **HDMI IN** на телевизоре HDMIкабелем.
- 02 Нажмите кнопку <sup>®</sup> на пульте ДУ.
- 03 Выберите **Общие Внешние устройства Настройки HDMI**.
- 04 Задайте для параметра **SIMPLINK (HDMI-CEC)** значение **Вкл.**.
- Включите подключённое устройство. При автоматическом подключении 05 телевизора к устройству вход переключится. Если устройство не подключается к телевизору автоматически, нажмите кнопку  $\subseteq$  и выберите устройство, к которому необходимо подключиться.
- Данная функция работает только с устройствами с логотипом Этник. Проверьте наличие логотипа SIMPLINK на внешнем устройстве. Использование устройства не по назначению может привести к сбоям в его работе.
- $\bullet$  Для использования функции SIMPLINK необходим высокоскоростной кабель HDMI<sup>®</sup> с поддержкой протокола дистанционного управления CEC (Consumer Electronics Control). Высокоскоростной кабель HDMI® оснащен 13-контактным разъемом для передачи данных между устройствами.
- Для воспроизведения звука через внешнее аудиоустройство, подключите его к разъему **HDMI (eARC/ARC)** на телевизоре с помощью кабеля HDMI. Установите для параметра **Аудиовыход** значение **Устройство HDMI (ARC)**, а для параметра **SIMPLINK (HDMI-CEC)** — значение **Вкл.**.

#### **Поддерживаемые функции SIMPLINK**

Мгновенное воспроизведение

При запуске внешнего мультимедийного устройства можно сразу начать просмотр контента на телевизоре без необходимости дополнительного управления.

Управление устройствами с помощью пульта ДУ телевизора

Позволяет пользователю управлять внешними мультимедийными устройствами с помощью пульта ДУ телевизора для просмотра контента.

Навигацию по меню мультимедийного устройства осуществляется с помощью кнопок со стрелками на пульте ДУ.

Отключение основного питания

Выключение телевизора приведет к выключению устройства, подключенного через SIMPLINK.

Данная функция доступна только на определённых устройствах.

Включение основного питания

Включение устройства SIMPLINK приведет к включению телевизора.

Некоторые модели могут не поддерживаться.

## **Быстрый доступ к разделу Доступность**

### **Быстрый доступ к разделу Доступность**

Вы можете перейти непосредственно к разделу **Доступность** без использования меню расширенных настроек.

Нажмите и удерживайте кнопку  $\mathcal{A}$  на пульте ДУ.

В меню **Доступность** можно отрегулировать такие параметры, как **Высокая контрастность**, **Черно-белый**, **Инвертировать цвета** и др.

## **Подключение устройства к USB**

### **Использование проводной/беспроводной USB-**

#### **мышки**

Подключите мышь к порту USB в ТВ. Используйте мышь, чтобы перемещать указатель по экрану телевизора и выбирать необходимое меню.

- Правая кнопка и специальные кнопки мыши не работают.
- При использовании беспроводной USB-мыши передача данных может прерываться или замедляться в зависимости от расстояния между телевизором и мышью, а также от условий среды беспроводной связи.

## **Использование проводной/беспроводной USBклавиатуры**

Подключите клавиатуру к порту USB в ТВ. Текст можно вводить при помощи подключённой клавиатуры.

- На некоторых экранах ввести текст нельзя.
- Рекомендуется использовать устройство, протестированное на совместимость с телевизорами LG: Logitech K360, Logitech K400, Logitech K750
- Для изменения языка ввода нажмите клавишу переключения языка или правую клавишу Alt на клавиатуре, а также, одновременным нажатием клавиш Ctrl и Space (пробел).
- При использовании беспроводной USB-клавиатуры передача данных может прерываться или замедляться в зависимости от расстояния между телевизором и клавиатурой, а также от условий среды беспроводной связи.
- Для ввода текста в текстовое поле воспользуйтесь экранной клавиатурой на экране телевизора или USB-клавиатурой.

### **Использование джойстика**

Подключите джойстик к USB-порту телевизора в том случае, если для игры необходимо его использование.

Рекомендуется использовать устройство, протестированное на совместимость с

телевизорами LG: Sony DualShock 4, Sony DualShock 3, контроллер Microsoft Xbox 360, контроллер NVIDIA SHIELD, Logitech F310, Logitech F710, Amazon Luna Controller

### **Подключение Bluetooth устройств**

Можно подключить к телевизору и использовать вместе с ним такие устройства, как клавиатура, мышь или геймпад с поддержкой Bluetooth. Для получения подробной информации перейдите: **Настройки Внешние устройства Подключить контроллер Bluetooth** в приложении **Руководство пользователя**.

# **Просмотр ТВ каналов**

## **Использование функции Меню ТВ**

### **Использование функции Меню ТВ**

При просмотре телепрограмм можно с легкостью использовать соответствующие функции.

Нажмите и удерживайте кнопку **GUIDE** на Пульт ДУ Magic. Или нажмите кнопку **LIST** на пульте ДУ.

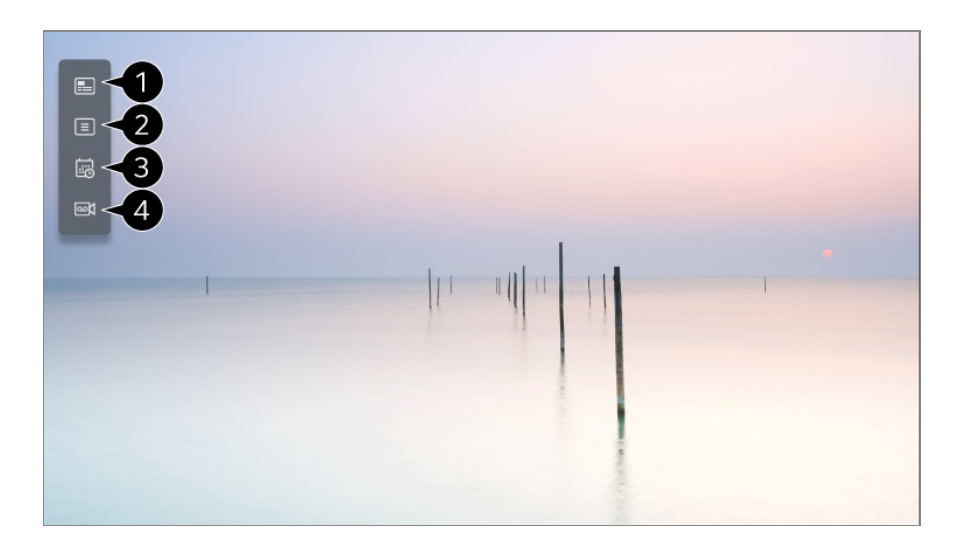

**Телегид** : Вы можете просматривать программу телепередач для отдельных каналов.

Для получения подробной информации выберите: **Просмотр ТВ каналов Просмотр Телегид** в приложении **Руководство пользователя**.

**Каналы** : просмотр списка каналов, найденных при выполнении автопоиска или ручного поиска и транслируемых программ.

**Планировщик** : Можно запланировать просмотр или запись программы на определённое время, указав время и дату её трансляции. Для получения подробной информации выберите: **Просмотр ТВ каналов Использование приложения Планировщик** в приложении **Руководство пользователя**.

**Записи** : Просмотр записей на устройстве хранения и их воспроизведение. Для получения подробной информации выберите: **Просмотр ТВ каналов Воспроизведение записанных телепрограмм** в приложении **Руководство пользователя**.

- Меню отображается, только когда подключено внешнее устройство и можно просмотреть записанное видео.
- Каналы и их названия, отображённые в списке, предоставляются оператором цифрового ТВ. Таким образом, если оператор цифрового ТВ изменил содержимое без уведомления, реальные каналы, названия и нумерация, могут отличаться от отображаемых в списке на телевизоре.
- Так как сведения о телепередачах, указанные в списке каналов, включают информацию, предоставленную оператором цифрового ТВ данными электронной программы передач (EPG - Телегид), они могут отличаться от транслируемых в действительности или не отображаться вовсе.
- Необходимо настроить параметры сети, регион и каналы для корректного приема телетрансляции.
- Настраиваемые элементы могут различаться в зависимости от модели.

## **Просмотр Телегид**

### **Просмотр Телегид**

Вы можете просматривать программу телепередач для отдельных каналов.

- **01** Запустите приложение **Телетрансляция**, нажав  $\mathbf{\Theta}$ .
- 02 Нажмите кнопку ••• на пульте ДУ и выберите **Телегид**.

 $\bullet$  Если на вашем пульте ДУ нет кнопки  $\cdots$ , нажмите и удерживайте кнопку  $\bullet$ .

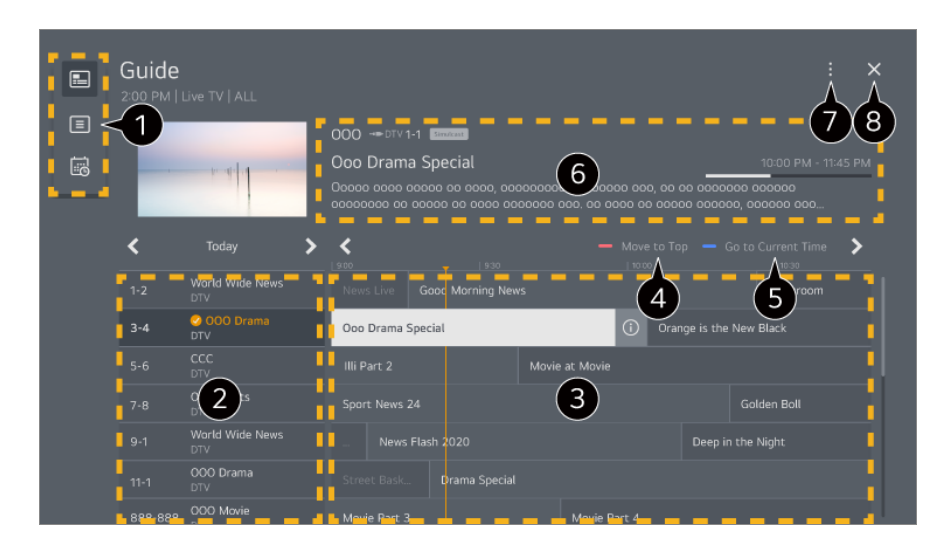

Выберите область для доступа к соответствующей функции.

Вы можете просматривать информацию о канале и вещательной компании.

**6** Можно переходить со страницы на страницу, нажимая кнопки  $\pm$  (Каналы)  $\wedge$  на пульте ДУ.

Нажмите кнопку  $\overline{0}$  или выберите название требуемой программы. Просмотр дополнительных сведений о программе и использование функций

**Просмотр**/**Записать** (доступны только на некоторых моделях) или **Напоминание**/**Запланировать запись** (доступны только на некоторых моделях) и т. д.

Перемещение в верхнюю часть списка программ.

Откроется список программ для текущих даты и времени.

Можно просмотреть информацию о просматриваемой программе, а также подробную информацию о программе.

**Редактор каналов** : Запустите **Редактор каналов**.

**Вид списка** : Можно изменить размер списка программ, чтобы настроить количество каналов, отображаемых на экране.

**Фильтры** : Можно настроить тип канала, отображаемого на экране.

**Мини ТВ** : Экран можно включить или выключить для предварительного просмотра выбранного канала.

**Руководство пользователя** : Перейдите к приложению **Руководство пользователя**.

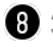

Закрывает приложение.

- Информация о программе не отображается для каналов, для которых программы передач не транслируются в сигнале оператора.
- Некоторые модели могут не поддерживаться.
- Настраиваемые элементы могут различаться в зависимости от модели.

## **Просмотр информации о программе**

### **Просмотр информации о программе**

Во время просмотра трансляции в прямом эфире нажмите кнопку **Колёсико (OK)**. Отображается баннер канала.

Можно переместить баннер, нажав кнопку ••• на пульте ДУ и выбрав **Изменить расположение банера**.

 $\bullet$  Если на вашем пульте ДУ нет кнопки  $\cdots$ , нажмите и удерживайте кнопку  $\bullet$ .

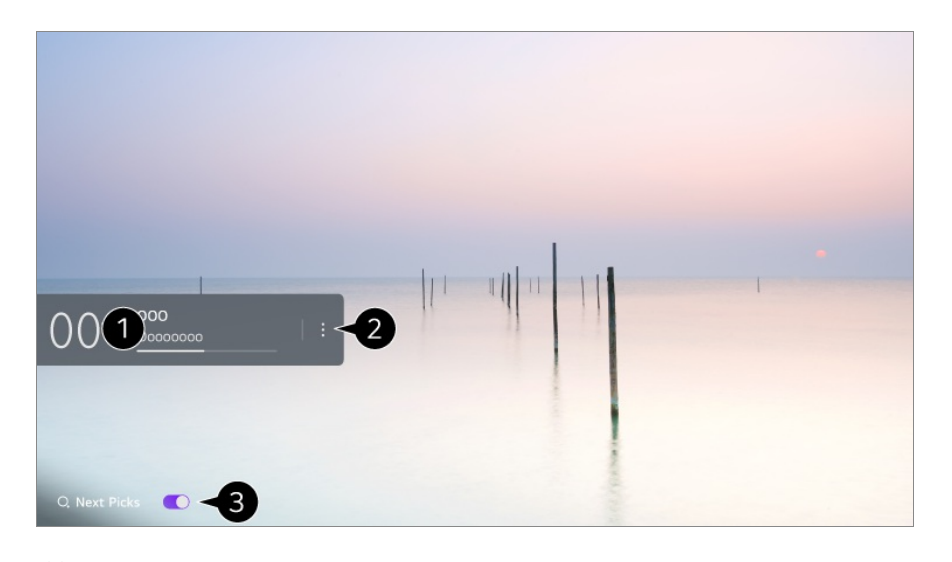

Отобразятся сведения о текущей программе. Выберите инфобаннер канала, чтобы перейти к окну с подробными сведениями и просмотреть подробные сведения о программе или запустить дополнительные функции.

Можно просмотреть информацию о вешании других каналов при помощи кнопок  $\blacktriangle/$  $\blacktriangledown$ 

Можно просмотреть информацию о вещании просматриваемого канала при помощи  $KH$ ОПОК  $\blacktriangleleft$ 

Функциями можно управлять только в всплывающем окне с подробными сведениями.

#### $\bullet$  **Запустите Дополнительные действия.**

Для получения дополнительной информации см. раздел **Управление телевизором Просмотр дополнительных возможностей пульта ДУ** в приложении **Руководство пользователя**.

Рекомендации по содержимому для дальнейшего просмотра можно получить, установив для параметра **Подбор рекомендованного к просмотру контента** значение **Вкл.**.

- В некоторых странах эта функция может быть недоступна.
- Доступные функции могут отличаться в зависимости от транслируемого сигнала.

## **Who.Where.What?**

### **Использование панели Who.Where.What?**

Предоставление различных сведений, связанных с просматриваемой сценой или просматриваемым содержимым.

- Информация может различаться в зависимости от программы.
- Некоторые модели могут не поддерживаться.
- Перед началом использования нужно подключиться к сети и принять **Соглашения с пользователем**.

#### **Переход в Who.Where.What?**

Способ 1. Нажмите кнопку **Колёсико (OK)** на пульте ДУ. Нажмите **Who.Where.What?** на баннере канала.

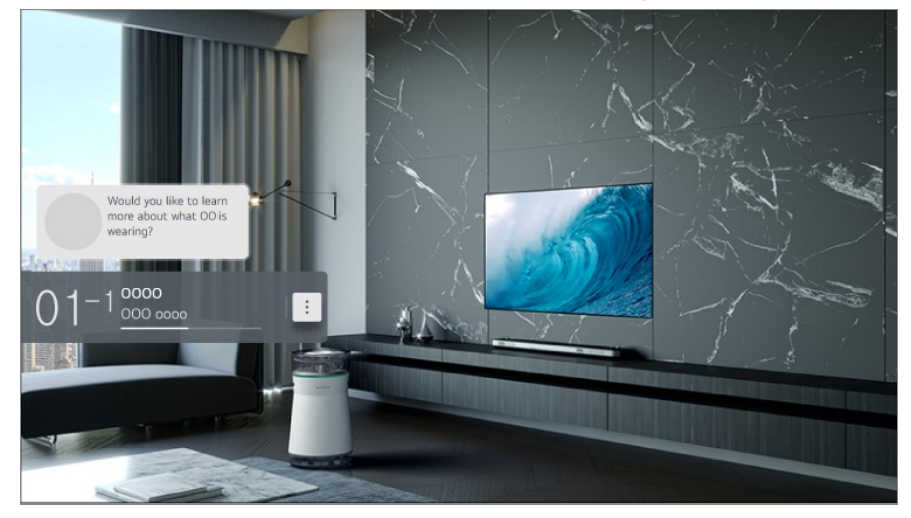

Способ 2. Появится уведомление, если информация обрабатывается во время просмотра. Нажмите на уведомление.

• Для получения автоматических рекомендаций выберите для параметра  $\overline{\mathbb{Q}}$   $\rightarrow$   $\overline{\mathbb{Q}}$   $\rightarrow$ **Общие Сервис AI Рекомендации AI Who.Where.What?** значение «Вкл.».

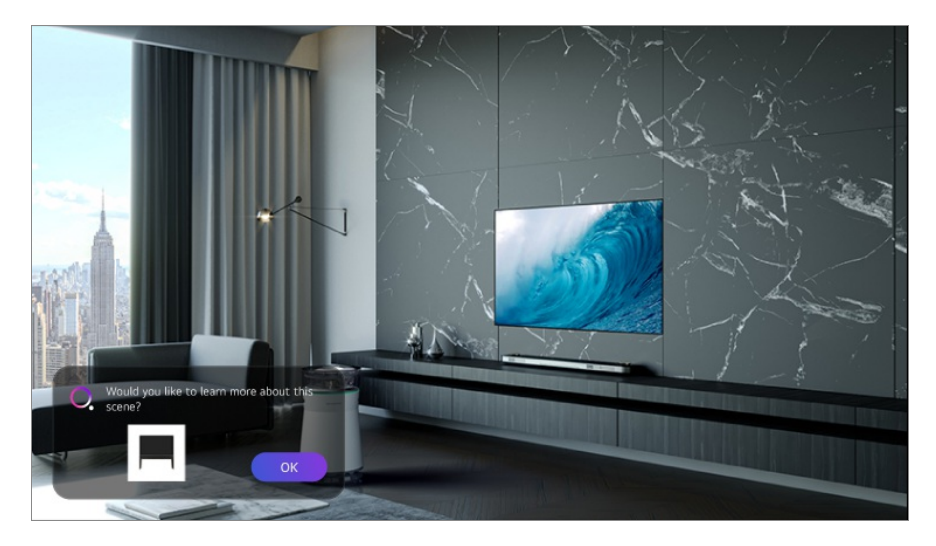

Способ 3. Можно также использовать для распознавания голоса. Примеры: Кто этот человек?/Где это место?/Что это за сумка?

Некоторые модели могут не поддерживаться.

#### **Просмотр информации о сцене с помощью Who.Where.What?**

Отобразится информация о просматриваемой сцене.

Выберите для просмотра подробных сведений.

Сохраните информацию в **Список желаний** и используйте её в любое время.

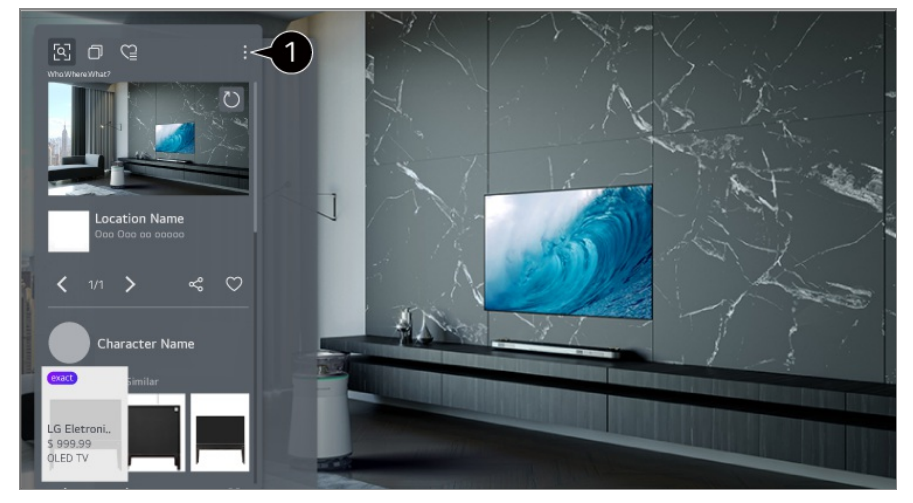

- Вы можете также использовать дополнительные функции, такие как изменение параметров сортировки, удаление и общий доступ.
- Доступно в формате Live TV или HDMI. Однако некоторые устройства ОТТ с настройками универсального пульта ДУ не поддерживаются.
- Не доступно при просмотре **LG Каналы** (IP-каналы) или при отсутствии изображения на экране.

#### **Обмен информацией с помощью Who.Where.What?**
Нажав кнопку  $\leq$ , можно поделиться адресом сайта, содержащего информацию, посредством текстового сообщения, QR-кода или приложения LG ThinQ либо отправить данные на смарт-устройство.

Для использования функции обмена информацией на смарт-устройстве должна быть установлена новейшая версия LG ThinQ, а смартфон должен быть подключен к телевизору.

# **Live Playback**

## **Использование функции Live Playback (Воспроизведение в реальном времени)**

Данную функцию можно использовать для временного хранения просматриваемой программы на жестком диске USB, что обеспечивает возможность просматривать сцены, пропущенные во время отсутствия. Эта функция позволяет продолжать просмотр со сдвигом по времени с того момента, на котором вы остановились, если во время просмотра вы ненадолго отлучались.

- 01 Подключите внешний жесткий диск к USB-порту.
- о2 Нажмите кнопку \*\*\* на пульте ДУ и выберите Live Playback.
	- $\bullet$  Если на вашем пульте ДУ нет кнопки  $\cdots$ , нажмите и удерживайте кнопку  $\bullet$ .
- Откроется экран подтверждения настройки **Live Playback**. 03 Выполните настройки и нажмите кнопку **OK**.
	- Если подключен только один USB-накопитель, экран настроек может не отобразиться. Вместо этого запустится функция Live Playback.
- Во время просмотра телетрансляции в реальном времени, используйте 04 указатель для выбора необходимого места на индикаторе выполнения. Для использования этой функции можно также нажимать кнопки  $\blacktriangleleft$  на пульте ДУ. Выберите место до текущего момента на индикаторе выполнения.

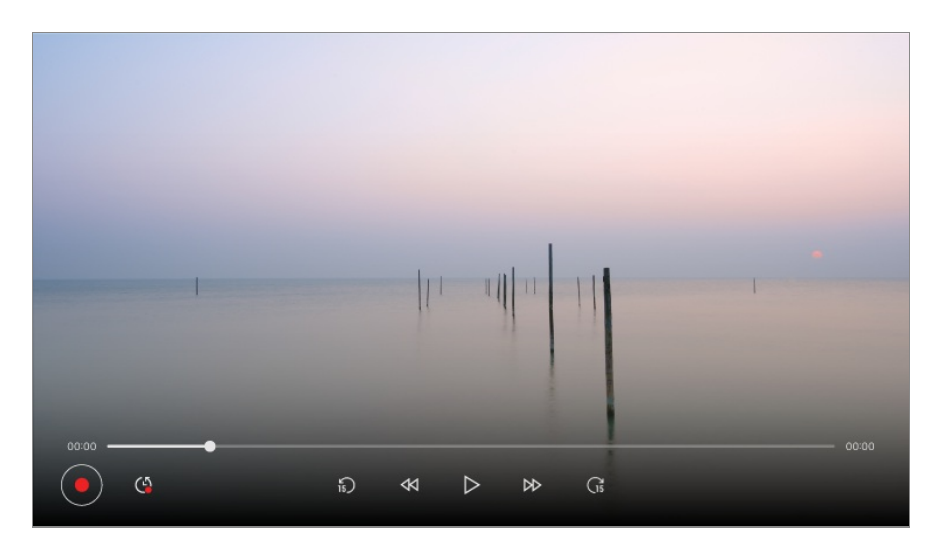

- Функция Live Playback может быть использована только для каналов, которые транслируются при подключении антенны. Однако, эта опция недоступна при прослушивании цифровых радиоканалов.
- Выберите устройство, которое будет использоваться в режиме Live Playback в случае, если к телевизору подключено два или более внешних жестких дисков USB.
- Использование USB флеш-накопителей невозможно. Подключите USB-жесткий диск объёмом более 80 ГБ.
- При недостаточном количестве свободного пространства на жёстком диске USB функция Live Playback может работать некорректно. Для использования функции Live Playback необходим внешний жёсткий диск USB с доступной памятью 2.3 ГБ и более.
- С функцией Live Playback можно воспроизводить программу со сдвигом по времени до двух часов в зависимости от оставшегося объема жесткого диска USB. Это время может различаться в зависимости от региона.
- Видео, сохранённые в режиме Live Playback, удаляются при выключении телевизора и не записываются.
- Переключение каналов в режиме Live Playback приведет к удалению данных предыдущего канала.
- Некоторые модели могут не поддерживаться.

# **Запись**

### **Использование мгновенной записи**

- 01 Подключите жесткий диск или флеш-накопитель к порту USB. Рекомендуется производить запись на жесткий диск USB.
- 02 Нажмите кнопку \*\*\* на пульте ДУ и выберите Записать.
- $\bullet$  Если на вашем пульте ДУ нет кнопки  $\cdots$ , нажмите и удерживайте кнопку  $\bullet$ .
- Чтобы завершить запись, нажмите при её воспроизведении кнопку •• на пульте ДУ и выберите **Записать**.

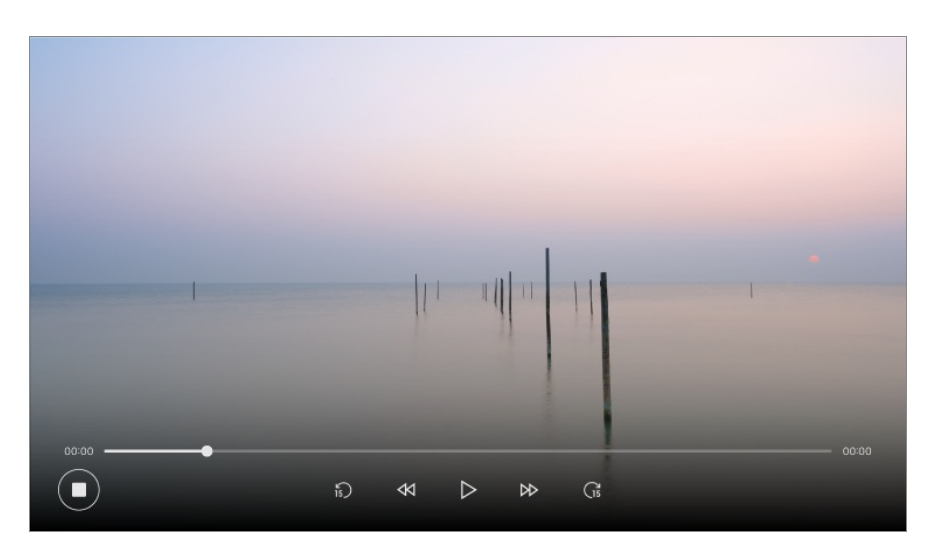

#### **Вопросы, на которые стоит обратить внимание при записи**

Во время записи нажмите кнопку **Колёсико (OK)** для отображения информации о записи.

Назначение кнопки **Колёсико (OK)** может различаться в зависимости от страны.

- Можно задать время записи до её начала, а во время записи вы можете изменить время, нажав кнопку Записи.
- Записанное видео невозможно воспроизводить на ПК и других моделях телевизоров, поскольку при записи была применена технология защиты контента. Также видео невозможно воспроизводить, если была произведена замена электронной схемы телевизора.
- Не отсоединяйте кабель USB во время записи.
- Если вы выключите телевизор во время записи, записываемый контент может не сохраниться. Лучше всего перед выключением телевизора остановить запись и убедиться, что программа записана.
- Во время записи можно просматривать другие каналы и использовать другие функции. При этом во время записи закодированного канала для использования доступен только записываемый канал и открытые каналы. (Некоторые модели могут не поддерживаться.)
	- Изменение режима приёма во время записи невозможно.
	- $\cdot$  При подключении одного спутникового источника сигнала: В случае запуска записи канала во время просмотра другого канала в другом режиме выполняется переключение на записываемый канал.
	- $\cdot$  При подключении двух спутниковых сигналов: Даже если Вы запустите запись канала во время просмотра другого канала в другом режиме, переключение на записываемый канал не выполняется.
- Настраиваемые элементы могут различаться в зависимости от модели.
- В процессе записи некоторые функции могут быть недоступны.
- Функция записи аналоговых трансляций доступна в зависимости от модели и страны.
- Записывать можно только те каналы, которые транслируются при подключении антенны.
- Функции Bluetooth и USB порты могут работать нестабильно во время записи.
- Записи длительностью менее 10 секунд не сохраняются.
- На одном жестком диске можно сохранять до 600 файлов.
- Некоторые модели могут не поддерживаться.

#### **О запоминающих USB-устройствах для записи**

- Время записи может отличаться в зависимости от вместимости устройства хранения USB.
- При первой попытке записи на USB, ТВ выполнит проверку производительности. Начните запись после успешного завершения проверки.
- Для форматирования запоминающих USB-устройств поддерживаются только файловые системы NTFS, FAT32 или exFAT, используемые в операционных системах Windows. Запоминающие USB-устройства, отформатированные с помощью программ, которые не поддерживаются ОС Windows, могут не распознаваться.
- При форматировании запоминающего USB-устройства на телевизоре на этом USBустройстве устанавливается предыдущая файловая система: NTFS, FAT32 или exFAT.
- Рекомендуемая емкость памяти USB-накопителя 32 ГБ, а USB-диска до 4 ТБ. Устройства, емкость которых превышает рекомендуемую, могут работать некорректно.
- На жестком диске USB HDD должно быть не менее 1 ГБ свободного пространства.
- На флэш-накопителе USB должно быть не менее 4 ГБ свободного пространства.
- Если свободного места недостаточно, запись будет прервана. Рекомендуется использовать накопитель с достаточным свободным пространством для записи.
- Если подключено несколько USB-накопителей, автоматически выбирается последний использованный накопитель.
- Скорость передачи по USB отличается для каждого запоминающего устройства.
- Качество записи зависит от производительности USB-устройства.
- Если накопитель USB неисправен, запись может быть выполнена некорректно.
- USB-накопители, используемые для записи, не работают при подключении к USBконцентратору. При подключении через удлинитель USB-кабеля запись может быть выполнена некорректно, подключите устройство непосредственно к USB-порту.
- Рекомендуем использовать запоминающее USB-устройство с адаптером питания переменного тока, подключенным к розетке.

# **Использование приложения Планировщик**

### **Приложение Планировщик**

Можно запланировать просмотр или запись программы на определённое время, указав время и дату её трансляции.

- Нажмите на пульте ДУ, чтобы выбрать **Телетрансляция** и смотреть 01 прямую трансляцию.
- о2 Нажмите кнопку \*\*\* на пульте ДУ и выберите **Планировщик**. Отобразится экран **Планировщик**.
	- $\bullet$  Если на вашем пульте ДУ нет кнопки  $\cdots$ , нажмите и удерживайте кнопку  $\bullet$ .

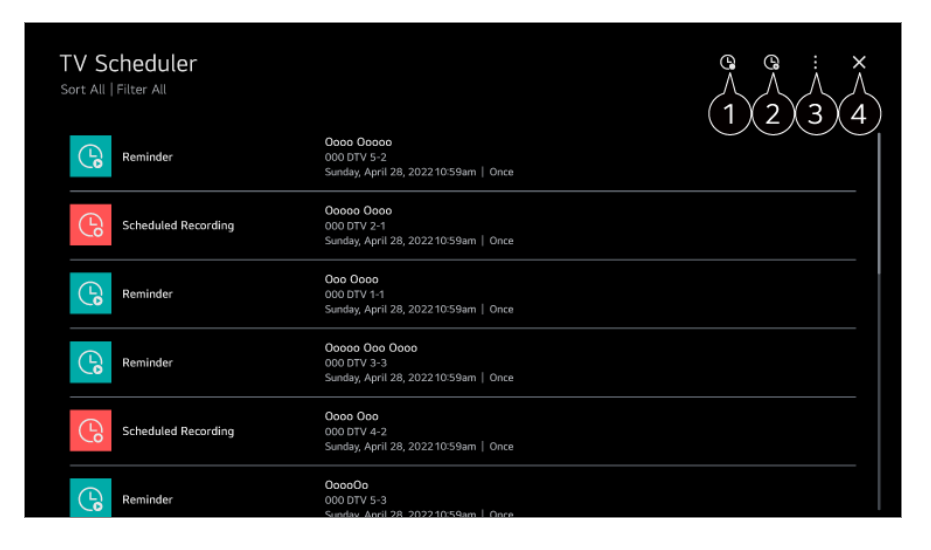

Установка новой запланированной записи

Установка нового напоминания

**В Сортировка** : Сортировка списка. **Фильтр** : Настройка фильтра. **Удалить** : Установка режима удаления. **Телегид** : Запустите **Телегид**.

**Руководство пользователя** : Запустите **Руководство пользователя**.

**Выйти из приложения** : Выключает приложение, работающее в фоновом режиме.

Закрывает приложение.

#### **Занесение в расписание выбранной трансляции из Телегид**

Можно выбрать передачу, чтобы запланировать её просмотр или запись.

- **01 Запустите приложение Телетрансляция**, нажав  $\Phi$ .
- **02** Нажмите кнопку \*\*\* на пульте ДУ и выберите **Телегид**.
	- $\bullet$  Если на вашем пульте ДУ нет кнопки  $\cdots$ , нажмите и удерживайте кнопку  $\bullet$ .
- Выберите желаемую программу. 03

Для записи трансляции в прямом эфире нажмите кнопку **Записать** или **Просмотр** (запись в зависимости от страны).

При необходимости записи предстоящей трансляции программы нажмите кнопку **Запланировать запись** или **Напоминание** (запись в зависимости от страны).

- **Записать**/**Запланировать запись** может не поддерживаться в зависимости от модели и страны.
- Запись по расписанию не гарантирует точное время записи программы, поскольку программа записывается на основании информации телеоператора.
- Только для цифрового вещания.

#### **Составление расписания вручную**

Можно выбрать дату, время и программу для просмотра или записи.

- 01 Запустите приложение **Телетрансляция**, нажав  $\Phi$ .
- о2 Нажмите кнопку \*\*\* на пульте ДУ и выберите **Планировщик**.
	- $\bullet$  Если на вашем пульте ДУ нет кнопки  $\cdots$ , нажмите и удерживайте кнопку  $\bullet$ .
- $03$  Выберите  $Q$  или  $Q$ .
- 04 Выберите **Создать вручную**.
- Укажите дату, время и канал для записи или просмотра (запись в зависимости 05 от страны).
- Продолжительность запланированной записи должна быть не менее 1 минуты.

#### **Запись сериала**

Функция записи сериала используется для автоматической записи каждого эпизода выбранной Вами программы.

Если программа является сериалом, этот сериал можно записать с помощью функции **Запланировать запись** в приложении **Телегид** или с помощью **Записать** при просмотре телевизора.

Прогресс записи сериалов можно просмотреть на экране подробной информации для

функции "Запись сериалов".

- В приложении **Записи** можно воспроизвести записи сериалов.
- Проверьте свой регион и состояние домашней сети для использования данных функций.
- Если время запланированной записи сериала совпадает со временем другой запланированной записи, а также в случае возникновения проблем с информацией о вещании, сериал может не записаться с правильным порядком эпизодов.
- Запись может быть недоступна в зависимости от программы, предоставляемой оператором.
- Настраиваемые элементы могут различаться в зависимости от модели.

## **Воспроизведение записанных телепрограмм**

### **Управление записями**

С помощью приложения **Записи** можно просматривать и воспроизводить записи, сохранённые на устройствах хранения данных (доступно только в определённых странах).

- о1 Запустите приложение **Телетрансляция**, нажав  $\Phi$ .
- о2 Нажмите кнопку \*\*\* на пульте ДУ и выберите Записи.
	- $\bullet$  Если на вашем пульте ДУ нет кнопки  $\cdots$ , нажмите и удерживайте кнопку  $\bullet$ .

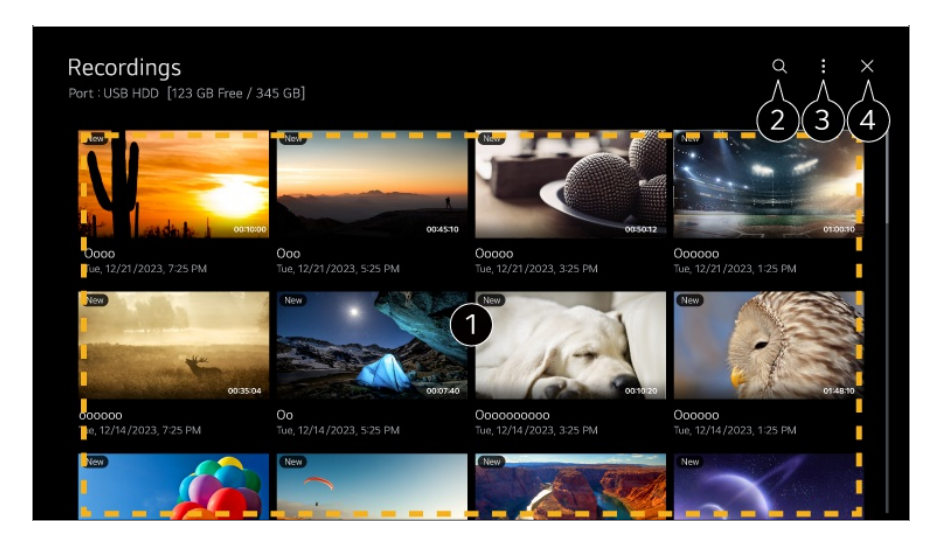

**Можно переходить со страницы на страницу, нажимая кнопки ± (Каналы) ∧∨ на** пульте ДУ.

Чтобы воспроизвести содержимое, нажмите на пульте ДУ кнопку **Колёсико (OK)**. Нажмите и удерживайте кнопку **Колёсико (OK)** на пульте ДУ для выполнения следующих действий:

・ **Удалить** : Записанный контент можно удалить.

・ **Дополнительные сведения** : Можно просмотреть сведения о записанном контенте, **Воспроизвести** или **Изменить название**.

#### **2** Запустите Поиск.

- В К списку содержимого можно применять такие настройки, как устройства хранения и параметры сортировки.
- Закрывает приложение.
- В приложении **Записи** можно воспроизводить только те записи, которые сделаны на этом телевизоре.
- Во время воспроизведения записи HFR (с высокой частотой кадров) динамичность изображения может отличаться от оригинала.
- Некоторые модели могут не поддерживаться.

### **Воспроизведение записей**

Доступно использовать базовые функции, такие как воспроизведение, перемотка и приостановка на экране воспроизведения.

- 01 Выберите требуемую запись в приложении **Записи**.
- 02 При нажатии кнопок  $\blacktriangleleft$  на пульте ДУ можно перейти на 10 секунд назад/вперед.

При нажатии на кнопку **Колёсико (OK)** открывается доступ к управлению воспроизведением желаемой записи.

Можно получить доступ к большему количеству функций, нажав на экране во время использования управления воспроизведением.

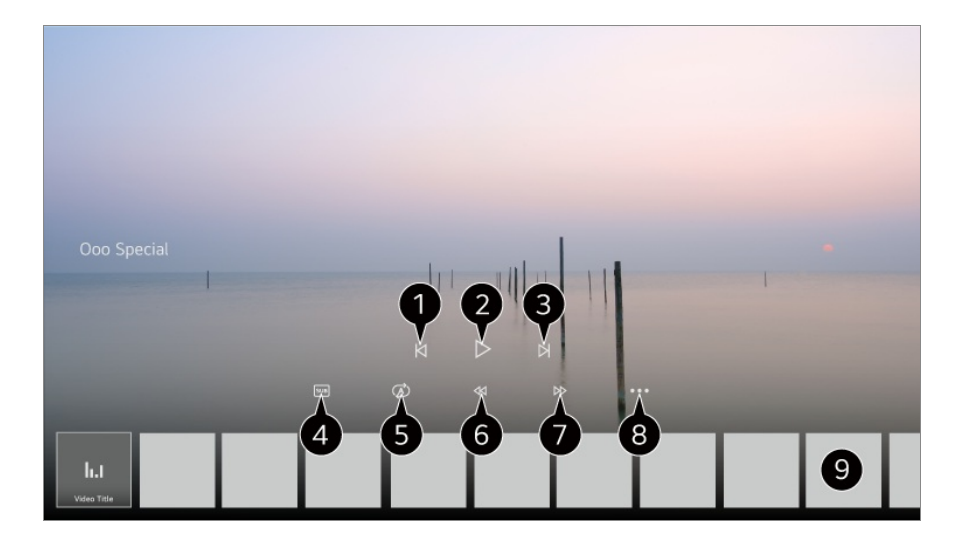

- Показ предыдущей записи.
- Воспроизведение или приостановка записи.
- Показ следующей записи.
- включить или выключить субтитры.
- Установка непрерывного воспроизведения.
- Быстрая перемотка видео назад на более высоких скоростях.
- Быстрая перемотка видео вперед на более высоких скоростях.
- **Э** Можно установить такие функции, как «Возобновление» и язык аудио для вывода.
- Ниже приведен список записей.
- Настраиваемые элементы могут различаться в зависимости от модели.

# **Просмотр интерактивного канала (LG Каналы)**

### **Просмотр интернет-канала**

С помощью данной услуги можно просматривать трансляции в режиме реального времени.

**LG Каналы** позволяет просматривать сведения о новых интерактивных каналах или управлять любимыми каналами.

Нажмите кнопку на пульте ДУ и выберите **LG Каналы**. Можно также просматривать LG Каналы, нажимая кнопки  $\equiv$  (Каналы)  $\wedge$  на пульте ДУ.

Воспользуйтесь услугой "Интерактивный канал", которая позволяет удобно просматривать содержимое, связанное с текущим каналом, без необходимости переходить к другим приложениям.

Услугой "Интерактивный канал" можно управлять с помощью кнопок пульта ДУ или элементов управления на экране, следуя инструкциям, которые отображаются во время просмотра интерактивного канала.

- Некоторые модели могут не поддерживаться.
- Перед началом использования нужно подключиться к сети и принять **Соглашения с пользователем**.
- **•** В меню  $\overline{\mathbb{Q}}$  →  $\overline{\mathbb{Q}}$  → Общие → Система → Местоположение значения параметров **Страна вещания** и **Страна обслуживания LG ТВ** должны совпадать. Если изменить любое из них, Вы не сможете пользоваться услугой.
- Во время просмотра интерактивного канала нажмите кнопку на пульте ДУ. Запуск **LG Каналы**.
- Выбор **LG Каналы** приведет к изменению источника сигнала на **Телетрансляция**. При просмотре некоторого содержимого приложение **Телетрансляция** может переключаться на другое приложение.
- Некоторые интерактивные каналы могут не поддерживать эту услугу.
- Для интерактивных каналов недоступны функции Live Playback и запись.
- Предоставление интерактивных каналов может быть прекращено или изменено без предварительного уведомления со стороны вещателя.

# **ТЕЛЕТЕКСТ**

### **Использование телетекста**

Телетекст является бесплатным сервисом, предоставляемым теле-оператором, содержащей текстовую информацию о телепрограммах, новости и прогноз погоды. Декодер телетекста этого ТВ поддерживает системы ПРОСТОГО, ГЛАВНОГО и БЫСТРОГО ТЕКСТА.

- 01 Нажмите кнопку ••• на пульте ДУ.
	- $\bullet$  Если на вашем пульте ДУ нет кнопки  $\cdots$ , нажмите и удерживайте кнопку  $\bullet$ .
- 02 Выберите **Телетекст**.
- 03 Отобразится главная страница телетекста.
- 04 Для одновременного просмотра телетрансляций и телетекста нажмите кнопку на пульте ДУ и выберите **Телетекст**.

Цветные кнопки

Для выбора предыдущей или следующей страницы.

Цифровые кнопки

Для ввода номера страницы к просмотру.

Кнопки **± (Каналы) ^/V** 

Для выбора предыдущей или следующей страницы.

Некоторые модели могут не поддерживаться.

### **Специальные функции телетекста**

- 01 Нажмите кнопку ••• на пульте ДУ.
	- $\bullet$  Если на вашем пульте ДУ нет кнопки  $\cdots$ , нажмите и удерживайте кнопку  $\bullet$ .
- 02 Выберите **Выбор телетекста**.
- 03 Перейдите в меню **Телетекст**.

#### **Е1 Индекс**

Переход на страницу индексов.

### **Время**

При просмотре телевизионной программы выберите данное меню для отображения времени в правом верхнем углу экрана. В режиме телетекста нажмите эту кнопку, чтобы выбрать номер субстраницы. Номер субстраницы отображается внизу на экране. Чтобы оставить или изменить субстраницу, нажмите  $\bigcirc$  /  $\bigcirc$ ,  $\bigcirc$  или кнопки с цифрами.

#### **В Зафиксировать**

Прекращение автоматической смены страниц телетекста, которая выполняется в том случае, если страница телетекста состоит из 2 или более подстраниц. Номера субстраниц и текущая субстраница обычно отображаются на экране под строкой времени. При выборе данного меню в левом верхнем углу экрана отображается символ фиксации и автоматическая смена страниц отключается.

#### **Показать**

Выберите это меню, чтобы отобразить скрытую информацию, например решения загадок и головоломок.

#### **Обновление**

отображение телеизображения на экране во время ожидания новой страницы телетекста. В левом верхнем углу экрана отображается индикация. Когда становится доступной обновленная страница, индикация изменяется на номер страницы телетекста. Выберите это меню еще раз, чтобы просмотреть обновленную страницу телетекста.

#### **Язык**

Настройка языка телетекста.

Только для цифровых каналов

### **Выбор языка телетекста**

Воспользуйтесь функцией выбора языка телетекста, если доступны два и более языка трансляции.

- 01 Нажмите кнопку <sup>®</sup> на пульте ДУ.
- Выберите **Общие Система Язык (Language) Основной язык** 02 **телетекста**/**Второй язык телетекста**.
- Только для цифровых каналов
- Если телетекст на выбранном языке не транслируется, отображается язык, установленный по умолчанию.
- Если страна использования ТВ задана неверно, могут возникнуть проблемы с отображением телетекста с неопределённой кодировкой.

# **HbbTV (гибридное ТВ)**

## **Подробнее о HbbTV**

HbbTV (гибридное широкополосное вещательное ТВ) — это новый формат вещания супер-телетекста, организованного оператором цифрового ТВ в телеканале для интеграции или подключения онлайн-сервисов через подключение к Интернету для Смарт ТВ. Пользователи получают доступ к различным онлайнсервисам, таким как: воспроизведение в записи, VOD (Видео по требованию), приложения для просмотра каналов и другие информационные службы в добавление к традиционным цифровым службам телетекста, доступным непосредственно с телевизора. Сервис HbbTV можно активировать различными способами, самым распространенным является нажатие . Пользователи обычно пользуются сервисом с помощью традиционных кнопок навигации

(включая кнопку ОК, а также  $\blacksquare$ ,  $\blacksquare$ ,  $\blacksquare$ ). Версия HbbTV в ТВ включает поддержку "адаптивного вещания" видео через Интернет подключение, гарантируя максимально высокое качество изображения. Дополнительная информация о HbbTV доступна на сайте www.hbbtv.org.

Некоторые модели могут не поддерживаться.

### **Использование HbbTV**

#### **Общие Каналы HbbTV**

Включение функции HbbTV.

Ознакомьтесь с контентом HbbTV, при включении этой функции.

- Услуга может быть ограничена, если телевизор не подключен к Интернету.
- Функциональность и качество службы HbbTV может изменяться в зависимости от состояния Интернет подключения.
- HbbTV сервисы доступны только для тех теле-каналов, в которых организуется вещание HbbTV приложения оператором цифрового ТВ.
- Некоторые модели могут не поддерживаться.
- Во время выполнения функции Live Playback услуга HbbTV отключена.
- При использовании сервиса HbbTV клавиши навигации и кнопка **Колёсико (OK)** могут быть недоступны, если указатель Пульт ДУ Magic активен на экране. В этом случае нажмите одну из кнопок: влево, вправо, вверх или вниз, чтобы скрыть указатель. (Это относится только к моделям с поддержкой Пульт ДУ Magic.)

# **Меню CI-модуля**

### **Меню CI-модуля**

При использовании CI-модуля(САМ; Conditional Access Module) доступен просмотр информации о модуле и карты условного доступа (при её наличии).

#### **Общие Каналы Меню CI-модуля**

Использование CI(САМ)-модуля

 $\cdot$  Оператор вещания может применять кодировку к вещаемому сигналу в коммерческих целях. Использование CI(САМ)-модуля в ТВ, предоставляемого оператором, позволяет просматривать кодированные (платные) каналы.

- $\cdot$  Если извлечь САМ-модуль (CI-Common Interface) или карту условного доступа, просматривать закодированные каналы станет невозможно.
- Пункт меню Информация CI(CAM)-модуля может быть недоступен в зависимости от типа САМ-модуля.
- После того, как САМ-модуль будет вставлен в разъём PCMCIA в ТВ, доступ к пункту меню Информация CI(CAM)-модуля станет доступным.
- $\cdot$  Для покупки модуля и смарт-карты обратитесь к соответствующему оператору цифрового ТВ.
- $\cdot$  После включения телевизора при вставленном САМ-модуле некоторое время может отсутствовать звук и видео даже на некодированных (открытых) каналах.
- о При использовании САМ-модуля убедитесь в том, что он полностью соответствует требованиям DVB-CI или CI+.
- Некорректная работа САМ-модуля может повлиять на качество изображения и звука.
- Если в телевизоре отсутствуют видео или звук при подключенном CI+ CAM-модуле, свяжитесь с оператором Эфирного/Кабельного/Спутникового вещания. (Некоторые модели могут не поддерживаться.)
- $\cdot$  TB поддерживает платные каналы, закодированные по европейскому стандарту DVB-CI+. Некоторые каналы могут быть недоступны для просмотра, если оператор использует проприетарную систему CAS.
- $\cdot$  Если одновременно вставлены модули типов PCMCIA и USB, будет использоваться модуль типа PCMCIA.
- $\cdot$  Если вставлены два модуля типа USB, будет использоваться тот, который был вставлен первым.

# **Приложения и содержимое**

## **Установка приложений**

### **Установка приложений**

Можно устанавливать приложения различных категорий, в частности игры, образовательные и новостные программы, а также удобно использовать их на своем телевизоре.

- 01 Нажмите кнопку м на пульте ДУ.
- 02 Запустите **Apps**.
- 03 Выберите категорию или нажмите кнопку  $Q$  для поиска приложения.
- 04 Выберите приложение для установки.
- Прочитайте подробную информацию о приложении, затем нажмите 05 **Установить**
- 06 После завершения установки можно сразу же запустить приложение.

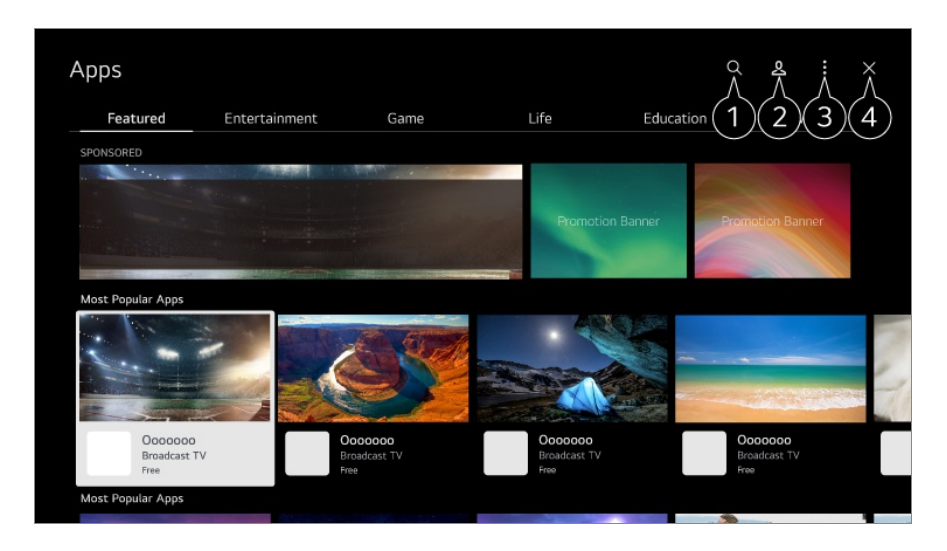

Поиск содержимого.

Для получения подробной информации выберите **Приложения и содержимое Поиск контента** в приложении **Руководство пользователя**.

**• Вы можете входить в свою учетную запись LG.** Для получения дополнительной информации см. раздел **Начало работы с телевизором LG webOS Управление учетной записью LG** в приложении **Руководство пользователя**.

Вы можете управлять приложениями, например обновлять или удалять установленные приложения.

Закрывает приложение.

- Чтобы выключить приложение, работающее в фоновом режиме, нажмите кнопку ••• на пульте ДУ и выберите команду **Выйти из приложения**. Если на вашем пульте ДУ нет кнопки  $\cdots$ , нажмите и удерживайте кнопку
- Для того, чтобы установить приложения, вам следует войти в систему.
- Доступные категории могут отличаться в зависимости от страны или состояния сервисов.
- При недостатке места на ТВ можно установить приложения, подключив внешнее USBзапоминающее устройство.
- Некоторые USB-накопители могут не поддерживаться или работать со сбоями.
- Использование флэш-накопителей USB, содержащих приложения для других телевизоров, может оказаться невозможным.
- Контролируйте детей при использовании устройства. Дети могут получить доступ к ненадлежащему интернет-контенту с помощью этой функции. Ненадлежащий онлайнконтент можно заблокировать путем ограничения доступа к некоторым приложениям. Настройте параметры в разделе **Общие Система Безопасность Блокировка приложений**.

## **Использование Проводник Magic**

### **Использование Проводник Magic**

Можно удобно выполнять поиск из различных приложений на основе текста или видео на экране.

- Проводник Magic можно использовать, если цвет указателя Пульт ДУ Magic 01 изменится (например, на ).
- Нажмите и удерживайте кнопку **Колёсико (OK)** на изображении, если вы 02 смотрите трансляцию, или на тексте, если вы используете службу **Спорт** или приложения **Телегид**, **Галерея** либо **Настройки**.
- 03 На экране трансляции появятся ключевые слова, связанные с программой. На тексте в приложении появится значок перехода к определенному элементу, например Веб-браузер или Поиск.
- Выберите элемент для использования. 04
	- $\bullet$  Можно переместить элемент, нажимая кнопки  $\triangle$ / $\blacktriangledown$ / $\blacktriangle$  на пульте ДУ.
- 05 Можно выйти из Проводник Magic, нажав кнопку  $\bigcirc$  на пульте ДУ.

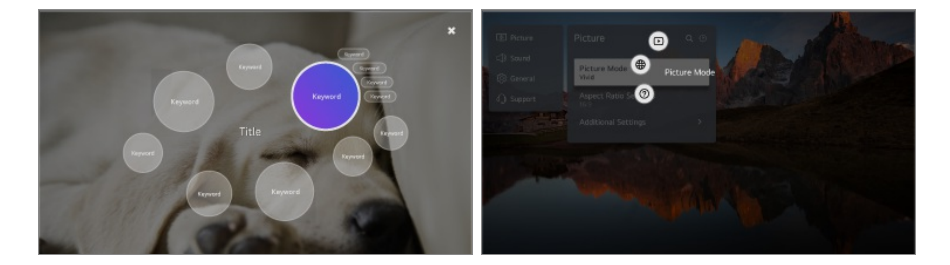

- Также можно использовать эту функцию, нажав и удерживая кнопку **OK** на обычном пульте ДУ.
- Доступные функции зависят от региона или услуги.
- Некоторые модели могут не поддерживаться.

# **Поиск контента**

### **Поиск контента**

Поиск содержимого по названию, актеру/актрисе и жанру.

- 01 Нажмите кнопку м на пульте ДУ.
- 02  $3a$ пустите $Q$ .
- Выполните поиск содержимого и сведений, используя соответствующие 03 поисковые запросы.

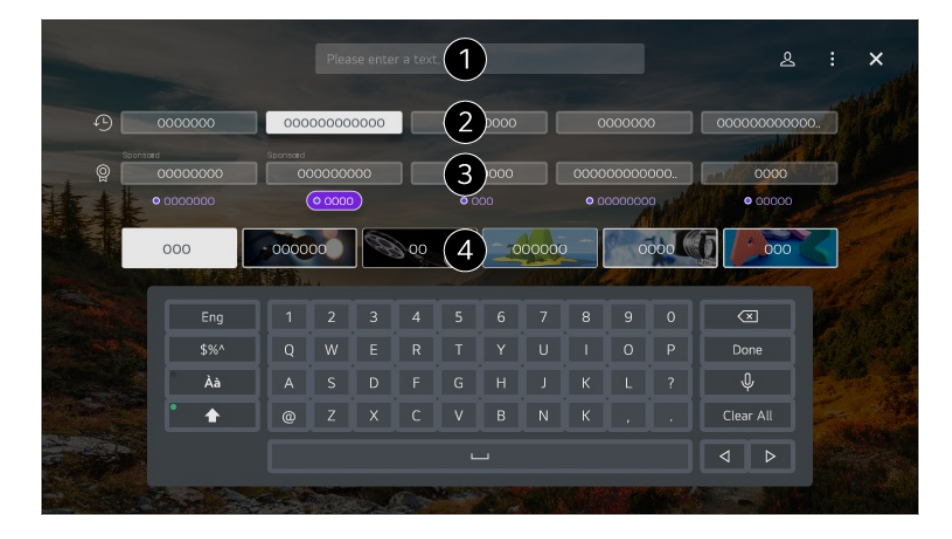

- Введите / произнесите ключевую фразу.
- Показ последних поисковых запросов.
- Можно выбрать одно из предложенных ключевых слов и перейти к его поиску.

Можно просматривать содержимое по жанрам.

- Для использования функции поиска требуется подключение к сети.
- Результаты поиска могут различаться в зависимости от программы, региона, настроек сети, а также от того, подтвердили ли вы свое согласие с условиями использования.

# **Подключение внешних устройств**

# **Использование приложения Домашний концентратор**

### **Использование приложения Домашний**

### **концентратор**

Выбор и управление подключенным к ТВ устройством (мобильным, внешним, Домашние IoT-устройства и т.д.).

Нажмите кнопку  $\Phi$  на пульте дистанционного управления, чтобы перейти в

#### **Домашний концентратор**.

Также можно нажать и удерживать кнопку  $\triangle$  на пульте Пульт ДУ Magic.

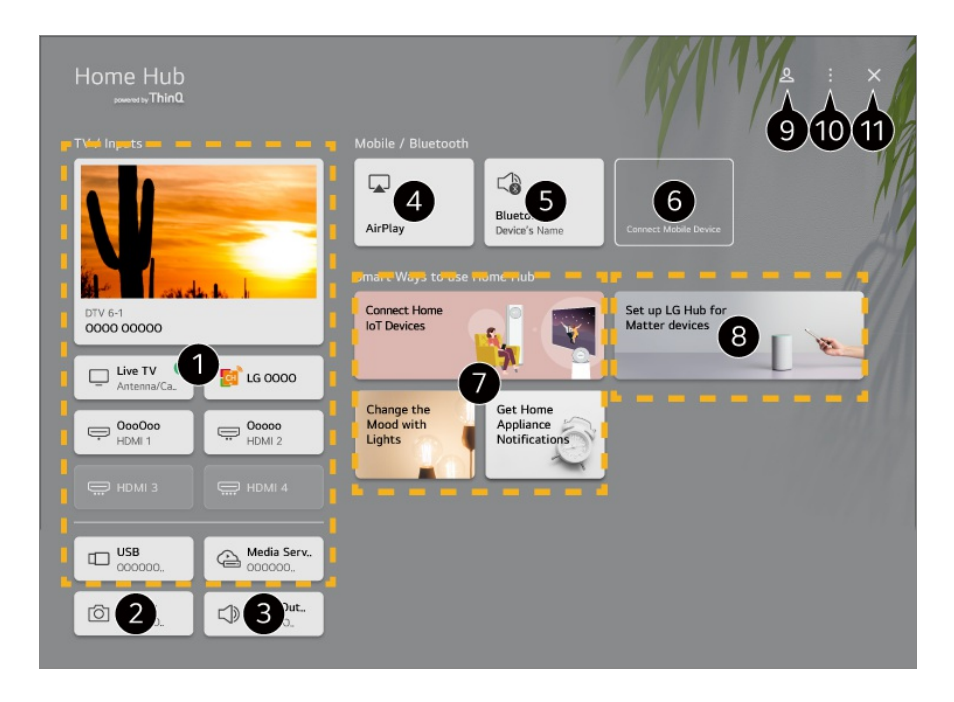

Просмотр и выбор внешнего устройства, подключенного через внешний вход или сеть.

Запуск подключенной камеры.

Отобразится динамик, который сейчас выбран. Можно перейти на экран настроек динамика для вывода звука.

Используйте Apple Home илиAirPlay 2 для управления телевизором и просматривайте на экране телевизора содержимое с iPad либо компьютера Mac.

Доступ к содержимому и услугам на устройстве LGE может быть изменен в любое время без предварительного уведомления.

Можно просмотреть список подключенных устройств Bluetooth и выбрать одно из них.

Подключите мобильное устройство к телевизору, чтобы совместно использовать экран мобильного устройства и просматривать сохраненное содержимое. Можно просмотреть Рук-во по подключению в меню **Домашние IoT-устройства**. Можно подключить и просмотреть устройства, зарегистрированные в учетной записи LG ThinQ или IoT-устройства. Узнайте, как настроить **Концентратор LG** для управления устройством с поддержкой **Matter** Если установить телевизор в качестве **Концентратор LG**, то можно будет управлять устройствами с поддержкой Matter с помощью приложения LG ThinQ, даже когда вы не дома. **•** Matter — это глобальный стандарт обмена данными, позволяющий устройствам системы «Умный дом» от разных производителей работать вместе через одно приложение. Для входа в учетную запись и выхода из нее можно использовать LG ThinQ. **Изменить входы** : Можно изменить имя подключенного устройства или применить соответствующие настройки. **Настройки универсального пульта** : Перейдите к приложению **Настройки универсального пульта**. **Редактировать список** : Можно скрыть либо отобразить список подключенных Домашние IoT-устройства и изменить в нем порядок элементов. **Удалить устройства** : Подключённое устройство можно удалить. Можно удалить некоторые устройства. **Уведомление** : Можно включать и выключать уведомления на подключенном устройстве. **Показать подключаемые IoT-устройства** : Отображение на экране устройств, доступных для подключения. **Руководство пользователя** : Перейдите к приложению **Руководство пользователя**. **Выйти из приложения** : Выключает приложение, работающее в фоновом режиме. Закрывает приложение.

Доступные настройки отличаются в зависимости от модели и региона.

### **Подключите Домашние IoT-устройства**

Просмотр состояния и управление подключенными Домашние IoT-устройства.

- 01 Установите приложение LG ThinQ на смартфоне.
- Выполните вход в учетную запись LG ThinQ и зарегистрируйте устройство LG 02 ThinQ.
- оз Нажмите кнопку $\bf G$  на пульте дистанционного управления, чтобы перейти в **Домашний концентратор**.
- 04 Выберите & вверху справа.
- Выполните вход в учетную запись LG ThinQ. Отобразится список 05 зарегистрированных устройств LG ThinQ.
- Доступные настройки отличаются в зависимости от модели и региона.
- Если приложение LG ThinQ в Вашем регионе не поддерживается, подключение к устройствам LG ThinQ осуществляться не будет.
- Чтобы зарегистрировать устройство IoT, выберите **Подключить домашние IoTустройства** и следуйте инструкциям для применения настроек.
- Если внешнее устройство управляется с помощью мобильного приложения, возможно, Вы не сможете управлять им с ТВ. Выйдите из мобильного приложения, чтобы управлять устройством с ТВ.
- Список IoT устройств которые можно подключать к ТВ, может быть изменен без предварительного уведомления.
- Список устройств и доступных функций, подключаемых при помощи сервиса LG ThinQ может отличаться между мобильным устройством и ТВ.

### **Подключение смарт-устройств**

### **Подключение смарт-устройств**

Подключив ТВ к смарт-устройству, можно использовать различные функции.

#### **Подключение смарт-устройства к телевизору с помощью приложения LG ThinQ**

- Загрузите приложение LG ThinQ из магазина приложений на мобильном 01 устройстве.
- 02 Подключите телевизор и смарт-устройство к одной сети.
- 03 Запустите приложение LG ThinQ, установленное на мобильном устройстве.
- Следуйте указаниям в приложении LG ThinQ, чтобы подключить смарт-04 устройство к ТВ.
- Если связать данные учетной записи LG ThinQ с ТВ, можно управлять IoTустройствами, связанными с Вашей учетной записью через **Домашний концентратор**.
- Голосовые команды также можно подавать через Смарт-динамик, связанный с учетной записью в настройках приложения LG ThinQ.

Сервис доступен в зависимости от страны.

 $\overline{\phantom{0}}$ 

#### **Управление телевизором с помощью приложения LG ThinQ**

Телевизором можно управлять нажатием кнопок на экране смартфона.

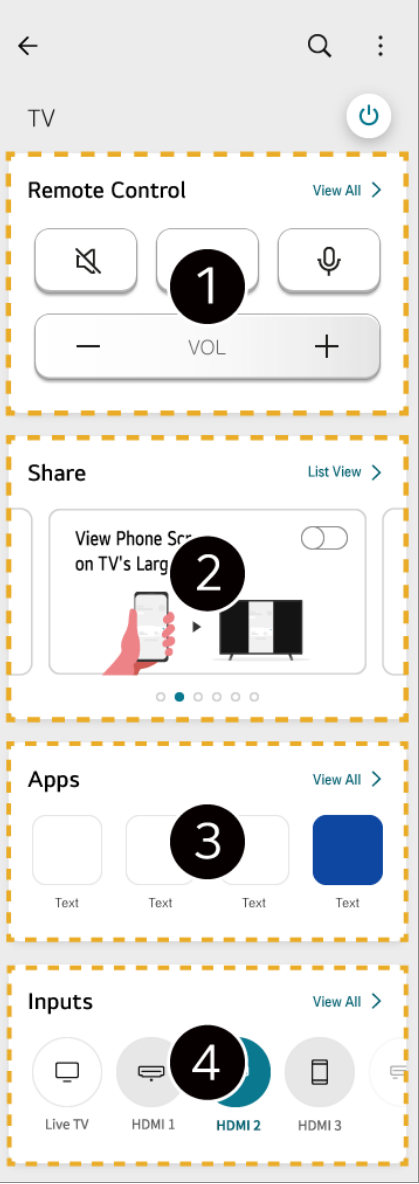

- Возможно простое управление с помощью пульта ДУ. Выберите **Смотреть все** и попробуйте использовать пульт ДУ в полноэкранном режиме.
- Можно совместно использовать звук, экранное изображение или содержимое на телевизоре и смарт-устройстве в интерактивном режиме.

Отображение списка приложений, установленных на телевизоре.

- Отображение списка устройств, подключенных к внешнему входу телевизора.
- При просмотре изображения от внешних источников входов некоторые функции могут быть недоступны, а функциональность ограничена.
- Экран и функции приложения могут быть изменены без предварительного уведомления.
- Доступные функции могут различаться в зависимости от страны и используемой операционной системы.

#### **Использование камеры подключенного смарт-устройства на телевизоре**

На телевизоре можно использовать камеру смарт-устройства, подключенного через LG ThinQ.

- 01 Запустите LG ThinQ на смарт-устройстве.
- 02 В правом верхнем углу экрана приложения LG ThinQ выберите **U** и нажмите **Подключите камеру телефона**.
- 03 Нажмите кнопку на пульте ДУ для запуска **Домашний концентратор**.
- 04 Выберите необходимое смарт-устройство из списка подключенных камер.
- Для надежности подключения рекомендуется всегда обновлять ОС устройства, которое требуется подключить к телевизору, до последней версии.
- В зависимости от производителя либо модели смарт-устройства, могут возникнуть проблемы с подключением камеры.
- Рекомендуется подключить устройство к маршрутизатору, работающему на частоте 5 ГГц, поскольку на качество связи может оказывать влияние беспроводная среда.
- Скорость отклика может отличаться в зависимости от условий использования.
- Если соединение периодически прерывается, выключите телевизор и устройство, которое хотите к нему подключить, затем снова включите их и повторите попытку.

## **Подключение камеры к телевизору**

### **Подключение камеры к телевизору**

Подключив камеру к телевизору, можно использовать ее для проведения видеоконференций и т. д.

- 01 Подключите камеру к порту **USB IN**.
- 02 Нажмите кнопку  $\Phi$  на пульте дистанционного управления, чтобы перейти в **Домашний концентратор**.
- 03 Выберите **Камера**.

04 Чтобы задать дополнительные настройки камеры, нажмите на экране.

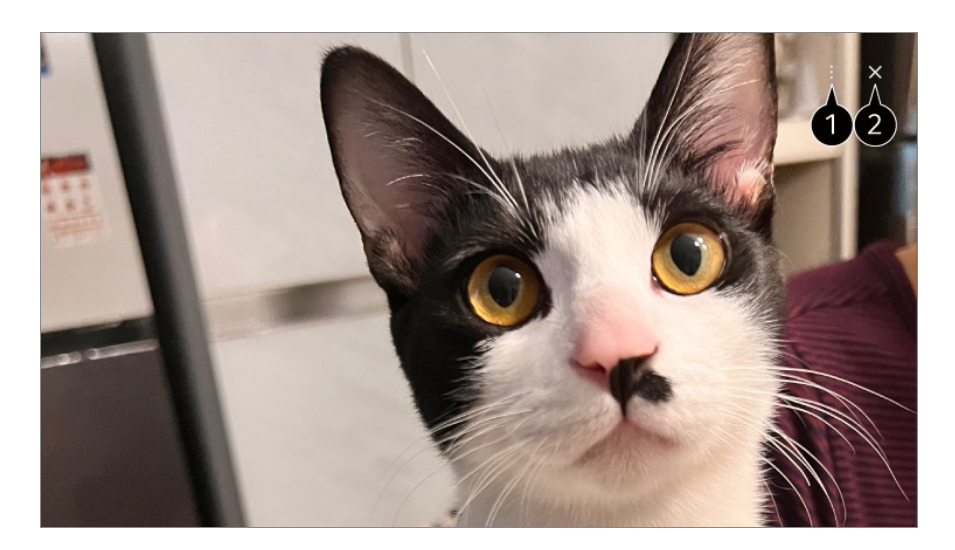

**Список камер** : Можно выбрать камеру для использования из списка подключенных. Такая возможность существует, только если подключено как минимум две камеры. **Автоматическое распознавание лица** : Установите значение **Вкл.**. Камера автоматически настраивается таким образом, чтобы человек или объект, распознаваемый как лицо, находился в центре экрана.

- Распознавание голосов до шести человек.
- Может быть распознано лицо, даже если объект не является человеком.
- Если расстояние между камерой и объектом слишком велико, функция распознавания лиц может не работать.

**Настройки положения экрана камеры** : Можно устанавливать положение камеры, а также приближать или отдалять изображение на экране.

#### **Руководство пользователя** : Перейдите к приложению **Руководство пользователя**.

**Выйти из приложения** : Выключает приложение, работающее в фоновом режиме.

Закрывает приложение.

- В зависимости от модели некоторые функции могут быть недоступны.
- Подробное описание функций камеры содержится в соответствующем руководстве пользователя.
- Камера приобретается отдельно. Рекомендуется использовать устройство, протестированное на совместимость с телевизорами LG: Amcrest AWC496/AWC195-B, Logitech BRIO/C920/C920c/C920e/C920s/C920x/C922 Pro/C922x/C925e/C930c/C930e, LG Smart Cam
- В зависимости от положения телевизора возможность установки на нем камеры может не поддерживаться.
- USB-устройство может работать некорректно, если используется концентратор USB или удлинительный кабель.

На телевизоре можно использовать камеру смарт-устройства, подключенного через LG ThinQ.

Дополнительные сведения см. в разделе **Подключение внешних устройств Подключение смарт-устройств** приложения **Руководство пользователя**.

#### **Проведение видеоконференций**

Можно проводить видеоконференцию, используя сайт или соответствующее приложение.

- Эта функция может быть недоступна в некоторых моделях и для некоторых стран.
- Для использования данной функции требуется подключение к Интернету.
- В зависимости от работы камеры и сетевой среды изображение может быть нечетким.
- Сайты для проведения видеоконференций можно найти в меню **Веб-браузер Рекомендованные сайты**, а соответствующие приложения — в меню **Apps**. В зависимости от поставщика услуг, доступ к таким сайтам и приложениям может быть закрыт, а условия их использования могут быть изменены.

#### **Использование всех возможностей Мультипросмотр**

Нажав **Мультипросмотр**, можно одновременно запустить и камеру, и экран с видео или трансляцией. Для получения дополнительной информации см. раздел **Использование всех возможностей телевизора Smart TV Использование функции Мультипросмотр** в приложении **Руководство пользователя**.

Эта функция доступна только в моделях, поддерживающих функцию **Мультипросмотр**.

# **Подключение смарт-устройств с помощью меток NFC**

## **Подключение смарт-устройств с помощью меток NFC**

Связь малого радиуса действия (Near Field Communication, NFC) — это технология удобной отправки и получения информации без каких-либо отдельных настроек. Поднеся смарт-устройство к пульту дистанционного управления с поддержкой

NFC, можно установить приложение LG ThinQ и подключить устройство к телевизору.

- Включите NFC в настройках смарт-устройства. 01 Для использования NFC с устройствами Android включите в настройках смартустройства функцию NFC для считывания/записи меток. Настройки NFC могут отличаться в зависимости от устройства.
- 02 Включите экран смартфона и поместите его рядом с  ${\mathbb N}$  на пульте ДУ. Максимальное расстояние для меток NFC составляет около 1 см.

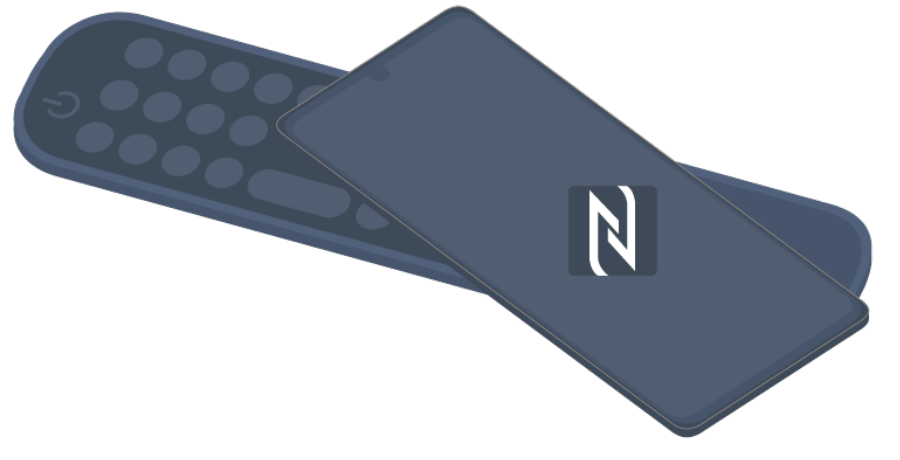

- 03 Выполните инструкции по установке приложения LG ThinQ на смартустройстве.
- 04 Снова свяжите смарт-устройство с пультом ДУ. С помощью LG ThinQ к телевизору можно подключить смарт-устройство, чтобы просматривать на ТВ содержимое, хранящееся на нем, или выводить на ТВ экран смарт-устройства.
- В некоторых странах не поддерживается установка приложения LG ThinQ с метками NFC. В этом случае загрузите приложение LG ThinQ из любого магазина приложений.
- Эта функция доступна только для смарт-устройств с поддержкой NFC.
- В зависимости от смарт-устройства расположение NFC может быть разным. Дополнительную информацию см. в руководстве пользователя устройства.
- Какие функции будут доступны при подключении через NFC, зависит от типа смартустройства.
- Эта функция доступна только в том случае, если на пульте ДУ есть логотип NFC.
- $\bullet$  У некоторых пультов ДУ есть значок  $\mathbb N$  на задней панели.

# **Просмотр экрана смарт-устройства на ТВ**

### **Просмотр экрана смарт-устройства на ТВ**

- 01 Включите режим Screen Share на смарт-устройстве.
- 02 Телевизор отобразится в списке доступных устройств.
- 03 Выберите телевизор и отправьте запрос подключения.
- 04 Выберите **Принять** во всплывающем окне с запросом на подключение.
- После установки подключения на экране телевизора появится изображение 05 экрана подключенного устройства.
- При первом подключении **Screen Share** появится окно, в котором можно выбрать варианты **Принять**, **Отклонить** или **Блокировать**.
	- **Принять** : Устройство можно подключить. Во второй раз всплывающее окно не появляется.
	- **Отклонить** : Не подключайте устройство. При попытке повторного подключения появится всплывающее окно.
	- **Блокировать** : Не подключайте устройство. Даже если Вы повторите попытку подключения, всплывающее окно не появится и подключение не установится. Чтобы отключить **Блокировать**, откройте **Общие Внешние устройства** и выберите **Удаление истории подключений**.
- Для надежности подключения рекомендуется всегда обновлять ОС устройства, которое требуется подключить к телевизору, до последней версии.
- В зависимости от производителя либо модели смарт-устройства функция Screen Share может не поддерживаться.
- Устройства iPad, iPhone, Mac и т.д. могут быть подключены с помощью AirPlay 2. Для получения дополнительной информации см. раздел **Подключение внешних устройств Использование приложения Домашний концентратор** в приложении **Руководство пользователя**.
- Рекомендуется подключить устройство к маршрутизатору, работающему на частоте 5 ГГц, поскольку на качество связи может оказывать влияние беспроводная среда.
- Скорость отклика может отличаться в зависимости от условий использования.
- Просмотр может отличаться в зависимости от устройства. Для получения дополнительных сведений об устройстве, которое необходимо подключить, обратитесь к руководству пользователя этого устройства.
- Если соединение периодически прерывается, выключите телевизор и устройство, которое хотите к нему подключить, затем снова включите их и повторите попытку.

## **Воспроизведение звука со смарт-**

# **устройства через динамики телевизора**

## **Воспроизведение звука со смарт-устройства через динамики телевизора**

Для воспроизведения звука со смарт-устройства через динамики телевизора его следует подключить по Bluetooth.

- Включите Bluetooth на смарт-устройстве и выберите телевизор из списка 01 устройств.
- 02 Телевизор будет подключен к смарт-устройству.
- Телевизора может не быть в списке смарт-устройств при поиске канала вещания или настройке динамика Bluetooth.
- Если смарт-устройство подключено к телевизору через Bluetooth, а звук воспроизводится через динамик телевизора, телевизор невозможно подключить к другому смарт-устройству.

## **Использование внешних USB накопителей**

### **Использование внешних USB накопителей**

Подключите внешний накопитель USB (жесткий диск или флеш-накопитель) к порту USB телевизора, чтобы получить доступ к файлам медиа-контента непосредственно с Вашего телевизора.

### **Советы по использованию USB-устройств**

- USB-устройства со специализированной программой распознавания или собственным драйвером могут быть не распознаны.
- Некоторые USB-накопители могут не поддерживаться или работать со сбоями.
- При использовании удлинителя USB-кабеля, USB устройство может быть не распознано или может работать некорректно.
- Используйте только USB накопители, отформатированные в файловую систему FAT32, exFAT или NTFS с помощью ОС Windows.
- Рекомендуется использовать внешний USB жесткий диск с напряжением не более 5 В и потребляемым током не более 500 мА. Если используется устройство, потребляемое больше напряжения/тока, чем номинальные значения, оно может работать некорректно из-за нехватки тока.
- Рекомендуется использовать USB-концентратор или USB-устройство с отдельным источником питания.
- Для хранения данных рекомендуем использовать USB-накопитель на 32 ГБ либо внешний жесткий диск емкостью до 2 ТБ.
- Если внешний жесткий диск с внешним источником питания не работает, выключите и снова включите питание жесткого диска. Для получения дополнительных сведений см. руководство пользователя жесткого диска USB.
- Сведения на USB накопителе могут быть повреждены, поэтому рекомендуется делать резервные копии важных файлов. Ответственность за управление данными несут пользователи. Производитель ответственности не несёт.
- $\bullet$  Нажмите кнопку  $\bullet$  на пульте ДУ. Чтобы отключить устройство хранения USB, нажмите кнопку **Извлечь**, которая отображается вверху, если сфокусироваться на устройстве хранения USB, которое нужно отключить. При отключении устройства хранения USB без выбора пункта **Извлечь** в телевизоре или устройстве хранения может произойти ошибка.
- Если к разъему **USB IN** подключить устройство USB с файловой системой, которая не поддерживается ТВ, отобразится сообщение о форматировании. Чтобы использовать подключённое устройство USB, сначала его нужно отформатировать. При форматировании удаляются все данные, хранящиеся на USB-накопителе, а устройство форматируется с созданием файловой системы FAT32, exFAT или NTFS.
- $\bullet$  Нажмите кнопку  $\bigoplus$  на пульте дистанционного управления, чтобы перейти в **Домашний концентратор**. Выберите подключение по USB в меню **Домашний концентратор** и нажмите кнопку **Форматировать**, чтобы отформатировать устройство хранения USB.
- При подключении USB-устройства, ТВ может создать свои файл или папку, чтобы обеспечить работу таких сервисов Смарт ТВ, как сохранение и получение доступа к эскизам медиа файлов.

# **Использование службы Media Player**

### **Использование службы Media Player**

C помощью приложения **Media Player** можно выполнять поиск и просмотр фотографий, а также воспроизводить видео и композиции.

- 01 Нажмите кнопку м на пульте ДУ.
- 02 Запустите приложение **Media Player**.
- 03 Выберите из списка устройство для использования.
- 04 Выберите содержимое для воспроизведения.

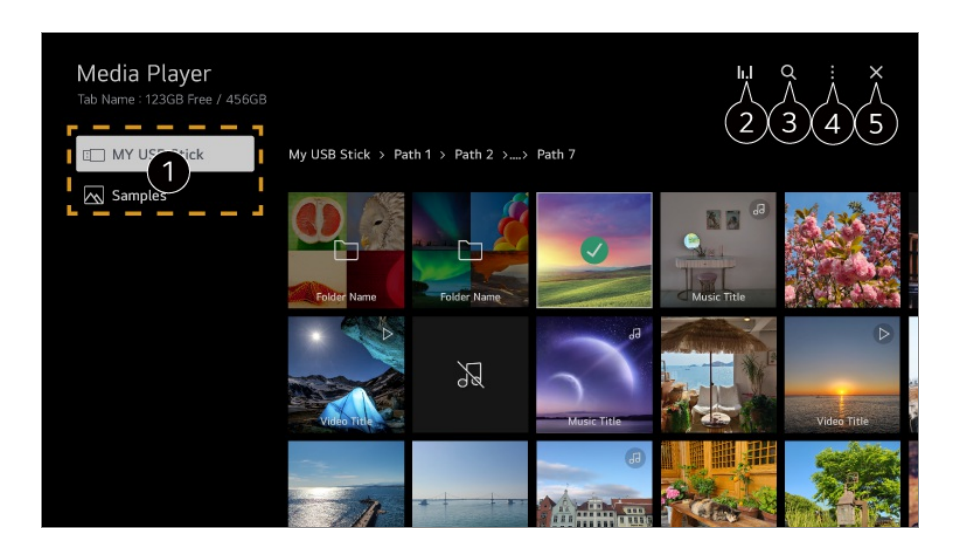

- Можно выбрать устройство, подключенное к телевизору.
- $\bullet$  Отображается только при воспроизведении музыки. Нажмите значок  $\mathsf{II}.\mathsf{I}$ , чтобы перейти на экран «Воспроизвести музыку».

#### **Э** Запустите **Поиск**.

**Тип просмотра** : Выбор режима показа содержимого. **Сортировка** : Выберите параметр для сортировки содержимого. **Группа** : При фильтровке по параметру **Музыка** содержимое можно сгруппировать

по таким категориям, как **Исполнитель** и **Альбом**.

**Отметить для воспроизв.** : Можно выбрать и воспроизвести несколько фрагментов содержимого.

**Удалить** : Можно выбрать и удалить несколько фрагментов содержимого.

**Руководство пользователя** : Перейдите к приложению **Руководство пользователя**.

**Выйти из приложения** : Выключает приложение, работающее в фоновом режиме.

#### Закрывает приложение.

- Нельзя удалить файлы, к которым предоставлен общий доступ с других устройств.
- Доступность элементов настроек зависит от выбора параметров фильтрации и модели.
- Если число файлов содержимого превышает 40 000, часть файлов может не отображаться в списке.

## **Просмотр фотографий**

Можно выбрать фотографию в приложении **Media Player** и просмотреть. Чтобы использовать больше функций, нажмите кнопку **Колёсико (OK)** на пульте  $\mathbb{Z}$ У и выберите на экране  $\mathbb{V}$ .

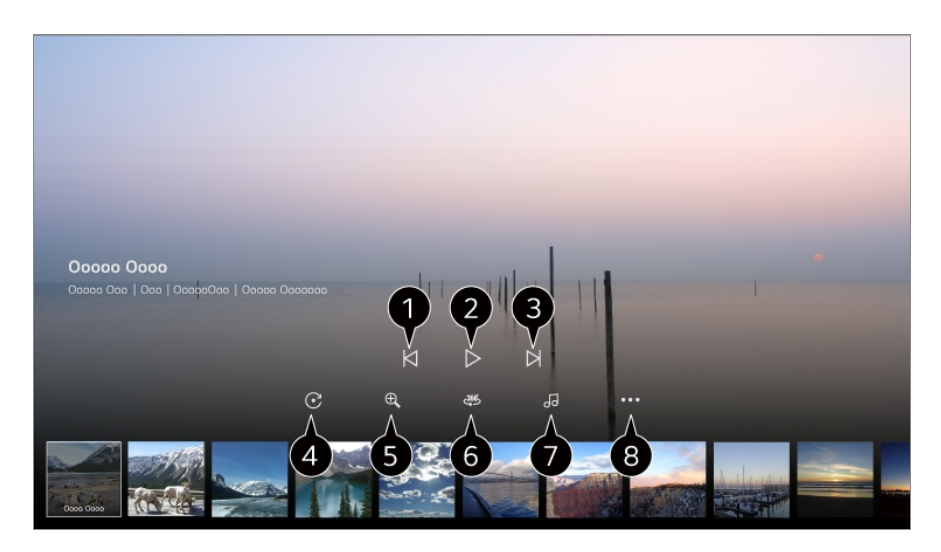

- Показ предыдущего содержимого.
- Запуск слайд-шоу.
- Показ следующего содержимого.
- Поворот фотографий.
- Увеличение или уменьшение фотографии.

Круговые панорамные фотографии можно открывать в режиме кругового просмотра.

- При просмотре обычных фотографий в режиме Режим 360˚ приведёт к искажению изображения.
- Некоторые модели могут не поддерживаться.
- Воспроизведение музыкального файла, выбранного на устройстве хранения, в качестве фоновой музыки.
- Установка размера фотографии, изменение скорости или эффектов слайд-шоу.
	- Некоторые модели могут не поддерживаться.

### **Воспроизведение видео**

Можно выбрать видео из приложения **Media Player** и воспроизвести его. При нажатии кнопок  $\blacktriangleleft$  на пульте ДУ можно перейти на 10 секунд назад/вперед. Чтобы использовать больше функций, нажмите кнопку **Колёсико (OK)** на пульте  $\mathbb{Z}$ У и выберите на экране  $\mathbb{V}$ .

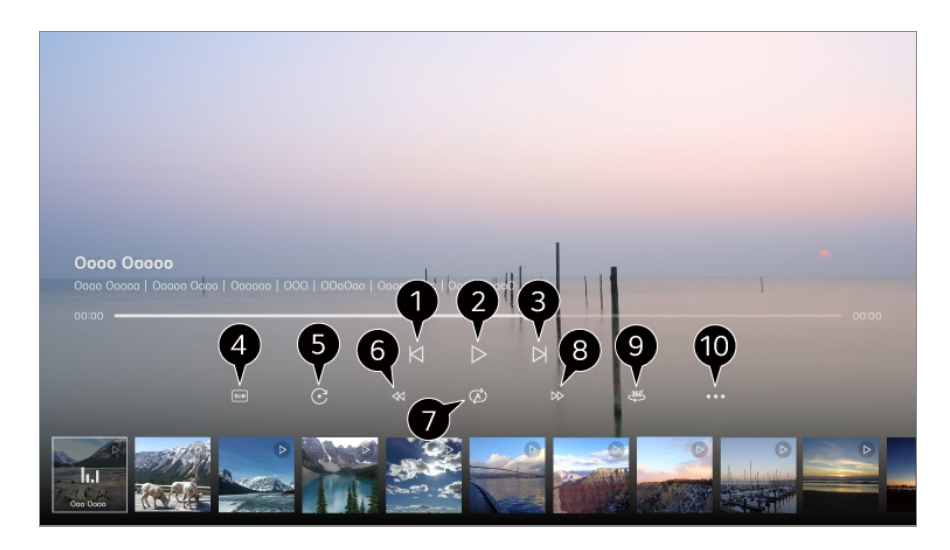

- Показ предыдущего видео.
- Воспроизведение или приостановка видео.
- Показ следующего видео.
- Включение / отключение субтитров, выбор дорожки и кодовой страницы.
- Поворот видео.
- Быстрая перемотка видео назад на более высоких скоростях.
- Настройка параметров повторного воспроизведения видео.
- Быстрая перемотка видео вперед на более высоких скоростях.
- Круговые панорамные видеозаписи можно открывать в режиме кругового просмотра.
	- Открытие обычных видеозаписей в Режим 360˚ может привести к искажению изображения.
	- Некоторые модели могут не поддерживаться.

**<sup>6</sup> Возобновить воспроизведение** : Включение режима продолжение просмотра для просмотра видео с последней просмотренной сцены. **Скорость воспроизведения** : Установка скорости воспроизведения. **Аудиодорожка** : Смена звуковой дорожки. **Руководство пользователя** : Перейдите к приложению **Руководство пользователя**. **Выйти из приложения** : Выключает приложение, работающее в фоновом режиме.

### **Воспроизведение музыки**

Можно выбрать композицию в приложении **Media Player** и воспроизвести. Чтобы использовать больше функций, нажмите кнопку **Колёсико (OK)** на пульте  $\mathbb{I}$ У и выберите на экране  $\mathbb{V}$ .

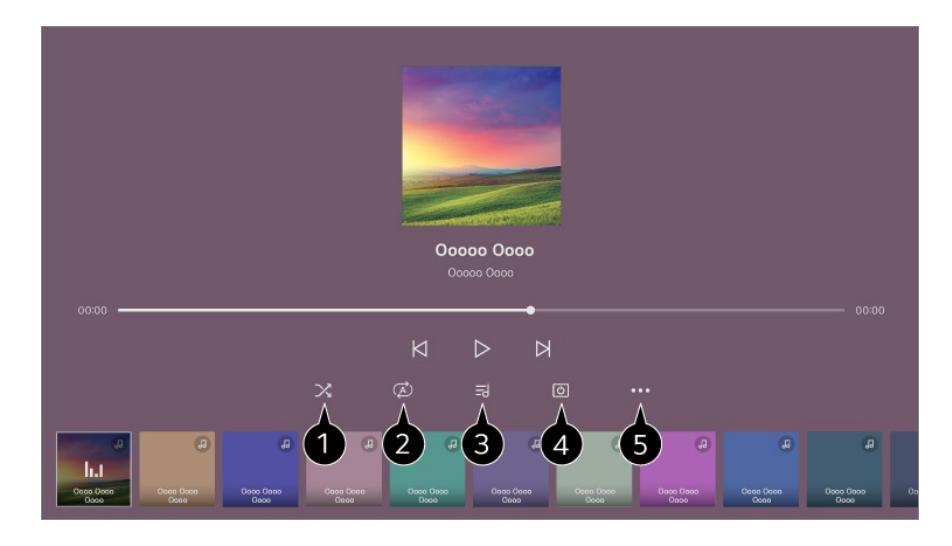

Можно установить режим воспроизведения в случайном порядке.

Можно установить режим повторного воспроизведения.

Поддерживается возможность просмотра текстов песен при открытии музыкальных файлов, содержащих такую информацию.

При прослушивании некоторых музыкальных файлов можно выбирать раздел текста песни и изменять позицию воспроизведения.

- Функция отображения текста песен поддерживается не всеми устройствами.
- Тексты песен могут отображаться несинхронно в зависимости от данных текста песни в музыкальном файле.

Воспроизведение музыки при выключенном экране.

**Синхронизация текста песни** : Можно установить скорость текста песни.

Эта функция может не поддерживаться и зависит от музыки.

**Руководство пользователя** : Перейдите к приложению **Руководство пользователя**. **Выйти из приложения** : Выключает приложение, работающее в фоновом режиме.

## **Использование функции Домашний офис**

### **Использование функции Домашний офис**

Нажмите кнопку на пульте ДУ для запуска **Домашний офис**. ПК можно управлять дистанционно с помощью телевизора.

01 Включите питание ПК, к которому необходимо подключиться.

- 02 Нажмите кнопку на пульте ДУ для запуска **Домашний офис**.
- 03 Выберите **Удаленный ПК**. Можно подключить новый ПК.
- Питание подсоединяемого ПК должно быть включено, а в настройках ПК необходимо активировать параметр «Включить удаленный рабочий стол».
- К **Удаленный ПК** можно подключить до четырех устройств. Чтобы добавить еще один ПК, удалите ранее зарегистрированный ПК.
- Подключить можно только устройства с поддержкой ОС Windows 10 Professional или более поздних версий.

Необходимо задать имя и пароль пользователя Windows. Вход в систему с помощью PIN-кода не поддерживается.

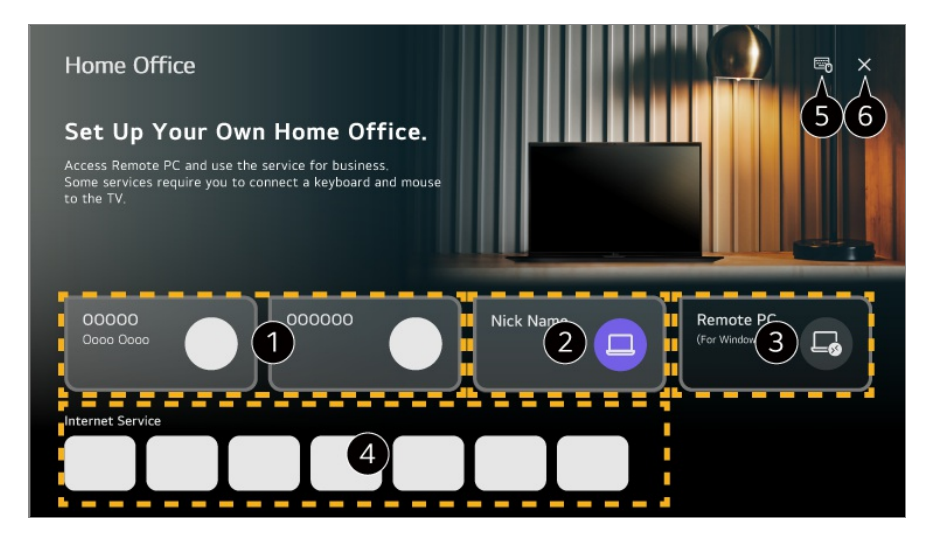

Можно использовать выбранную облачную службу ПК.

Для использования можно выполнить подключение к подсоединенному ПК.  $\mathscr{O}$ : Можно изменить информацию о подключении. : Подключенный ПК можно удалить.

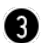

Можно подключить новый ПК.

На телевизоре можно пользоваться услугами интернет-провайдера, к которому подключен ПК.

Набор доступых функций зависит от страны.

 $\bigcirc$  Можно подключить Bluetooth-клавиатуру или мышь и настроить применение подключенного устройства.

Инструкции по подключению Bluetooth-клавиатуры или мыши см. в главах **Настройки Внешние устройства Подключить контроллер Bluetooth** данного **Руководство пользователя**.

Закрывает приложение.

Подключение клавиатуры и мыши к телевизору обеспечивает стабильную работу устройства. Если раскладки клавиатур, подключенных к ПК и к телевизору, отличаются,

некоторые клавиши могут не работать.

- Телевизор и ПК можно подключить только после выполнения подключения к сети и настройки параметров.
- Если телевизор и ПК не подключены к одной сети, потребуется общедоступный IPадрес. Также может понадобиться настройка переадресации портов маршрутизатора.
- Если подключение ограничено политикой безопасности ПК, обратитесь к сотруднику по вопросам безопасности сети.
- Некоторые функции или программы ПК использовать невозможно.
- После включения функции энергосбережения на ПК соединение будет разорвано и восстановить его будет невозможно. Перед использованием рекомендуется отключить функцию энергосбережения на ПК.

# **Отображение содержимого экрана ПК**

## **Просмотр на ТВ содержимого, сохранённого в компьютере**

Просматривайте видео/фотографии и слушайте музыку, сохранённые в компьютере, если ТВ и ПК подключены к одной сети.

### **Выполняйте поиск контента на ПК, чтобы затем просмотреть его на ТВ (Windows 10)**

- 01 Подключите ТВ и ПК к одной сети.
- 02 Для воспроизведения файла щёлкните правой кнопкой мыши и выберите «Транслировать на устройство».
- 03 Выберите из отображаемого списка нужный ТВ, и воспроизведение запустится на этом ТВ.
- Если подключено несколько телевизоров или устройств, выбранный файл может воспроизводиться только на одном из устройств. Скорость воспроизведения может различаться в зависимости от сетевого подключения.
- Инструкции по воспроизведению медиафайлов в других операционных системах или на других устройствах должны быть в руководствах к этим системам/устройствам.

#### **Навигация и воспроизведение через ТВ содержимого,**

### **сохранённого на ПК (Windows 10)**

- 01 Подключите ТВ и ПК к одной сети.
- Откройте меню «Пуск» на ПК, пункт «Выберите параметры потоковой 02 передачи мультимедиа» и выберите отобразившийся результат.
- 03 В открывшемся окне нажмите кнопку «Включить потоковую передачу мультимедиа».
- Дайте разрешение на использование всех вариантов потоковой передачи 04 мультимедиа.
- 05 Для сохранения параметров нажмите «ОК».
- Выберите подключённый ПК в приложении **Домашний концентратор** на ТВ, а 06 затем выберите и воспроизведите нужный файл.
- Инструкции по воспроизведению медиафайлов в других операционных системах или на других устройствах должны быть в руководствах к этим системам/устройствам.

### **Вопросы, на которые стоит обратить внимание при работе с функцией общего доступа к контенту**

- Если функция общего доступа к контенту работает некорректно, проверьте настройки сети.
- Рекомендуется подключить устройство к маршрутизатору, работающему на частоте 5 ГГц, поскольку на качество связи может оказывать влияние беспроводная среда.
- Функция может не работать должным образом в зависимости от сетевой среды.
- Если к устройству подключены несколько телевизоров, контент может воспроизводиться некорректно в зависимости от загрузки сервера.
- Для просмотра видео с разрешением 1080p с использованием функции общего доступа к содержимому требуется роутер, работающий на частоте 5 ГГц. При использовании роутера, работающего на частоте 2,4 ГГц, возможны нарушения отображения видео; например, оно может отображаться с запаздыванием.
- Функция общего доступа к контенту может не поддерживаться, если маршрутизатор не поддерживает многоадресную передачу. Дополнительные сведения см. в руководстве пользователя, поставляемом с маршрутизатором, или обратитесь к производителю.
- Субтитры поддерживаются только на некоторых подключенных устройствах.
- Если позже вы добавляли файл с субтитрами, отключите папку с общим доступом на ПК, а затем снова включите ее.
- Файлы DRM в подключенном устройстве не воспроизводятся.
- Даже если формат файла должен поддерживаться телевизором, некоторые файлы могут не воспроизводиться в зависимости от параметров подключенного устройства.
- При наличии слишком большого количества папок или файлов в одной папке могут возникнуть ошибки в работе.
- Информация о файле, импортируемом с подключенного устройства, может отображаться некорректно.
- В зависимости от способа кодирования, некоторые файлы могут не воспроизводиться посредством функции общего доступа.

## **Просмотр экрана ПК на ТВ**

### **Просмотр экрана ПК на ТВ**

#### **Беспроводное подключение (Windows 10)**

- 01 Щелкните значок центра уведомлений на панели задач на экране ПК и выберите «Подключиться».
- 02 Выберите нужный телевизор и выполните подключение.
- После установки подключения на экране телевизора отобразится экран 03 подключенного компьютера.
- Для надежности подключения рекомендуется всегда обновлять ОС устройства, которое требуется подключить к телевизору, до последней версии.
- Данную функцию рекомендуется использовать на небольшом расстоянии.
- Режим Screen Share запускается быстрее, если смарт-устройство или компьютер подключены к той же сети, что и ТВ.
- Хотя подключение можно установить без использования беспроводного маршрутизатора, рекомендуется подключить устройство к маршрутизатору с поддержкой диапазона 5 ГГц, поскольку наличие вокруг других беспроводных устройств может привести к снижению рабочих характеристик.
- Скорость отклика может отличаться в зависимости от условий использования.
- Отличается от версии Windows. Для получения дополнительных сведений об устройстве, которое необходимо подключить, обратитесь к руководству пользователя этого устройства.
- Если соединение периодически прерывается, выключите телевизор и устройство, которое хотите к нему подключить, затем снова включите их и повторите попытку.

#### **Проводное подключение**

01 Подключите компьютер к телевизору с помощью кабеля HDMI.
- 02 Переключите текущее соединение на порт, к которому подключен кабель HDMI **Домашний концентратор**.
- После установки подключения на экране телевизора отобразится экран 03 подключенного компьютера.
- Если у вас возникли проблемы с соединением, обратитесь к **Устранение неисправностей Устранение проблем с подключением к устройству** в **Руководство пользователя**.

# **Использование всех возможностей телевизора Smart TV**

## **Преимущества Игры**

## **Преимущества Игры**

Можно выбрать программу с игрой, подключенное игровое устройство или ПК.

- 01 Нажмите кнопку м на пульте ДУ.
- 02 Запустите **Игры**.

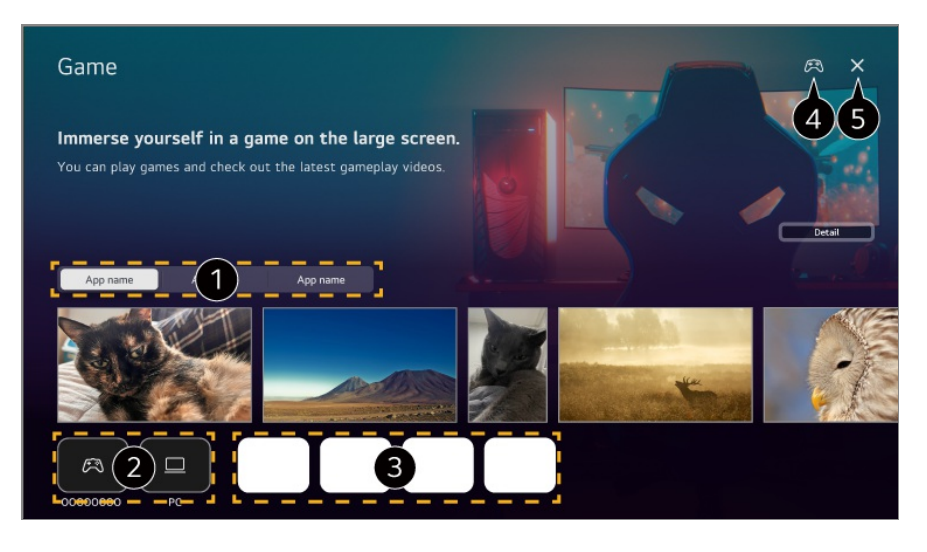

Выберите нужную службу. Ниже отобразится содержимое, предоставляемое выбранной службой.

- Можно выбрать подключенное игровое устройство или ПК. Неподключенные устройства не отображаются.
- Можно запустить программу, связанную с игрой.
- Перейдите к функции **Подключить контроллер Bluetooth**.
- Закрывает приложение.
- В некоторых странах эта функция может быть недоступна.
- Игровые устройства и ПК, подключенные к разъему **HDMI IN**, автоматически добавляются в **Игры**.

## **Преимущества Музыка**

## **Преимущества Музыка**

Теперь можно централизованно искать музыку, которую вы предпочитаете, и получать рекомендации о новых или популярных произведениях.

- 01 Нажмите кнопку м на пульте ДУ.
- 02 Выберите карту **Музыка**.

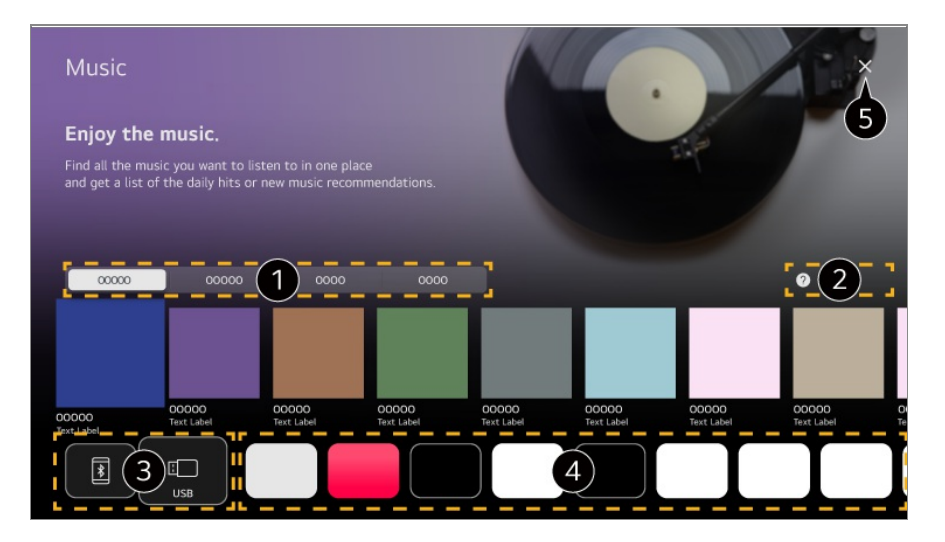

Выберите нужную службу. Ниже отобразится содержимое, предоставляемое выбранной службой.

Выберите нужную функцию. Возможна проверка использования данной функции.

У вас есть возможность прослушивать музыку с подключенного USB-носителя либо смартфона. При выборе нужного элемента происходит переход к соответствующему приложению.

Отображение приложений для воспроизведения музыки, доступных в телевизоре.

При выборе нужного элемента происходит переход к соответствующему приложению.

- Закрывает приложение.
- В некоторых странах эта функция может быть недоступна.
- Для использования функции **Музыка** требуется подключение к сети.
- Доступные функции зависят от региона или услуги.
- Рекомендации либо результаты поиска могут отличаться от полученных для ПК или смартфона.

## **Поиск в Интернете с помощью ТВ**

## **Использование приложения Веб-браузер**

Можно войти на сайт, введя адрес веб-сайта в поле URL. Введите ключевое слово и поисковая система обработает Ваш запрос.

- 01 Нажмите кнопку м на пульте ДУ.
- 02 Запустите приложение **Веб-браузер**.

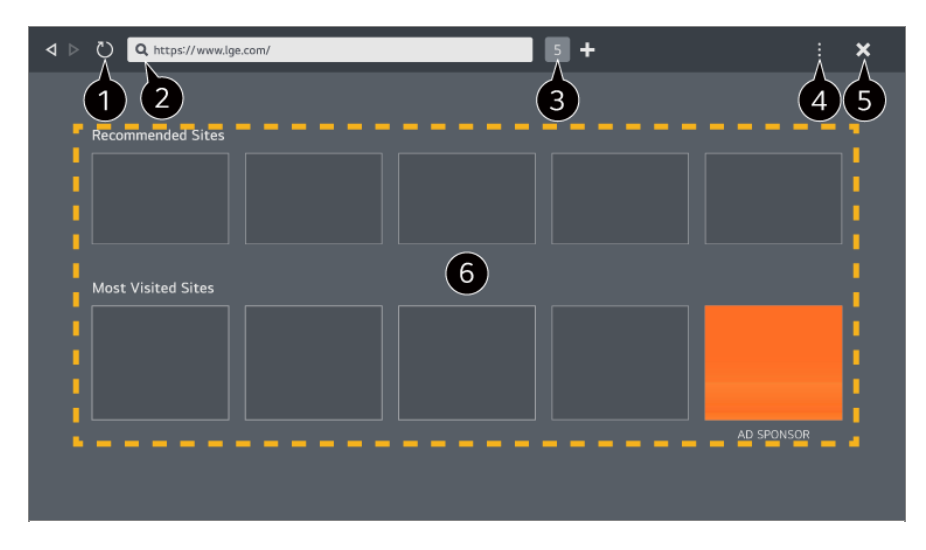

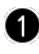

Можно обновить просматриваемую веб-страницу.

Можно указать веб-адрес, чтобы перейти на определенный веб-сайт, или непосредственно указать ключевое слово для поиска.

Можно просмотреть открытые вкладки.

Можно увеличить или уменьшить масштаб во время просмотра веб-сайта. **Блокировать рекламу** : Можно заблокировать рекламу на просматриваемой вебстранице.

Эта кнопка отображается только тогда, когда для функции **Н** → Настройки →

## **Использовать блокировку рекламы** выбрано значение **Вкл.**. **Просмотр ТВ** : Разделив экран, можно смотреть веб-страницы и ТВ одновременно. **История** : Можно просматривать и удалять журнал посещений веб-сайтов. **Добавить в закладки** : Можно добавить в Избранное просматриваемый в данный момент веб-сайт. **Добавить ярлык на главный экран** : Можно добавить веб-сайт, который сейчас просматривается, на главный экран в виде ярлыка. **Закладки** : Можно просматривать и удалять список веб-сайтов, добавленных в Избранное. **Настройки** : Можно изменять настройки веб-браузера. **Руководство пользователя** : Запустите **Руководство пользователя**. **Выйти из приложения** : Выключает приложение, работающее в фоновом режиме. Закрывает приложение.

На новой вкладке отображаются **Рекомендованные сайты** и **Наиболее Посещаемый Сайт**.

Если Вы не хотите, чтобы отображались **Рекомендованные сайты**, выберите **Настройки Отображать рекомендованные сайты** значение **Выкл.**. **Рекомендованные сайты** доступны только в определённых странах и могут отличаться в зависимости от страны.

- Приложение **Веб-браузер** на ТВ это телевизионный браузер, поэтому он может работать не так, как браузер для ПК.
	- Некоторое содержимое может воспроизводиться некорректно.
	- Дополнительный модуль Flash не поддерживается, поддерживается только мультимедийное содержимое в формате HTML5.
	- Установка дополнительных модулей не поддерживается.
	- $\cdot$  Мультимедийное содержимое в форматах, отличных от JPEG/PNG/GIF, может не воспроизводиться.
	- $\cdot$  Приложения могут принудительно закрываться, если на телевизоре не хватает памяти.
	- $\cdot$  Используются встроенные на ТВ шрифты. В зависимости от контента символы могут отображаться не так, как в браузерах на ПК или мобильных устройствах.
	- Загрузка файлов и шрифтов не поддерживается.
	- $\cdot$  Следует соблюдать осторожность, так как вредоносные или фишинговые сайты автоматически не блокируются.
	- Часть функций веб-браузера может быть временно недоступна из-за внешних факторов.
- Доступ к веб-сайту можно получить через приложение **Веб-браузер**, поэтому следует позаботиться о том, чтобы ограничить доступ детей к вредоносному онлайн-контенту. Можно заблокировать приложение **Веб-браузер**, чтобы ограничить доступ к вредоносному онлайн-контенту.

Настройте параметры в разделе **Общие Система Безопасность Блокировка приложений**.

Если у Вас возникла проблема во время использования приложения **Веб-браузер**, см. раздел **Устранение неисправностей** приложения **Руководство пользователя**.

## **Изменение настроек приложения Веб-браузер**

Выберите **Настройки** в верхней части приложения **Веб-браузер**.

#### **Начальная Группа**

Можно выбрать страницу, отображаемую на экране после запуска приложения **Веб-браузер**.

### **Поисковые Системы**

Можно выбрать поисковую систему для поиска при вводе ключевого слова в адресной строке.

Настройки поисковой системы могут быть изменены без предварительного уведомления в соответствии с требованиями поставщика.

#### **Отображать рекомендованные сайты**

Можно настроить отображение списка **Рекомендованные сайты** на новой вкладке.

#### **Всегда показывать адресную строку**

Если выбрано значение **Вкл.**, вверху всегда отображается область адресной строки и строки меню.

### **Автоматически сообщать о проблемах с браузером**

Если для параметра установлено значение **Вкл.**, в случае сбоя (неисправности, сбоя при воспроизведении мультимедиа, сбоя при загрузке страницы, неправильного выключения, задержки ответа из-за нехватки памяти и т. д.) во время использования браузера соответствующая информация будет автоматически отправлена команде разработчиков браузера в штаб-квартиру LG Electronics (в Корее). Отправленная информация будет использована только для улучшения работы веб-браузера.

#### **Использовать блокировку рекламы**

Если для параметра установлено значение Вкл., при нажатии **Веборановобраузер** на экране появится кнопка включения или выключения **Использовать** **блокировку рекламы**. Функция **Использовать блокировку рекламы** ускоряет загрузку страниц на веб-сайте.

### **Фильтрация сайтов**

Можно зарегистрировать веб-сайты для блокировки или разрешения. **Утвержденные Сайты** : Можно настроить чтобы открывать только зарегистрированные веб-страницы.

**Заблокированные Сайты** : Можно заблокировать посещение определённых веб-сайтов.

Для использования функции **Фильтрация сайтов** следует ввести пароль для ТВ.

#### **Блокировщик всплывающих окон**

Блокирует автоматически всплывающие окна.

### **Конфиденциальный Просмотр**

Если выбрано значение **Вкл.**, история посещений веб-сайтов вестись не будет.

#### **Не отслеживать**

Можно запретить веб-сайту сохранять историю Ваших посещений. Работа может выполняться по-разному в зависимости от политики веб-сайта.

### **Адаптивная потоковая передача с помощью JavaScript**

Технология потоковой передачи мультимедийных данных на основе JavaScript позволяет смотреть видео с оптимальным разрешением. Если для данной функции установлено значение **Выкл.**, разрешение видеозаписей, воспроизводимых в приложении **Веб-браузер**, ограничено значением 720p.

### **Настройки файлов cookie**

Позволяет веб-сайту хранить и использовать данные файлов cookie.

### **Очистить историю**

**Очистить файлы cookie** : Удаление cookie. После удаления будет выполнен выход на большинстве сайтов.

**Очистить все данные просмотра** : Удаление всей истории просмотра, включая файлы cookie.

# **Использование службы Спорт**

## **Использование службы Спорт**

- 01 Нажмите кнопку м на пульте ДУ.
- 02 Выберите карту **Спорт**.
- 03 Можно просмотреть список команд по лигам и подробную информацию.
- Чтобы зарегистрировать предпочитаемую команду или игрока, нажмите 04 **Добавить**.

Зарегистрировав команду или игрока, можно просматривать результаты в режиме реального времени и расписание предстоящих матчей. Можно получать уведомления во время просмотра телевизора, установив оповещение о матче.

- Чтобы зарегистрировать выбранную вами команду или игрока, нужно войти в учетную запись LG.
- Расписание матчей или статус может отличаться в зависимости от расположения поставщика данных.
- Оповещение в режиме реального времени может быть недоступно во время использования некоторых приложений.
- Эта функция доступна только при подключении к сети.
- Некоторые модели могут не поддерживаться.

# **Live Plus**

## **Использование функции Live Plus**

Служба **Live Plus** обеспечивает дополнительные возможности при просмотре контента, включая просмотр дополнительных сведений, участие в событиях, взаимодействие с рекламой и т.д.

- 01 Нажмите кнопку <sup>®</sup> на пульте ДУ.
- 02 Выберите **Общие Система Дополнительные настройки**.
- 03 Задайте для параметра **Live Plus** значение **Вкл.**.
- Некоторые модели могут не поддерживаться.
- При использовании внешних устройств, например приставки, доступны некоторые функции **Live Plus**.
- Если настроить универсальный пульт ДУ, **Live Plus** можно применять даже при использовании внешних устройств.
- Данная услуга предоставляется только для определенного содержимого, с владельцами которого заключен договор.

## **Уведомления**

## **Использование приложения Уведомления**

Можно просматривать и удалять уведомления от служб LG и приложений для телевизора. Если уведомление поддерживает быстрый переход, Вы сможете сразу запустить приложение или открыть веб-сайт.

- 01 Нажмите кнопку м на пульте ДУ.
- $02$  Выберите на экране $\Omega$ .
- Выберите элемент для просмотра подробной информации о нем. Если есть 03 поддержка быстрого перехода, можно сразу запустить приложение.
	- Нажмите кнопку ••• на пульте ДУ. **Отметить все как «Прочитано»** : Изменение статуса всех уведомлений на «Прочитано». **Удалить** : Уведомления можно удалить.

**Настройки уведомлений** : Для каждого приложения можно указать, желаете ли вы получать уведомления. Если установить значение **Выкл.**, все уведомления, ранее полученные от приложения, также будут удалены.

**Руководство пользователя** : Перейдите к приложению **Руководство пользователя**.

# **Настройки**

## **Быстрые настройки**

## **Меню доступа к основным настройкам**

Можно быстро и легко использовать часто применяемые настройки или функции. Нажмите кнопку <sup>®</sup> на пульте ДУ.

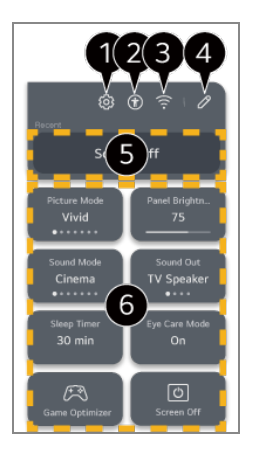

осуществляет доступ к меню различных настроек.

- Чтобы сразу перейти в общее меню настроек, нажмите и удерживайте кнопку  $\circledS$  на пульте ДУ.
- **<sup>2</sup>** Переход к настройкам **Доступность**.
- Переход к настройкам **Сеть**.
- Можно добавлять/удалять элементы в **Быстрые настройки** и менять их порядок.
- Отображается последний выбранный элемент в **Быстрые настройки**.
- Можно менять настройки экрана, звука и т. д. или запускать различные функции.
	- Можно редактировать любой необходимый элемент.
- Настраиваемые элементы могут различаться в зависимости от модели.

## **Игровая панель**

Во время игры можно быстро менять Жанр игры и проверять состояние настроек в режиме реального времени.

Нажмите кнопку <sup>®</sup> на пульте ДУ.

• Когда вы подключаете игровую консоль и запускаете игру, для **Общие** → **Оптимизация игр** автоматически устанавливается значение **Вкл.**, а для **Экран** / **Звук Выбрать режим** устанавливается значение **Оптимизация игр**. Если Игровая панель не отображаются, проверьте каждую настройку.

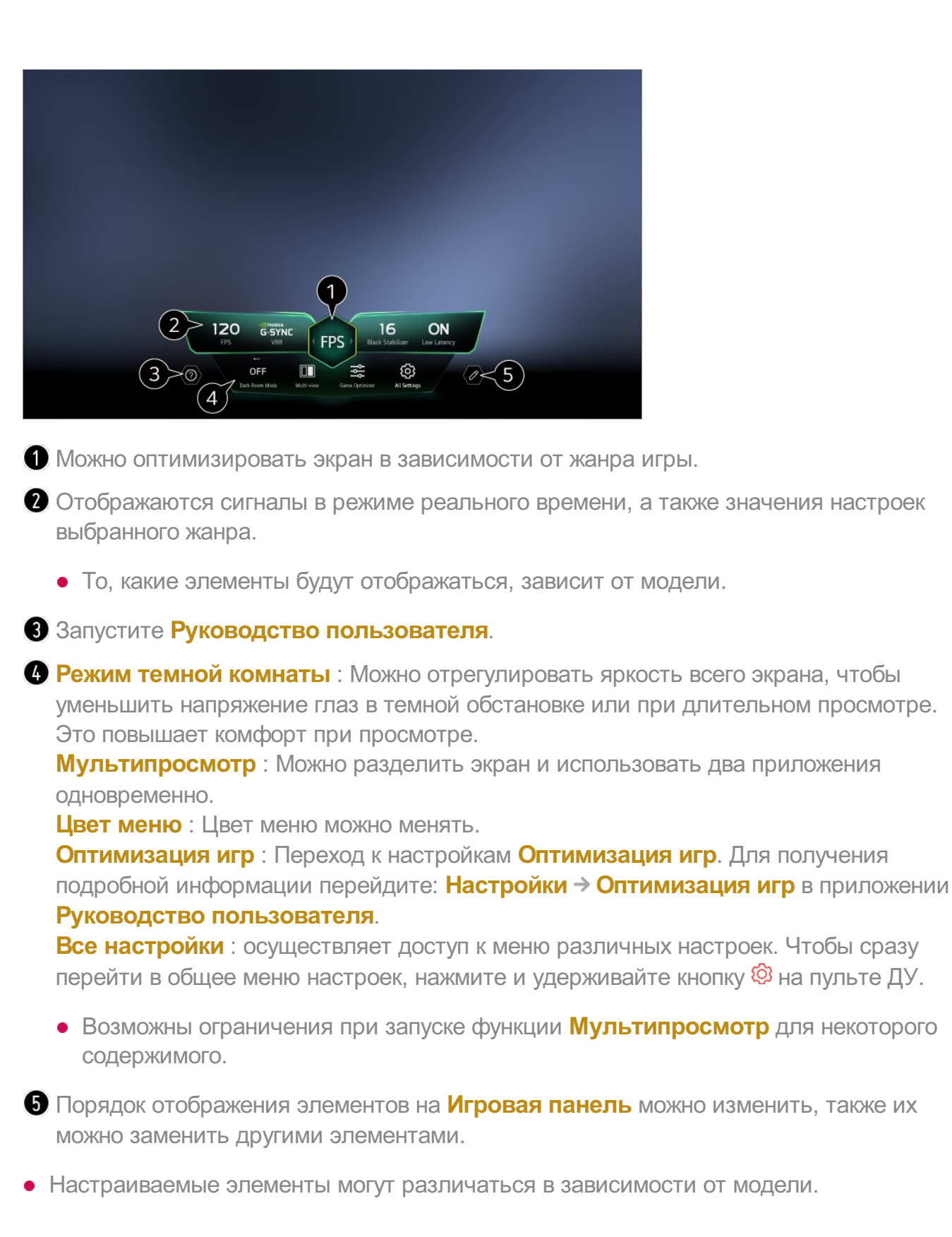

## **Экран**

## **Выбор режима экрана**

## **Экран Выбрать режим**

Выберите режим экрана, наиболее подходящий для условий просмотра, предпочтений пользователя или типа (жанра) программы. Выберите режим экрана. Для оптимального отображения видео тщательно отрегулируйте все настройки с учетом режима.

Настраиваемые элементы могут различаться в зависимости от модели.

#### **При использовании нормальных сигналов**

### **Персонализированное изображение**

Качество проанализированного изображения устанавливается с помощью искусственного интеллекта (технологии глубокого обучения).

### **Яркий**

Отображает изображение ярче и чётче с помощью увеличения контрастности, яркости и чёткости.

## **Стандартный**

Отображение изображения с обычными уровнями контрастности, яркости и резкости.

### **Основные**

Отображение изображения с установленными производителем базовыми настройками, оптимизированного для обычных условий просмотра.

### **Автоматическое энергосбережение**

Режим **Автоматическое энергосбережение** снижает потребляемую мощность за счет уменьшения яркости подсветки.

- Для функции энергосбережения, такой как **Экономия энергии Режим экономии энергии**, установлен режим **Автоматически**. По сравнению с режимом **Яркий**, он обеспечивает более экономное потребление энергии.
- Датчик внешнего освещения автоматически регулирует **Яркость панели** или **Яркость пикселей OLED**, подстраиваясь под уровень окружающего освещения.
- При слабом освещении яркость экрана телевизора постепенно снижается до уровня яркости источника света. Чем сильнее затемнен экран устройства, тем меньше электроэнергии оно потребляет.

## **Кино**

Режим изображения для просмотра фильмов.

## **Спорт** / **Футбол** / **Cricket**

Режим изображения для спортивных передач. Увеличивает резкость изображения в быстрых сценах, таких как удар по мячу или его бросок.

Наличие данного меню и его название в зависимости от страны.

## **Оптимизация игр**

Режим изображения для игр.

## **FILMMAKER MODE**

Обеспечивает качество кинематографического изображения, сертифицированное UHD Alliance.

Для автоматического переключения в **FILMMAKER MODE** при поступлении сигнала, который может обрабатываться в этом режиме, выберите для параметра **Автозапуск режима FILMMAKER MODE** значение **Вкл.**.

## **Эксперт (яркое место, дневное время)** / **Эксперт (темное место, ночь)**

Этот режим подходит для просмотра в темной комнате.

**Эксперт (темное место, ночь)** имеет более низкую цветовую температуру, чем **Эксперт (яркое место, дневное время)**.

Выберите режим, подходящий для просматриваемого фильма. ISFccc : Imaging Science Foundation Certified Calibration Control

**При использовании сигналов HDR/Dolby Vision**

## **Персонализированное изображение**

Качество проанализированного изображения устанавливается с помощью искусственного интеллекта (технологии глубокого обучения).

## **Яркий**

Отображает изображение ярче и чётче с помощью увеличения контрастности, яркости и чёткости.

## **Стандартный**

В нормальных условиях просмотра данный режим обеспечивает надлежащую экспрессивность и яркость изображения HDR.

## **Кинотеатр**

Цвета экрана выглядят более яркими и насыщенными, чем в режиме **Кино**.

### **Кино**

Режим изображения для HDR видео.

### **Оптимизация игр**

Режим изображения для игр.

## **FILMMAKER MODE**

Обеспечивает качество кинематографического изображения, сертифицированное UHD Alliance.

- Для автоматического переключения в **FILMMAKER MODE** при поступлении сигнала, который может обрабатываться в этом режиме, выберите для параметра **Автозапуск режима FILMMAKER MODE** значение **Вкл.**.
- При использовании входного видеосигнала HDR/Dolby Vision на моделях, которые не поддерживают эту технологию, сигнал будет оптимизирован под имеющиеся параметры изображения.
- Доступный диапазон режимов изображения может разниться в зависимости от источника входного сигнала.
- При просмотре контента, предоставляемого интерактивной службой, режим экрана можно изменить в соответствии с отображаемым контентом.
- Режим  $\mathbb{R}^2$  Эксперт позволяет специалистам точно настроить качество стандартного изображения. По этой причине он может не подходить для нормального отображения.
- Изменение параметра **Выбрать режим** может привести к изменению режимов работы **Экономия энергии** и **Защита Зрения**, а также повлиять на потребление энергии. Можно изменить настройки с помощью параметра **Общие Экономия энергии** и **Экран Расширенные настройки Яркость Защита Зрения**.

## **Настройка формата экрана**

**Экран Формат экрана Выбор пользователя**

Можно изменить размер экрана в соответствии с типом просматриваемого контента.

## **16:9**

Принудительное отображение с соотношением сторон 16:9.

## **Оригинальный**

Оптимальное соотношение сторон экрана зависит от входного сигнала изображения.

## **Во весь экран**

Контент можно просматривать в полноэкранном режиме. Обратите внимание, что в зависимости от типа сигнала может возникать искажение изображения.

## **4:3**

Переключение на формат 4:3.

## **Вертикальное увеличение**

Можно отрегулировать размер экрана по вертикали и выровнять его вертикально при помощи функций **Коэффициент увеличения** и **Положение экрана**.

## **4х-направленное масштабирование**

Можно отрегулировать размер экрана по горизонтали/вертикали/диагонали и выровнять его горизонтально/вертикально при помощи функций **Коэффициент увеличения** и **Положение экрана**.

- Настраиваемые элементы могут различаться в зависимости от модели.
- При увеличении или уменьшении изображения возможно его искажение.
- Выбор размера экрана, отличного от исходного, может привести к тому, что изображение будет выглядеть по-другому.
- В зависимости от сочетания формата изображения и размера экрана, края изображения могут не отображаться, отображаться черным или изображение по краям может мерцать. Кроме того, при выборе элемента, отображаемого на экране трансляции, возможно некорректное выравнивание контуров.

В зависимости от типа входного сигнала доступные форматы экрана могут варьироваться.

## **Просмотр изображения с использованием формата Исходный**

## **Экран Формат экрана Исходный**

При включении этой функции посредством установки значения **Вкл.** вы сможете просматривать контент с соотношением сторон, соответствующим транслируемому сигналу или источнику контента. В случае снижения четкости изображения по краям экрана данную функцию следует отключить, установив значение **Выкл.**.

Если установлено значение **Автоматически**, функция меняет самостоятельно режимы **Вкл.** и **Выкл.** в зависимости от информации, передаваемой с видеосигналом.

Доступные для выбора элементы могут различаться в зависимости от текущего режима входного сигнала.

## **Настройка яркости изображения**

#### **Экран Расширенные настройки Яркость**

Можно настроить яркость всего экрана.

### **Яркость панели**

Управление яркостью экрана за счет настройки подсветки. Чем ближе к 100, тем ярче экран.

- Уменьшите параметр **Яркость панели** для снижения энергопотребления.
- В зависимости от настроек функции **Экономия энергии** (**Автоматически**/**Максимум**) регулировка параметра **Яркость панели** может оказаться невозможной. В этом случае перейдите в раздел **Общие Экономия энергии Режим экономии энергии** и установите значение **Выкл.** или **Минимум**.
- В зависимости от модели телевизора параметр **Яркость панели** может отсутствовать.

### **Яркость пикселей OLED**

Регулировка интенсивности подсветки OLED-панели.

В зависимости от настроек функции **Экономия энергии** (**Автоматически**/**Максимум**) регулировка параметра **Яркость пикселей OLED** может оказаться невозможной.

В этом случае перейдите в раздел **Общие Экономия энергии Режим экономии энергии** и установите значение **Выкл.** или **Минимум**.

В зависимости от модели телевизора параметр **Яркость пикселей OLED** может отсутствовать.

#### **Настройка контрастности**

Настройка контрастности светлых и тёмных участков изображения. Чем ближе к 100, тем выше контрастность.

### **Уровень черного**

Регулирует яркость темных участков экрана. Чем ближе к 100, тем светлее экран.

#### **Автоматический динамический контраст**

Корректировка разницы между светлыми и тёмными участками экрана для достижения оптимальных результатов в зависимости от яркости изображения.

### **Динамическая обработка тонов**

Адаптация настроек контраста в зависимости от яркости HDR контента.

#### **Средство повышения выразительности**

Это технология улучшения контрастности и четкости переднего плана, фона и объекта путем анализа информации об изображении HDR.

#### **Пиковое значение яркости**

Регулировка максимальной яркости экрана.

### **Гамма (регулировка яркости)**

Корректировка средней яркости изображения.

**BT.1886** передает градацию в стандарте ITU-R BT.1886, который является международным.

#### **Видеодиапазон**

Отрегулируйте насыщенность темных тонов на экране, чтобы получить

идеальный черный цвет. Выберите **Видеодиапазон** для максимального соответствия цветовому диапазону внешнего входного устройства.

Эту функцию можно использовать при просмотре через внешний вход.

#### **Лок.уменьш.подсв.**

Данная функция затемняет тёмные участки экрана, путем регулирования интенсивности подсветки в этих областях. Достигается максимальное увеличение коэффициента контрастности.

- **Выкл.** : Отключение функции **Лок.уменьш.подсв.**. ●
- **Низко** / **Средне** / **Высоко** : Изменение уровня затемнения подсветки. ●
- Установка для этой опции значения **Выкл.** может привести к увеличению энергопотребления.

## **Защита Зрения**

Автоматическая настройка яркости и чёткости изображения на экране для снижения зрительного напряжения.

- Установка для этой опции значения **Выкл.** может привести к увеличению энергопотребления.
- В зависимости от входного сигнала или выбранного режима изображения набор параметров может варьироваться.
- Настраиваемые элементы могут различаться в зависимости от модели.

## **Настройка цвета изображения**

#### **Экран Расширенные настройки Цветность**

### **Глубина цвета**

Повышение или понижение тона цветов на экране. Чем ближе к 100, тем интенсивнее и ярче цвета.

### **Оттенки**

Корректировка цветового баланса между красным и зеленым цветами на экране. Ближе к отметке R50 на экране преобладают красные оттенки. Чем ближе к отметке G50, на экране будут преобладать зелёные оттенки.

### **Гамма цвета**

Выбор отображаемого диапазона цветов.

#### **Собственный**

Отображение более ярких и насыщенных цветов.

### **Автоматическое обнаружение**

Автоматическая установка **Гамма цвета** в соответствии с входным сигналом.

#### **Динамический**

Расширение **Гамма цвета** в соответствии с изображением.

### **Adobe RGB**

Настройка **Гамма цвета** в соответствии со стандартами Adobe RGB.

#### **Точная настройка**

Используется специалистами для настройки по тестовому шаблону. Настройка выполняется с помощью выбора областей шести цветов

#### (**Красный**/**Зеленый**/**Синий**/**Голубой**/**Розовый**/**Желтый**).

Для обычного пользователя результатом изменения настроек могут быть малозаметные отличия в цвете.

#### **Регулировка цветов**

Корректировка цвета и насыщенности изображения.

#### **Выберите цвет**

Выберите тон для настройки: **Красный**/**Зеленый**/**Синий**/**Голубой**/**Розовый**/**Желтый**.

## **Настройка насыщенности** / **Настройка оттенка** / **Регулировка яркости**

Настройте интенсивность/оттенок/яркость тона в диапазоне от -30 до +30.

### **Баланс белого**

Функция повышения точности передачи цветов путем коррекции баланса белого

позволяет отрегулировать общую цветовую температуру экрана в соответствии с личными предпочтениями.

## **Цвет. темп-ра**

Можно настроить на дисплее более прохладные или более теплые цвета.

## **Метод**

Этот метод используется для точной настройки цветовой температуры. Можно настроить цветовую температуру по двум точкам яркой и темной частей видео, если выбрать **2 точки**, по каждой точке из 10 уровней при выборе **Уровень сигнала 10 баллов (%)** и по каждой точке из 22 уровней при выборе **Уровень сигнала 22 балла (%)**.

## **Точки**

Выберите яркость экрана для настройки цветовой температуры. Если для параметра **Метод** выбрано значение **2 точки**, используйте «Низкий», чтобы выбрать тени, и «Высокий», чтобы выбрать яркие участки. Если для параметра **Метод** выбрано значение **Уровень сигнала 10 баллов (%)**, можно выбрать яркость с помощью цифр, обозначающих 10 уровней. Если для параметра **Метод** выбрано значение **Уровень сигнала 22 балла (%)**, можно настроить яркость по 22 уровням.

## **Уровень сигнала (%)**

Выберите яркость экрана для настройки цветовой температуры. Если для параметра **Метод** выбрано значение **Уровень сигнала 10 баллов (%)**, можно выбрать яркость с помощью цифр, обозначающих 10 уровней. Если для параметра **Метод** выбрано значение **Уровень сигнала 22 балла (%)**, можно настроить яркость по 22 уровням.

## **Настройка уровня яркости при максимальном уровне сигнала (%)**

Устанавливает яркость максимального уровня сигнала (100 %).

## **Настройка уровня яркости при выбранном уровне сигнала (%)**

Уровень яркости выбранного сигнала можно регулировать.

Эти настройки можно задать только тогда, когда для параметра **Экран**

**Выбрать режим** выбрано значение **Кино**, **Эксперт (яркое место, дневное время)** или **Эксперт (темное место, ночь)** и для параметра **Метод** выбрано значение **Уровень сигнала 10 баллов (%)** или **Уровень сигнала 22 балла (%)**.

## **Красный** / **Зеленый** / **Синий**

Настройте цветовую температуру выбранной точки. Настройте интенсивность цветов **Красный**/**Зеленый**/**Синий** в диапазоне от - 50 до 50. Можно настроить соответствующие значения для яркости в меню **Точки**.

- В зависимости от входного сигнала или выбранного режима изображения набор параметров может варьироваться.
- Настраиваемые элементы могут различаться в зависимости от модели.

## **Настройка контрастности изображения**

## **Экран Расширенные настройки Четкость**

Можно настроить контрастность изображения для повышения его четкости.

### **Настройка четкости**

Настройка чёткости изображения. Чем ближе к 50, тем чётче и яснее будет изображение.

## **Супер разрешение**

Корректировка разрешения для повышения чёткости мутных и размытых изображений.

### **Шумоподавление**

Устранение помех типа "снег" (ряби) для очистки изображения.

## **Подав. MPEG Шум.**

Устранение шума (мозаичность), вызванного чрезмерной компрессией (сжатием) цифрового видеосигнала при конвертировании его в MPEG формат.

### **Плавная градация**

Сглаживает изображение на экране и устраняет неровность, зубчатость его

краев.

### **Реальный кинотеатр**

Оптимизация изображения для просмотра художественных фильмов.

## **TruMotion**

Адаптация качества изображения для отображения быстро движущихся объектов.

- **Выкл.** : Выключение функции **TruMotion**. ●
- **Кинематографическое движение** : Настройте динамику сцен для обеспечения эффекта присутствия в кинотеатре.
- **Естественный** : Настройте динамичные изображения, чтобы они выглядели естественно и четко.
- **Плавное движение** : Смягчение быстро движущихся изображений. ●
- **Выбор пользователя** : Ручная настройка параметров **TruMotion**.
	- **De-Judder** : Корректировка дрожания изображения.
	- **De-Blur** : Снижение эффектов размытости при движении.
	- **OLED Motion / OLED Motion Pro / Motion Pro / NanoCell Motion Pro : Можно** сделать видео более четким, устранив остаточные изображения.
- Дополнительные настройки можно изменить только в режиме **Выбор пользователя**.
- В зависимости от входного сигнала или выбранного режима изображения набор параметров может варьироваться.
- Настраиваемые элементы могут различаться в зависимости от модели.

## **Применение настроек текущего изображения ко всем входам**

## **Экран Расширенные настройки Применить ко всем входам**

Установленные настройки применяются только к текущему входному источнику. Для применения текущих настроек изображения ко всем источникам входного сигнала выберите **Применить ко всем входам**.

## **Сброс режима экрана**

## **Экран Расширенные настройки Сброс**

Чтобы сбросить настройки изображения по умолчанию, необходимо выполнить сброс для каждого режима отдельно.

## **Автозапуск режима FILMMAKER MODE**

## **Экран Расширенные настройки Автозапуск режима FILMMAKER MODE**

Если выбрано значение **Вкл.**, **Режим экрана** будет автоматически изменен на **FILMMAKER MODE** при поступлении сигнала, который может обрабатываться в режиме **FILMMAKER MODE**.

Хотя этот режим эффективно передает замысел создателей, изображение может выглядеть более темным, чем в другом **Режим экрана**.

## **Использование функции Уменьшение синего света**

## **Экран Расширенные настройки Уменьшение синего света**

Цветовая температура будет регулироваться для уменьшения усталости глаз.

## **Вкл.**

Включение регулировки цветовой температуры экрана телевизора.

## **Выкл.**

Отключение функции **Уменьшение синего света**.

Некоторые модели могут не поддерживаться.

# **Звук**

## **Выбрать режим**

## **Звук Выбрать режим**

Можно выбрать наиболее подходящие режимы звука для каждого жанра.

## **AI звук** / **AI звук Pro**

В зависимости от просматриваемого содержимого можно прослушивать

оптимизированный виртуальный объемный звук в режиме реального времени.

## **Стандартный**

Оптимизирован для всех типов (жанров) программ.

## **Кино**

Оптимально при просмотре кинофильмов со спец-эффектами.

## **Clear Voice** / **Clear Voice Pro**

Повышает четкость голоса.

## **Спорт** / **Футбол** / **Cricket**

Оптимизация настроек звука для спортивных передач.

Наличие данного меню и его название в зависимости от страны.

### **Музыка**

Оптимизирован для прослушивания музыки и видеоклипов.

### **Оптимизация игр**

Оптимизация звука для игр.

- Настраиваемые элементы могут различаться в зависимости от модели.
- Если подключить звуковую панель LG с поддержкой **Режим совместного использования звука ТВ** к разъему **HDMI (eARC/ARC)**, на телевизоре можно выбрать Режим звука, определяемый звуковой панелью LG. Если в меню **Звук Расширенные настройки Режим совместного использования звука ТВ** установлено значение **Вкл.**, Режим звука телевизора выводится на звуковую панель LG.

## **Использование динамика ТВ**

## **Звук Аудиовыход Использование динамика ТВ**

Звук будет воспроизводиться встроенными динамиками телевизора.

## **Использование беспроводной акустики**

## **Звук Аудиовыход Использование беспроводной акустики**

#### **Bluetooth-устройство**

Подключайте аудиоустройство Bluetooth по беспроводной сети для более удобного прослушивания звука с ТВ.

Сведения о подключении и использовании аудиоустройства Bluetooth см. в Руководстве Пользователя данного устройства.

- $\cdot$  Нажмите  $\blacksquare$ , чтобы просмотреть список подключенных устройств или устройств, которые доступны для подключения, и подключите любое из них.
- На некоторых устройствах с поддержкой Bluetooth громкость воспроизведения звука можно регулировать в списке подключений.
- $\cdot$  Устройства LG Sound Sync автоматически пытаются подключиться к последним используемым устройствам после включения ТВ.
- $\cdot$  Рекомендуется подключать аудиоустройство LG с поддержкой функции LG Sound Sync с помощью режима LG TV или LG Sound Sync на устройстве.
- Если в списке подключений отображается **(Голосовые данные доступны)**, на устройстве можно использовать функцию распознавания речи.
- Некоторые модели могут не поддерживаться.
- Аудиокодек для передачи звука через Bluetooth SBC/apt $\mathsf{X}^{\mathsf{TM}}$ .
- Коснувшись подключенной к телевизору гарнитуры LG Tone Free, можно управлять телевизором или диктовать команды для управления голосом. Чтобы ознакомиться с методом работы устройства, см. руководство по его эксплуатации или инструкции в приложении Tone Free, установленном на смартустройстве. При изменении метода работы в приложении Tone Free работа самого устройства изменится соответствующим образом. Некоторые модели могут не поддерживаться.
- Если подключить устройство не удается, проверьте питание подключаемого устройства и убедитесь, что аудиоустройство работает нормально.
- При подключении двух Bluetooth-устройств рекомендуется использовать Bluetoothгарнитуру.
- В зависимости от типа устройства Bluetooth подключение устройства может быть выполнено некорректно. Также возможна некорректная работа устройства, например рассинхронизация воспроизведения звука и видео.
	- · Гарнитуры, предназначенные исключительно для мобильных устройств, могут не работать.
	- Если два разных устройства Bluetooth подключены и используются одновременно, может нарушиться соответствие голоса.
- Возможно прерывистое воспроизведение звука и понижение качества аудио, если:
	- $\cdot$  устройство Bluetooth находится слишком далеко от телевизора;
	- между устройством Bluetooth и телевизором имеются препятствия; ●
	- одновременно с аудиоустройством работает радиооборудование, например микроволновая печь или беспроводная локальная сеть
- Если для параметра **Экран Выбрать режим** установлено значение **Оптимизация игр**, а для параметра **Аудиовыход** установлено значение **Bluetooth-устройство**, то **Экран Выбрать режим** изменяется на **Стандартный**.
- Если у Вас продолжают возникать проблемы, рекомендуется использовать проводное подключение. ( Оптика, вход **HDMI (eARC/ARC)** )

#### **Устройство LG WOWCAST**

Можно наслаждаться насыщенным звуком без сбоев или снижения качества даже при беспроводном подключении к звуковой панели с поддержкой LG WOWCAST.

- Некоторые модели могут не поддерживаться.
- Функция может не работать должным образом в зависимости от сетевой среды.

#### **Динамики WiSA**

Беспроводное подключение ТВ к **Динамики WiSA** для получения высококачественного звучания. Выберите , чтобы задать дополнительные параметры для **Динамики WiSA**.

- Некоторые модели могут не поддерживаться.
- Для использования динамиков WiSA нужно подключить специальный модуль.
- В средах с помехами могут возникать проблемы с подключением между адаптером WISA и динамиками WISA. В таком случае обратитесь к производителю динамиков.
- Дополнительные сведения по приобретению официальной продукции WiSA см. на веб-сайте www.wisaassociation.org.

#### **Мобильное устройство**

При установке приложения LG ThinQ на смарт-устройстве его можно подключить к телевизору и использовать в качестве динамика для телевизора.

### **Использование проводного динамика**

**Звук Аудиовыход Использование проводного динамика**

#### **Устройство оптического выхода**

Можно подключить аудиоустройство с поддержкой Оптика к цифровому оптическому аудиовыходу и оценить более богатое звучание при просмотре телевизора и повышенный комфорт работы.

- Доступно только для моделей с оптическим цифровым портом.
- Уровень громкости некоторых устройств можно регулировать с помощью пульта ДУ ТВ.

#### **Устройство HDMI (ARC)**

Звук с телевизора можно вывести через внешнее аудиоустройство, подключенное к порту **HDMI (eARC/ARC)**.

Выберите **Устройство HDMI (ARC)** для автоматического включения технологии SIMPLINK. После выключения технологии SIMPLINK для настроек внешней акустики автоматически восстанавливаются значения по умолчанию, чтобы обеспечить непрерывность вывода аудиосигнала.

#### **Устройство аудиовыхода / Проводные наушники**

Выберите **Проводные наушники** или **Устройство аудиовыхода** для оптимизации аудиовыхода в соответствии с подключённым устройством.

- Некоторые модели могут не поддерживаться.
- При подключении проводных наушников к включенному телевизору они распознаются автоматически, и звук начинает подаваться через них.

## **Использование внешних динамиков вместе с динамиками телевизора**

## **Звук Аудиовыход Использование внешних динамиков вместе с динамиками телевизора**

Возможно одновременное воспроизведение звука с помощью разных устройств.

Настраиваемые элементы могут различаться в зависимости от модели.

#### **Bluetooth-устройство + динамик ТВ**

Для одновременного вывода звука можно использовать как внутренний динамик телевизора, так и динамик Bluetooth, а также применять систему объемного

звучания.

Можно подключить до двух устройств Bluetooth одной модели.

- 01 Выберите **В**, чтобы подключить динамики Bluetooth.
- Запустите **Задержка звука**, чтобы синхронизировать встроенные динамики 02 ТВ с динамиками Bluetooth. Настройку можно выполнить автоматически или вручную.
- Если для параметра **Аудиовыход** выбрать значение **Bluetooth-устройство + динамик ТВ**, когда для параметра **Экран Выбрать режим** выбрано значение **Оптимизация игр**, его значение изменится на **Стандартный**, а параметр **Dolby Atmos** будет отключен.
- При использовании функции Screen Share возможны нарушения синхронизации видео и аудио. Рекомендуем использовать **Использование динамика ТВ** для опции **Аудиовыход**.
- Чтобы отрегулировать громкость с помощью соответствующей кнопки на устройстве Bluetooth, установите для параметра **Общие Доступность Совместное прослушивание звука с телевизора** значение **Bluetooth-устройство**. Для устройств Bluetooth, не имеющих кнопок регулировки громкости, можно настроить громкость на экране точных настроек в разделе **Bluetooth-устройство + динамик ТВ**.
- **Если для <sup>@</sup> → @ → Общие → Доступность → Совместное прослушивание звука с телевизора** установлено **Bluetooth-устройство**, можно подключить только одно устройство Bluetooth.
- Некоторые типы устройств Bluetooth не поддерживают возможность одновременного подключения ещё одного устройства.
- В зависимости от типа устройства Bluetooth подключение устройства может быть выполнено некорректно. Также возможна некорректная работа устройства, например рассинхронизация воспроизведения звука и видео.

#### **Устройство оптического выхода + динамик ТВ**

Звук одновременно воспроизводится через встроенные динамики телевизора и аудиоустройство, подключённое к оптическому цифровому аудиовыходу.

### **Устройство HDMI(ARC) + динамики ТВ**

Подключение звуковой панели LG с помощью функции WOW Orchestra

Звук получается более насыщенным, так как устройство выводит его одновременно из динамика телевизора и звуковой панели. Если подсоединить звуковую панель LG к разъему **HDMI (eARC/ARC)**, подключение будет выполнено автоматически.

Для параметра **Аудиовыход** установите значение **Использование динамика ТВ** или выберите **Использование проводного динамика** для отключения.

#### Подключение слухового аппарата

Громкость звука динамика телевизора и слухового аппарата можно регулировать отдельно. Подключите передатчик слухового аппарата к разъему **HDMI (eARC/ARC)**. Перейдите в раздел **Общие Доступность Совместное прослушивание звука с телевизора** и выберите **Устройство HDMI (ARC)**.

Чтобы отрегулировать громкость подключенного слухового аппарата на телевизоре, нажмите рядом с **Устройство HDMI(ARC) + динамики ТВ**.

#### **Проводные наушники + динамики ТВ**

Звук одновременно воспроизводится через встроенные динамики телевизора и **Проводные наушники**.

При подключении проводных наушников к включенному телевизору они распознаются автоматически, и звук начинает подаваться через них.

## **Баланс**

## **Звук Расширенные настройки Баланс**

Позволяет отрегулировать разницу громкости левого и правого динамиков ТВ.

Эти настройки доступны только для динамиков ТВ.

## **Эквалайзер**

## **Звук Расширенные настройки Эквалайзер**

Можно настроить звук, увеличивая или уменьшая выходной сигнал в определенном частотном диапазоне голосового сигнала.

- Этот параметр можно выбрать, если для параметра **Звук Выбрать режим** выбрано значение **Стандартный**.
- Эта настройка применяется только к внутренним динамикам телевизора или звуковым панелям LG, которые поддерживают функцию **Режим совместного использования звука ТВ** и подключены к разъему **HDMI (eARC/ARC)**.

## **Применение текущих настроек звука ко всем входам**

## **Звук Расширенные настройки Применить ко всем входам**

Установленные настройки применяются только к текущему входному источнику. Чтобы применить текущие настройки звука ко всем режимам входа, выберите **Применить ко всем входам**.

## **Инициализация настроек звука**

## **Звук Расширенные настройки Сброс**

Восстановление подробных настроек эффектов для режима звука **Стандартный** до первоначальных.

Эта настройка применяется только к внутренним динамикам телевизора или звуковым панелям LG, которые поддерживают функцию **Режим совместного использования звука ТВ** и подключены к разъему **HDMI (eARC/ARC)**.

## **Тип установки**

### **Звук Расширенные настройки Тип установки**

Этот режим оптимизирует звучание в соответствии с настройками телевизора.

## **Подставка**

Выберите, если ТВ установлен на подставке.

## **ТВ на стене**

Выберите, если ТВ закреплён на стене.

Эти настройки доступны только для динамиков ТВ.

## **Автоматическая регулировка громкости**

## **Звук Расширенные настройки Автоматическая регулировка громкости**

Если для параметра установлено значение **Вкл.**, громкость будет автоматически регулироваться в соответствии с просматриваемым содержимым для более комфортного просмотра.

Эта настройка применяется только к внутренним динамикам телевизора или звуковым

панелям LG, которые поддерживают функцию **Режим совместного использования звука ТВ** и подключены к разъему **HDMI (eARC/ARC)**.

## **Настройка звука Цифр. ТВ**

## **Звук Расширенные настройки Настр.звука Цифр.ТВ**

Если в цифровом сигнале транслируется несколько форматов звуковых дорожек, эта функция позволяет установить желаемый формат по-умолчанию.

Если установлено значение **Автоматически**, будет применяться следующий порядок поиска: AC4 → HE-AAC → Dolby Digital Plus → Dolby Digital → MPEG, и ТВ будет обрабатывать и воспроизводить первый найденный аудиоформат.

- Порядок поиска форматов звуковой дорожки может изменяться в зависимости от выбранной страны. : АС4 → HE-AAC → Dolby Digital Plus → Dolby Digital → MPEG.
- Если выбранный аудиоформат не поддерживается Вы можете задать другой аудиоформат по-умолчанию.
- Некоторые модели могут не поддерживаться.

## **Настройка синхронизации звука и видео**

### **Звук Расширенные настройки Совмещение изображения и звука**

Ручная настройка синхронизации видео и звука для динамиков ТВ или аудиовыхода.

Чем установленное значение ближе к 60, тем ниже скорость воспроизведения голосового сигнала по сравнению со стандартной.

При выборе **Bypass** происходит вывод сигналов вещания или звука с внешних устройств без задержки звука. Аудиосигнал может опережать изображение, поскольку телевизору требуется время на обработку входящего видеосигнала.

Доступные значения зависят от настройки параметра **Аудиовыход**.

## **Выберите аудиоформат на входе HDMI**

## **Звук Расширенные настройки Выберите аудиоформат на входе HDMI**

Выбор формата аудио для каждого входа HDMI.

При использовании устройств или содержимого с поддержкой новейших технологий пространственного звучания установите настройку **Bitstream**, чтобы слушать аудио с надлежащим качеством.

Если звук, поступающий через разъем HDMI, не синхронизирован, выберите значение **PCM**.

## **Режим совместного использования звука ТВ**

## **Звук Расширенные настройки Режим совместного использования звука ТВ**

Установите значение **Вкл.**.

Воспроизводите аудио на звуковой панели LG в режиме, установленном на динамиках телевизора.

Для выполнения настройки звуковая панель LG с поддержкой **Режим совместного использования звука ТВ** должна быть подключена к разъему **HDMI (eARC/ARC)**.

## **LG Sound Sync**

## $\bigcirc$  →  $\bigcirc$  → 3вук → Расширенные настройки → LG Sound Sync

Подключите устройство LG Sound Sync к оптическому входу и выберите для параметра **Аудиовыход** значение **Устройство оптического выхода**. Если для функции выбрано значение **Вкл.**, можно регулировать уровень громкости подключенного устройства LG Sound Sync с помощью пульта ДУ телевизора.

Если для звуковой панели с поддержкой LG Sound Sync включена функция автопитания, то она будет включаться/выключаться при включении/выключении ТВ.

## **Настройка Цифровой аудиовыход**

## **Звук Расширенные настройки Цифровой аудиовыход**

Позволяет изменить выходной формат аудио в меню **Цифровой аудиовыход**.

- Этот параметр доступен, если для параметра  $\overline{\mathbb{Q}}$  →  $\overline{\mathbb{Q}}$  → **Звук → Аудиовыход** → **Использование проводного динамика** выбрано значение **Устройство оптического выхода**/**Устройство HDMI (ARC)**.
- Если включен параметр **Сквозное использование**, могут не воспроизводиться звуковые эффекты.
- Кодек вывода на устройство может отличаться от входных сигналов.

Аудио вход Цифровой аудиовыход

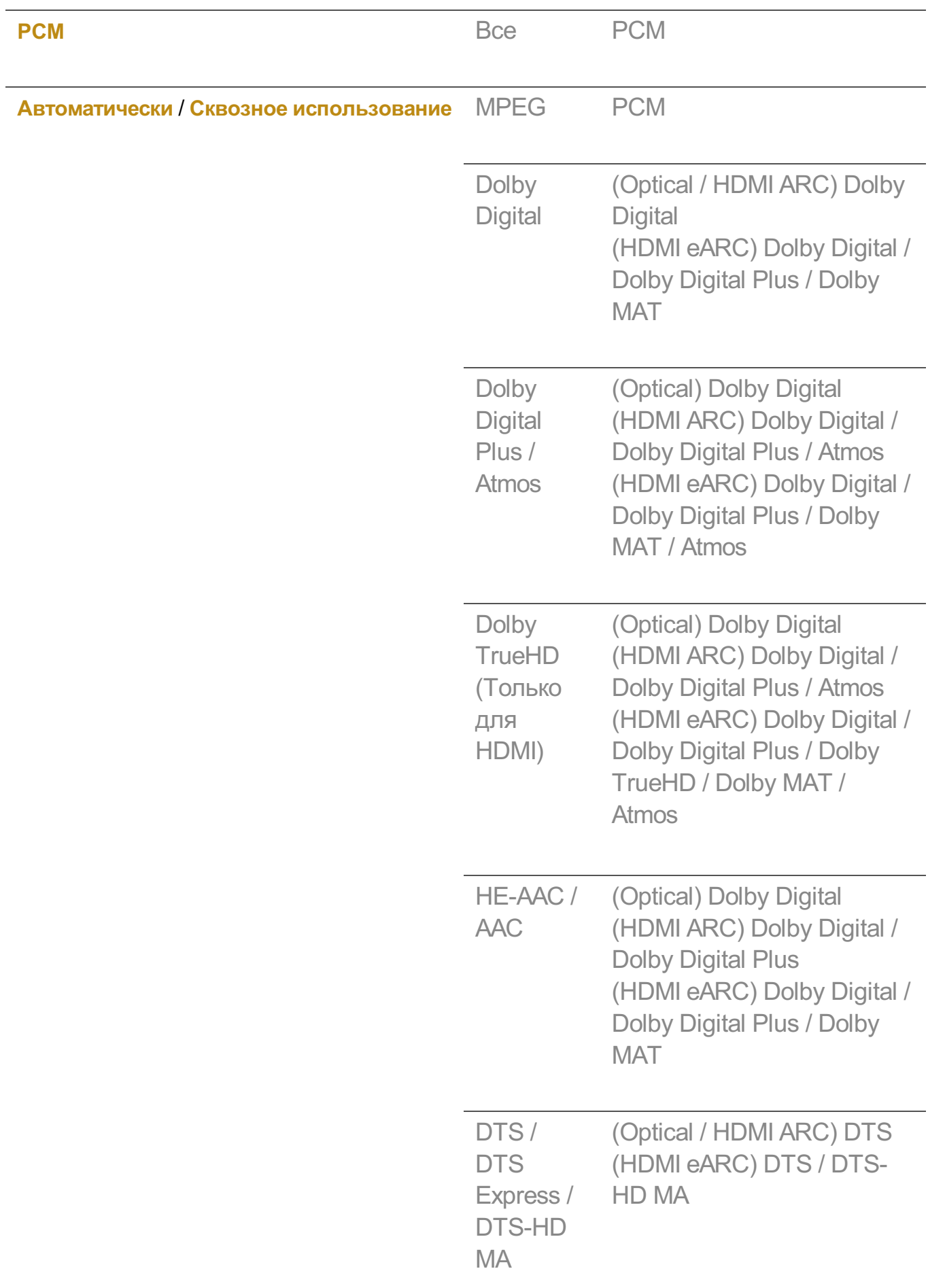

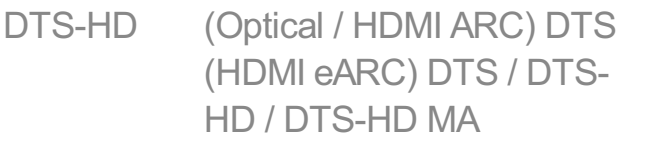

DTS:X (Optical / HDMI ARC) DTS (HDMI eARC) DTS / DTS-HD MA /DTS:X

- Dolby TrueHD, HDMI eARC, Dolby Atmos, DTS: Некоторые модели могут не поддерживаться.
- При подключении к HDMI eARC тип выходного аудиосигнала зависит от типа аудио, поддерживаемого подключённым устройством.
	- При сочетании определенных подключенных устройств и типов аудиовхода возможен выход Dolby Metadata-Enhanced Audio Transmission PCM (Dolby MAT PCM).
	- Если для **Цифровой аудиовыход** установлено значение **Сквозное использование** и используется вход HDMI Dolby TrueHD или Multi-Channel PCM, возможен аудиовыход Bypass.

## **Использование аудиоустройства с поддержкой eARC**

## **Звук Расширенные настройки Поддержка eARC**

Благодаря повышенной пропускной способности технология eARC позволяет передавать больший объем аудиоданных с более высокой скоростью по сравнению со стандартной технологией ARC. Слушайте звук с ТВ с более высоким качеством по сравнению с ARC на подключенном аудиоустройстве.

- Подключите аудиоустройство с поддержкой eARC к разъему **HDMI** 01 **(eARC/ARC)**.
- Перейдите в раздел **Аудиовыход Использование проводного динамика** и 02 выберите **Устройство HDMI (ARC)**.
- 03 Задайте для параметра **Поддержка eARC** значение **Вкл.**.

# **Доступность**

## **Использование звукового сопровождения**

## **Общие Доступность Звуковое сопровождение**

Если для параметра **Звуковое сопровождение** выбрано значение **Вкл.**, то для различных ситуаций будут использоваться звуковые инструкции, например при переключении программы, регулировке громкости, изменении настроек или входных сигналов.

### **Скорость**

Настройте скорость произнесения инструкций.

### **Громкость**

Настройте громкость произнесения инструкций.

### **Высота тона**

Настройте тональность произнесения инструкций.

- Данная функция доступна только для некоторых языков.
- Некоторые модели могут не поддерживаться.
- Настраиваемые элементы могут различаться в зависимости от модели.
- Для пользователей с нарушениями зрения.
- Если для параметра **Звуковое сопровождение** выбрать значение **Вкл.**, для параметра **Звук вкл/выкл питания телевизора** (доступен только на некоторых моделях) также будет выбрано значение **Вкл.**

## **Узнать о пульте ДУ**

## **Общие Доступность Узнать о пульте ДУ**

Нажмите кнопку на пульте ДУ и следуйте инструкциям на экране, чтобы получить информацию о кнопке.

Нажмите кнопку два раза подряд, чтобы завершить **Узнать о пульте ДУ**. Нажмите кнопку  $\psi$ , чтобы отключить телевизор. После этого устройства с настройкой **Постоянная готовность** войдут в режим **Постоянная готовность**, при условии что режим **Постоянная готовность** был активирован.

## **Совместное прослушивание звука с телевизора**

**Общие Доступность Совместное прослушивание звука с**

#### **телевизора**

Слуховой аппарат можно подключить с помощью Bluetooth или **HDMI (eARC/ARC)** для одновременного вывода звука на встроенном динамике телевизора и слуховом аппарате.

#### **Выкл.**

Отключение **Совместное прослушивание звука с телевизора**.

### **Bluetooth-устройство**

**Аудиовыход** меняется на **Bluetooth-устройство + динамик ТВ**. После этого существующая история подключений Bluetooth будет удалена.

## **Устройство HDMI (ARC)**

**Аудиовыход** меняется на **Устройство HDMI(ARC) + динамики ТВ**.

- В случае подключения любого иного устройства, кроме слухового аппарата, эта функция может не работать надлежащим образом.
- Для устройств Bluetooth рекомендуется использовать наушники или гарнитуру.
- Инструкции по подключению и настройке устройства Bluetooth см. в разделе **Настройки Звук Использование внешних динамиков вместе с динамиками телевизора** в документе **Руководство пользователя**.

## **Настройка Субтитров**

## **Общие Доступность Субтитры**

Субтитры отображаются, если телеоператор осуществляет вещание телепередач с субтитрами.

Установите **Вкл.** в меню **Субтитры** и получите доступ к их настройкам.

- Некоторые модели могут не поддерживаться.
- Только для цифрового вещания.

## **Опции для людей с нарушением зрения**

### <sup>©</sup>ЭЭ **Общие → Доступность → Аудиоописание**

Для людей с нарушениями зрения функции будут озвучиваться аудиокоментариями.

Функция **Аудиоописание** доступна, если транслируется вещательной компанией.

Некоторые модели могут не поддерживаться.

## **Аудио-сопровождения**

## **Общие Доступность Аудио-сопровождения**

Для тех, кто плохо слышит или видит, поддерживаются аудиокомментарии или субтитры.

## **Стандартно**

Выбор аудио по умолчанию.

## **Аудиоописание**

Для людей с нарушением зрения включение аудио-описаний по умолчанию.

## **Голосовые субтитры**

Для слабовидящих только выбор предпочитаемого аудио.

## **Любая доп. аудио-дорожка**

Отображает все дополнительные аудио.

Некоторые модели могут не поддерживаться.

## **Настройка режима "Для слабослышащих"**

- 01 Нажмите кнопку <sup>®</sup> на пульте ДУ.
- 02 Выберите **Общие Доступность**.
- 03 Выберите **Субтитры** и установите значение **Вкл.**
- Задайте для параметра **Для слабослышащих** значение **Вкл.** 04 Для пользователей с недостатками слуха предоставляются субтитры.
- Если для параметра **Для слабослышащих** выбрано значение **Вкл.**, он будет иметь приоритет над общими субтитрами.
- Некоторые модели могут не поддерживаться.

## **Переключение меню в режим высококонтрастного отображения**
### **Общие Доступность Высокая контрастность**

Установка значения **Вкл.** для этой функции обеспечивает коррекцию фона некоторых меню и цвета шрифтов для выделения контраста между светлыми и тёмными областями.

# **Черно-белый**

# **Общие Доступность Черно-белый**

Поменяйте цвет меню на экране или видео на черно-белый для повышения четкости. Установите значение **Вкл.**.

## **Инвертировать цвета**

# **Общие Доступность Инвертировать цвета**

Чтобы улучшить чёткость меню, можно инвертировать и калибровать определённые цвета. Установите значение **Вкл.**.

# **Сервис AI**

## **Настройки AI яркости**

#### **Общие Сервис AI Настройки AI яркости**

Установите значение **Вкл.**. Искусственный интеллект регулирует темные области в соответствии с яркостью вокруг телевизора и содержимым.

# **AI звук / AI звук Pro**

#### $\bigcirc$  →  $\bigcirc$  → Общие → Сервис AI → AI звук / AI звук Pro

Чтобы оптимизировать звуковые эффекты и сделать голос максимально четким, характеристики контента анализируются с помощью искусственного интеллекта в режиме реального времени. Таким образом создается реалистичный трехмерный звук с использованием новейших аудиотехнологий.

Эта настройка применяется только к внутренним динамикам телевизора или звуковым панелям LG, которые поддерживают функцию **Режим совместного использования звука ТВ** и подключены к разъему **HDMI (eARC/ARC)**.

- Если для этой функции выбрать значение **Вкл.**, значение параметра  $\overline{\mathbb{Q}}$  →  $\overline{\mathbb{Q}}$  → **Звук** → **Выбрать режим** изменится на **AI звук**/**AI звук Pro**.
- Настраиваемые элементы могут различаться в зависимости от модели.

# **AI Настройка Акустики**

#### **Общие Сервис AI AI Настройка Акустики**

С помощью функции **AI Настройка Акустики** и микрофона Пульт ДУ Magic можно оптимизировать звучание телевизора в соответствии с его местоположением и окружающей средой.

Выберите **Запустить новую настройку звука** для анализа помещения, в котором установлен ТВ.

При первоначальной настройке можно выбрать желаемый режим звука.

**Выкл.** : Этот параметр отключает эффект звука, настроенный функцией **AI** ● **Настройка Акустики**.

При выборе этого параметра телевизор будет выводить обычный звук без какихлибо изменений.

- **Стандартный** : При выборе этого параметра звук, настроенный с помощью функции **AI Настройка Акустики**, выводится в стандартном режиме. Этот режим обеспечивает чистое и естественное звучание.
- **Усиление НЧ** : При выборе этого параметра звук, настроенный с помощью функции **AI Настройка Акустики**, выводится с акцентом на низкие частоты.
- Усиление ВЧ : При выборе этого параметра звук, настроенный с помощью функции **AI Настройка Акустики**, выводится с акцентом на высокие частоты.
- Если уровень помех выше 30–40 дБА, рекомендуется установка на расстоянии не более 3 метров.
- Данная функция может работать некорректно, если:
	- Слишком сильные фоновые помехи (выше 40 дБА). ●
	- $\cdot$  Расстояние между ТВ и Пульт ДУ Magic составляет 5 метров или более.

### **Просмотр Справка по распознаванию голоса**

## **Общие Сервис AI Справка по распознаванию голоса**

Отображает список поддерживаемых телевизором голосовых команд.

## **Использование функции Настройки распознавания голоса**

# **Общие Сервис AI Настройки распознавания голоса**

Можно применить настройки для функций распознавания голоса.

# **Рекомендации AI**

### **Общие Сервис AI Рекомендации AI**

Получение сообщений с рекомендациями по содержимому в соответствии с историей просмотра и историей использования приложений.

#### **Who.Where.What?**

Можно получать рекомендации, связанные с просматриваемой телетрансляцией.

В некоторых странах эта функция может быть недоступна.

#### **Умные советы**

Можно ознакомиться с интеллектуальными функциями, используемыми при просмотре телевидения либо работе с приложением.

#### **Подбор рекомендованного к просмотру контента**

Можно получить рекомендации, основанные на закономерностях просмотра телевидения.

В некоторых странах эта функция может быть недоступна.

#### **Управление данными об использовании**

#### **Сбросить данные об использовании**

Сброс истории просмотра содержимого и истории использования приложений. Если выполнить сброс, чтобы снова получать рекомендации, должно пройти некоторое время.

Настраиваемые элементы могут различаться в зависимости от модели.

# **Оптимизация игр**

# **Оптимизация игр**

Настройка функций для полного погружения в игру при использовании консоли для видеоигр.

- 01 Нажмите кнопку <sup>®</sup> на пульте ДУ.
- 02 Выберите **Оптимизация игр**.
- 03 При выборе **Вкл.** включаются соответствующие настройки.
- Работает только с входами HDMI.
- Если установить для <sup>@</sup>→ <sup>@</sup>→ Экран/Звук → Выбрать режим режим, отличный от **Оптимизация игр**, некоторые элементы в **Оптимизация игр** настроить нельзя.
- Если для данной функции выбрать значение **Вкл.**, нельзя будет изменить некоторые настройки видео.
- Если для функции **Оптимизация игр** выбрано значение **Вкл.**, возможна задержка звука, если для параметра **Аудиовыход** выбрано значение **Bluetoothустройство**/**Динамики WiSA**/**Устройство оптического выхода**/**Устройство HDMI (ARC)**. Переключитесь на **Использование динамика ТВ** или выберите для параметра **Звук Расширенные настройки Выберите аудиоформат на входе HDMI** значение **PCM**.
- Настраиваемые элементы могут различаться в зависимости от модели.

### **Игры**

#### **Жанр игры**

Можно оптимизировать экран в зависимости от жанра игры.

### **OLED Motion** / **OLED Motion Pro**

Можно сделать видео более четким, устранив остаточные изображения.

#### **Уменьшение синего света**

Можно настроить интенсивность выведения синего света, чтобы глаза не утомлялись во время просмотра.

#### **Режим темной комнаты**

Можно отрегулировать яркость всего экрана, чтобы уменьшить напряжение глаз в темной обстановке или при длительном просмотре. Это повышает комфорт при просмотре.

# **Предотвращение задержки ввода (input lag)**

Минимизируйте задержку на входе в соответствии с сигналом изображения.

#### **Игровая панель**

Установите значение **Вкл.**. Нажмите кнопку на пульте ДУ во время игры для отображения **Игровая панель**. Задайте значение **Выкл.** для отображения в виде **Быстрые настройки** во время игры.

Дополнительные сведения о **Игровая панель** см. в **Настройки Быстрые настройки→ Игровая панель** в Руководство пользователя.

### **VRR**

Снижается задержка видео в ходе игры.

### **VRR и G-Sync**

Технология адаптивной синхронизации дисплея NVIDIA корректирует кадры, чтобы минимизировать разрывы изображения и подтормаживание экрана.

### **AMD FreeSync Premium**

Установите значение **Вкл.**. Технология адаптивной синхронизации дисплея AMD корректирует входную частоту, чтобы минимизировать разрывы изображения и подтормаживание экрана.

Модель LED/QNED можно настроить следующим образом: **Высоко** : диапазон поддерживаемых частот обновления: 90–120 Гц; **Широко** : диапазон поддерживаемых частот обновления: 48–120 Гц. В некоторых случаях экран может начать мигать во время игры. В таком случае установите значение параметра **Высоко**.

### **ALLM**

Если эта функция включена во время игры, телевизор автоматически переключится в режим низкой задержки. В этом случае иногда невозможно применить некоторые настройки экрана на телевизоре.

Подключенное устройство должно поддерживать эту услугу.

#### **Точная настройка темных участков**

Яркость темных областей можно настроить с помощью **VRR**, **VRR и G-Sync** или

**AMD FreeSync Premium**, для которых должно быть установлено значение **Вкл.**.

Некоторые функции и настройки подключенного ПК или игровой консоли могут препятствовать нормальной работе.

#### **Цвет меню**

Цвет меню **Оптимизация игр** и **Игровая панель** можно изменить.

#### **Руководство пользователя**

Перейдите к приложению **Руководство пользователя**.

## **Экран**

#### **Стабилизатор черного**

Можно детально настроить темные участки.

#### **Стабилизатор белого**

Можно детально настроить светлые участки.

#### **Контрастность в игре**

Настройка контрастности светлых и тёмных участков изображения.

#### **Уровень черного в игре**

Настройка общей яркости экрана. Параметр **Уровень черного в игре** можно использовать только для настройки тёмных участков изображения.

#### **Регулировка резкости в игре**

Настройка чёткости изображения.

#### **Глубина цвета в игре**

Повышение или понижение тона цветов на экране.

### **Динамическая обработка тонов**

Адаптация настроек контраста в зависимости от яркости HDR контента.

# **Сброс**

Можно сбросить настройки.

#### **Широкий формат экрана**

Поддерживаются разрешения с соотношением сторон экрана **21:9** или **32:9**.

- Работает только в том случае, если игра или вход ПК поддерживает соотношение сторон экрана 21:9 или 32:9.
- Для отображения экрана в выбранном соотношении разрешение необходимо настроить так, как показано ниже. Оно должно соответствовать требуемому соотношению сторон экрана даже на подключенном ПК.
	- **21:9** : 3840 × 1600 (только сигналы с частотой 60 Гц), 2560 × 1080
	- **32:9**  $: 3840 \times 1080$

#### **Положение экрана**

Можно изменить положение экрана при установке соотношения сторон в широкоэкранном формате.

#### **Расширенные настройки экрана**

Перейдите к функции <sup>®</sup> → <sup>®</sup> → Экран → Расширенные настройки.

# **Звук**

### **AI игровой звук**

Оптимизация звука для игр.

Эта настройка применяется только к внутренним динамикам телевизора или звуковым панелям LG, которые поддерживают функцию **Режим совместного использования звука ТВ** и подключены к разъему **HDMI (eARC/ARC)**.

### **Эквалайзер в игре**

Можно настроить звук, увеличивая и уменьшая определенные диапазоны частот голосового сигнала.

## **Dolby Atmos**

Эффект Dolby Atmos применяется к контенту Dolby Atmos. Дополнительные сведения о **Dolby Atmos** см. в разделах **Настройки Звук Dolby Atmos** в **Руководство пользователя**.

### **Аудиовыход**

Можно выбрать аудиоустройство, выводящее звук с телевизора.

#### **Расширенные настройки звука**

Перейдите к функции <sup>©</sup> → <sup>©</sup> → 3вук → Расширенные настройки.

# **Забота о семье**

## **Настройки ограничения использования**

## **Общие Забота о семье Настройки ограничения использования**

Вы сможете использовать телевизор только в установленный период времени. Для использования телевизора вне установленного периода времени необходимо будет вводить пароль.

- 01 Задайте для параметра **Включить функцию** значение **Вкл.**.
- Задайте **Время начала** и **Время завершения**. 02 Выберите параметр **Повторить** для ежедневной активации данной функции.
- 03 Выберите **Установить**.
- Инструкции по сбросу пароля см. в разделе **Настройки Система Безопасность Руководство пользователя**.

# **Режим защиты глаз**

#### **Общие Забота о семье Режим защиты глаз**

Задайте для параметра **Включить функцию** значение **Вкл.**. Для защиты глаз изображение будет выводиться с пониженным уровнем синего света.

**•** В режиме **Режим защиты глаз** для параметров  $\overline{\mathbb{Q}}$  →  $\overline{\mathbb{Q}}$  → Экран → Расширенные **настройки Уменьшение синего света** задайте значение **Вкл.**.

## **Режим ограничения громкости**

# **Общие Забота о семье Режим ограничения громкости**

Задайте для параметра **Включить функцию** значение **Вкл.**. Громкость нельзя увеличить выше определенного уровня. Это необходимо для защиты органов слуха.

**• Режим Режим ограничения громкости** может не поддерживаться аудиоустройствами, подключенными к оптическому цифровому порту/порту **HDMI (eARC/ARC)**/разъему для подключения гарнитуры.

# **Отчёты по экранному времени**

#### **Общие Забота о семье Отчёты по экранному времени**

Можно следить за временем использования телевизора.

# **Каналы**

# **Автоматическая настройка каналов**

# $\circledR$  →  $\circledR$  → Общие → Каналы → Поиск каналов (Поиск каналов и настройки) → **Автопоиск**

Автоматическая настройка каналов.

- Перед запуском автопоиска проверьте страну использования телевизора. 01 Настройки программы поиска каналов меняются в зависимости от выбранной страны.
- 02 Запустите **Автопоиск**.
- 03 Выберите тип входного ТВ сигнала (Режим приёма).
- 04 Настройте Автопоиск, следуя инструкциям на экране.
- Если подключение антенны ненадёжно или выполнено неверно, регистрация каналов в списке может не произойти.
- **Автопоиск** находит только те каналы, которые вещаются в настоящий момент.
- Если **Безопасность** ТВ включена, появится всплывающее окно с требованием ввести пароль.

**Настройка параметров поиска кабельного ТВ**

Поиск каналов в режиме "ПОЛНЫЙ" может занять длительное время. Следующие значения необходимы для быстрого и эффективного поиска всех необходимых каналов. Наиболее часто используемые значения параметров установлены по умолчанию.

Настраиваемые элементы могут различаться в зависимости от опции **Тип** автопоиска.

# **Частота (кГц)**

Укажите пользовательскую частоту.

# **Симв. Скорость (кС/с)**

Скорость передачи символов: скорость, с которой устройство, например модем, передает символы в канал.

#### **Модуляция**

Тип модуляции - загрузка аудио и видео потоков на несущей частоте.

# **ID сети**

Уникальный идентификатор, назначаемый каждому оператору цифрового ТВ.

# **Начальная частота (кГц)**

Введите стартовую частоту для поиска.

# **Конечная частота (кГц)**

Введите конечную частоту поиска.

#### **Настройка параметров поиска спутникового ТВ**

Можно добавлять/удалять/настраивать параметры необходимого для поиска спутника.

Эта функция работает только при использовании спутникового режима канала.

### **Спутник**

Выберите спутник из списка.

# **Частота LNB**

Выберите одно из универсальных значений промежуточной частоты гетеродина спутникового конвертера (LNB): 9750/10600, 9750/10750, 9750, 10600, 10750, 11300, 5150, MDU1, MDU2, MDU3, MDU4, MDU5. Если выбрать 9750/10600, 9750/10750(МГц), **Тон 22 кГц** будет недоступен. Если в списке не удается найти необходимое значение частоты спутникового конвертера, выберите значение Пользователь и введите значение вручную.

Некоторые модели могут не поддерживаться.

# **Транспондер**

Выберите транспондер, который необходимо настроить / изменить.

# **Тон 22 кГц**

При использовании переключателя Тон 22 кГц выберите 22 kHz или 0 Hz. Если используется **Тон 22 кГц**, опции Unicable и Тип моторизованной сист. недоступны.

# **Питание LNB**

Чтобы включить подачу напряжения питания спутникового конвертера (LNB) с ТВ, выберите **Вкл.**. При выборе значения **Выкл.** опция **Тип моторизованной сист.** недоступна.

# **DiSEqC**

Во время использования DiSEqC выберите один из вариантов параметра: A~D/Tone A~B. При использовании **DiSEqC**, опции Unicable и Тип моторизованной сист. недоступны.

# **Unicable**

Выберите Вкл., чтобы использовать Unicable, и настройте Unicable в меню **Настройки Unicable**. Когда Unicable включен, **Тон 22 кГц**, опции **DiSEqC** и **Тип моторизованной сист.** недоступны.

### **Тип моторизованной сист.**

Выберите Тип моторизованной сист., чтобы использовать привод, и настройте привод в меню Настройки привода. Когда привод включен, опции **Тон 22 кГц**,

#### **DiSEqC** и **Unicable** недоступны.

- Если установить параметр Спутник на значение Другие, необходимо добавить хотя бы один транспондер, используя приложение Редактор ТР.
- При выборе опций "Тон 22 кГц" и "DiSEqC" их необходимо проверить их подключение с одним из вариантов, как указано в экранном меню.
- При удалении спутника все каналы найденные на этом спутнике и сохранённые в списке каналов будут удалены.

#### **Настройка параметров моторизированной системы**

**DiSEqC 1.2** : Управление приводом для изменения положения спутниковой антенны.

#### **Направление движения**

Выберите направление перемещения антенного привода.

#### **Режим движения**

Доступно два режима: Шаг и Постоянный.

- Шаг : работа привода зависит от введённого значения (от 1 до 128). ●
- **Продолжительно** : Привод работает непрерывно до нажатия кнопки Остановить. ●

### **Тест транспондера**

Выберите один из транспондеров для проверки уровня и качества сигнала.

# **Ограничить**

Выберите восточное или западное ограничение направление перемещения антенны, чтобы двигатель работал только в заданном направлении.

- $\cdot$  Вкл. : установка ограничения движение для текущего направления выбором опций "На запад/На восток".
- Выкл.: отмена выбранного ограничения.

# **Перейти к 0**

Перемещение привода к нулевому положению.

**USALS** : Установите текущее местоположение (долгота/широта).

# **Использование ручного поиска**

# $\circledR$  →  $\circledR$  → Общие → Каналы → Поиск каналов (Поиск каналов и настройки) → **Ручной поиск**

Эта функция позволяет вручную выполнять поиск каналов и сохранять их. Для цифрового телевещания доступна проверка уровня и качества сигнала.

# **Редактировать Транспондер**

#### **Общие Каналы Поиск каналов и настройки Редактор ТР**

Можно добавить / удалить или изменить транспондеры и их параметры.

- Эта функция работает только при использовании спутникового режима канала.
- Если оператор спутникового ТВ позволяет редактирование пользователем Home TP, на экране будет отображаться  $\hat{\omega}$ . Таким образом можно самостоятельно назначить **Транспондер** в качестве домашнего, нажав  $\hat{\omega}$ . (Данная функция доступна только для некоторых операторов.)

# **Местный канал**

### **Общие Каналы Поиск каналов и настройки Местный канал**

Настроив эту функцию, можно просматривать местные каналы вещания. Выберите местную вещательную компанию и регион, указав местные каналы в параметре **Общие Каналы Поиск каналов и настройки Поиск каналов**, и выполните настройку каналов для просмотра в выбранном регионе.

- Некоторые модели могут не поддерживаться.
- Поставщики услуг или регионы могут меняться, а предоставление услуг может быть прекращено без предварительного уведомления.

# **Обновление списка каналов**

# **Общие Каналы Поиск каналов и настройки Обновление списка каналов**

Обновление списка каналов происходит автоматически после выключения ТВ, если в сигнале произошли изменения оператором вещания на спутнике. Обновится список каналов при выключении телевизора.

После обновления список каналов может быть изменён. Для отключения этой функции выберите **Выкл.**.

Некоторые модели могут не поддерживаться.

## **Проверка параметров сигнала**

# $\bigcirc$ Э →  $\bigcirc$ Э → Общие → Каналы → Поиск каналов (Поиск каналов и настройки) → **Тест сигнала**

Можно посмотреть параметры MUX (мультиплексов), а при выборе определённого мультиплекса - технических сведений о каналах в нём и т.д.

- Опция "Тест сигнала" доступна только в режимах приёма Цифр.Эфирное ТВ и Цифр.Кабельное ТВ.
- Некоторые модели могут не поддерживаться.

#### **Редактирование каналов**

Каналы из списка всех сохраненных каналов можно редактировать, добавлять или удалять из списка избранных каналов.

**Редактирование списка всех каналов**

#### **Общие Каналы Редактор каналов Редактировать все каналы**

Каналы из списка всех сохраненных каналов можно установить на пропуск во время переключения каналов, блокировать или снимать с них блокировку.

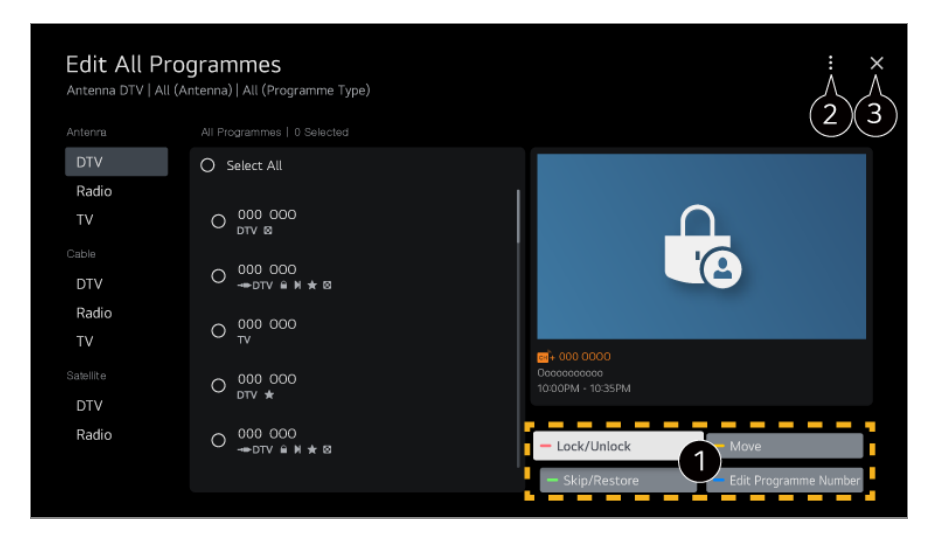

**Блокировать/Разблокировать** : блокировать выбранные каналы или снять блокировку с заблокированных каналов.

**Пропустить/Восстановить** : задать пропуск выбранных каналов во время

переключения или отключить функцию пропуска, для которых она использовалась ранее.

**Переместить** : переместить выбранные каналы.

**Изменить номера каналов** : изменить номера выбранных каналов. **Удалить** : удалить выбранные каналы.

задать параметры сортировки.

Закрывает приложение.

- Доступные параметры могут отличаться в зависимости от сигнала вещания.
- При использовании модели, поддерживающей прием спутниковых каналов, ими можно управлять в меню **Редактир. спутн. каналы (дополн.)**.

**Редактирование списка избранных каналов**

# **Общие Каналы Редактор каналов Редактировать избранное**

Необходимые каналы можно добавить или удалить из списка избранных каналов, изменить их положение в списке и т. д.

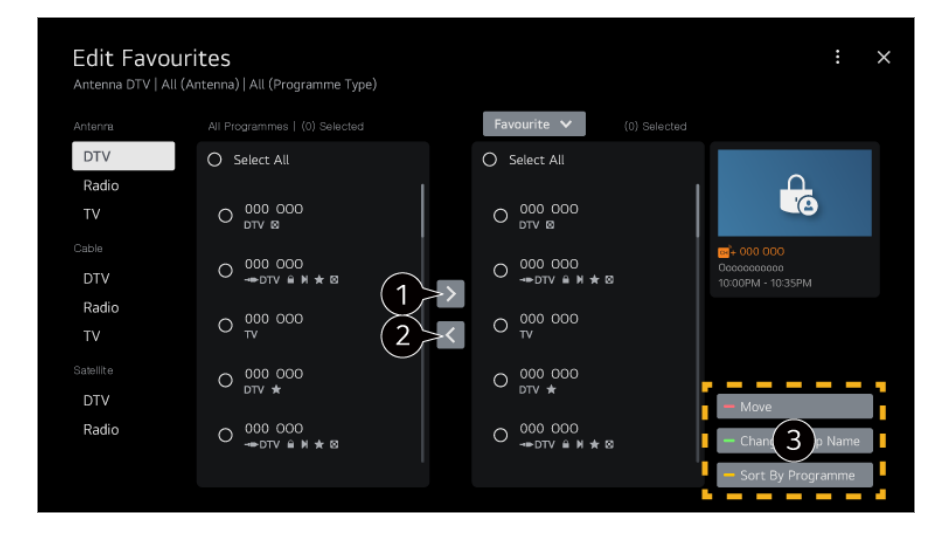

выберите необходимые каналы из списка всех каналов и нажмите указанную кнопку, чтобы добавить их в список избранных.

удалите выбранные каналы из списка избранных.

**Переместить** : Выберите один или несколько каналов в списке "Избранные каналы", нажмите кнопку **Переместить** и выберите расположение канала (ов). Каналы будут перемещены в выбранное Вами расположение.

**Изменить имя группы избранного** : изменить название списка избранных каналов. **Сортировка по каналам** : Сортировка списка избранных каналов по номеру.

# **Многопотоковый режим**

**<sup>©</sup>Э → ©бщие → Каналы → Многопотоковый режим** 

Можно просматривать на телевизоре желаемый ракурс при вещании, предполагающем наличие съёмки с нескольких разных ракурсов.

Некоторые модели могут не поддерживаться.

# **Подробнее о HbbTV**

HbbTV (гибридное широкополосное вещательное ТВ) — это новый вещательный формат, который использует службу супер-телетекста, предоставляемую каналом вещательной компании для интеграции или подключения к онлайн-сервисам Смарт ТВ, поставляемых через широкополосное Интернет-подключение. Для получения подробной информации перейдите: **Просмотр ТВ каналов HbbTV (гибридное ТВ)** в приложении **Руководство пользователя**.

Некоторые модели могут не поддерживаться.

# **Что такое Данные CI(САМ)-модуля**

Оператор вещания может применять кодировку к вещаемому сигналу в коммерческих целях. Использование CI(САМ)-модуля в ТВ, предоставляемого оператором, позволяет просматривать кодированные (платные) каналы. Для получения подробной информации перейдите: **Просмотр ТВ каналов Меню CI-модуля** в приложении **Руководство пользователя**.

# **Сохранить пароль CI-модуля**

## **Общие Каналы Сохранить пароль CI-модуля**

Введите PIN-код в поле **Сохранить пароль CI-модуля**. После сохранения PINкода вводить его повторно не требуется.

- Параметр **Сохранить пароль CI-модуля** появляется при установке CI CAM (Conditional Access Module), который поддерживается PIN-кодом.
- Если для модуля условного доступа CI CAM установлен PIN-код, вы увидите сообщение **Сброс пароля СI-модуля**.

# **Копирование списка телеканалов**

# **Общие Каналы Копировать каналы**

Экспорт информации о списке каналов на подключённое устройство USB или импорт отредактированного списка каналов в ТВ с подключённого устройства USB.

# **Сеть**

# **Настройка подключения к проводной сети**

#### <sup>**© → © → Общие → Сеть → Проводное подключение (Ethernet)**</sup>

Если маршрутизатор поддерживает функцию DHCP, то подключение к сети выполняется автоматически. Если автоматическая настройка не поддерживается, выберите **Изменить**, чтобы вручную настроить подключение к сети.

Некоторые модели могут не поддерживаться.

# **Настройка подключения к беспроводной сети (Wi-Fi)**

### **Общие Сеть Подключение к сети Wi-Fi**

В данном разделе меню отображается список видимых доступных для подключения беспроводных сетей. Выберите необходимую сеть из списка и нажмите подключить. Выберите беспроводной маршрутизатор для подключения. Для открытия более подробных настроек выберите **Другие настройки сети**.

#### **Настроить скрытую Wi-Fi сеть**

Данная функция позволяет настроить подключение к скрытой сети. Вам потребуется ввести название сети, пароль доступа и тип шифрования вручную.

#### **Подключение с помощью WPS-PBC**

Если в беспроводном маршрутизаторе, к которому Вы хотите подключиться, есть функция WPS-PBC (безопасная настройка беспроводной сети нажатием кнопки), к нему можно легко подключиться, нажав кнопку WPS-PBC. Нажмите кнопку WPS-PBC на беспроводном маршрутизаторе, а затем нажмите кнопку [Подключиться] на ТВ.

#### **Подключение с помощью WPS-PIN**

Это способ подключения к точке доступа с помощью безопасной настройки беспроводной сети путем ввода PIN-кода (WPS-PIN). Выберите точку доступа (AP), к которой Вы хотите подключиться. Введите PIN-код, который отображается на точке доступа Wi-Fi.

# **Дополнительные настройки Wi-Fi**

После подключения к беспроводной сети можно просмотреть сведения о подключении, например, IP-адрес. Кроме того, можно изменить IP-адрес и адрес сервера DNS, к которому Вы хотите подключиться, нажав кнопку **Изменить**.

Дополнительные сведения о подключении к сети см. в разделе **Начало работы с телевизором LG webOS Подключение к сети** приложения **Руководство пользователя**.

# **Внешние устройства**

# **Подключить контроллер Bluetooth**

# **Общие Внешние устройства Подключить контроллер Bluetooth**

Можно подключить к телевизору и использовать вместе с ним такие устройства, как клавиатура, мышь или геймпад с поддержкой Bluetooth.

Включите устройство, установите его в режим сопряжения, а затем нажмите **Подключение** на экране телевизора. Когда устройство, к которому вы подключались ранее, включится, оно будет автоматически подключено к телевизору. Для разрыва существующего подключения нажмите **Отключить**.

- Рекомендуется использовать устройство, протестированное на совместимость с телевизорами LG: Bluetooth-мышь : Logitech M535, Logitech MX Master 2S, мышь Apple Magic Mouse2 Bluetooth-клавиатура : Logitech K480, Arteck HB030B, Arteck HB192, клавиатура Apple **Magic** Bluetooth-геймпад : Sony DualShock 4, контроллер Microsoft Xbox One S, контроллер Microsoft Xbox Series X, контроллер NVIDIA SHIELD, Amazon Luna Controller
- Эта функция доступна только для моделей с поддержкой Bluetooth.
- Подключение нескольких Bluetooth-устройств может привести к нарушению связи или работы.
- Если Bluetooth-устройство находится слишком далеко от телевизора или между ними есть препятствия, их работа может нарушиться.
- В зависимости от наличия периферийных устройств (беспроводного маршрутизатора, микроволновой печи и т. д.) могут наблюдаться сбои в передаче сигналов.
- Если устройство, выбранное в **Зарегистрированные устройства**, не подключится повторно, нажмите **Отключить**, а затем переподключите устройство.
- Просмотр может отличаться в зависимости от устройства. Для получения дополнительных сведений об устройстве, которое необходимо подключить, обратитесь к руководству пользователя этого устройства.

# **Камера**

#### <sup>©</sup>Э → © <del>→ Общие</del> → Внешние устройства → Камера

Пользователь может задать разрешения на доступ к камере для каждого приложения.

# **Настройки универсального пульта**

# **Общие Внешние устройства Настройки универсального пульта**

Если настроить универсальный Пульт ДУ Magic, с его помощью можно управлять всеми подключёнными к ТВ периферийными устройствами, не используя их собственные пульты управления.

Для получения дополнительной информации см. раздел **Управление телевизором Настройка универсального пульта ДУ** в приложении **Руководство пользователя**.

# **Настройка внешнего входа HDMI**

### **Общие Внешние устройства Настройки HDMI**

Можно применить настройки, чтобы обеспечить четкость изображения и удобство управления устройствами, подключенными через HDMI.

#### **4:4:4 Сквозное использование**

Сигналы 4:4:4 передаются на телевизор, находящийся не в режиме ПК, но функции обработки, например **Шумоподавление**, **TruMotion** и другие, могут не выполняться. Эта настройка рекомендуется только для создателей контента, которые передают сигнал, не требующий дополнительной обработки.

### **HDMI Deep Color**

Если подключить устройство с поддержкой **HDMI Deep Color**, можно получить

более четкое изображение. После подключения устройства выберите для параметра **HDMI Deep Color** значение **4K**.

Если подключённое устройство не поддерживает эту функцию, оно будет работать неправильно.

При возникновении проблем с экраном выберите для параметра **HDMI Deep Color** значение **Выкл.**.

Поддерживаемые разрешения экрана

- $\cdot$  4K : Поддержка 4К при 120 Гц (4:4:4, 4:2:2, 4:2:0) (только модели с частотой 120 Гц), 4K при 60 Гц (4:4:4, 4:2:2 и 4:2:0)
- $\cdot$  Выкл. : поддержка 4К при 60 Гц (4:2:0)

Поддержка форматов 4K при 50/60 Гц (Только модели с частотой 60 Гц)

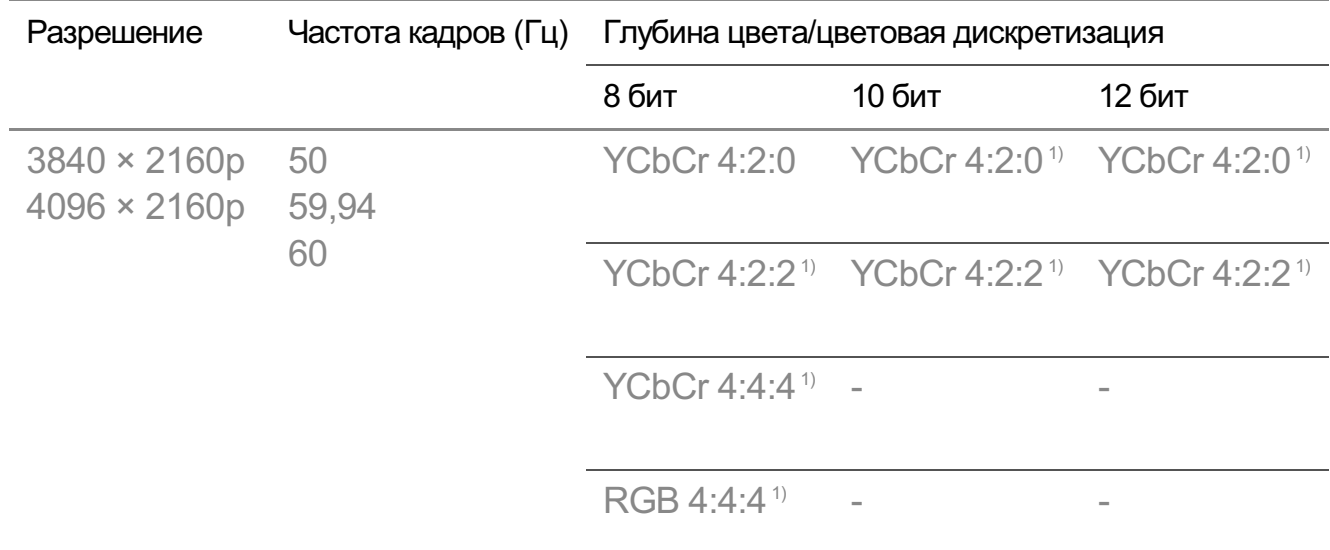

Поддержка форматов 4K при 100/120 Гц (Только модели с частотой 120 Гц)

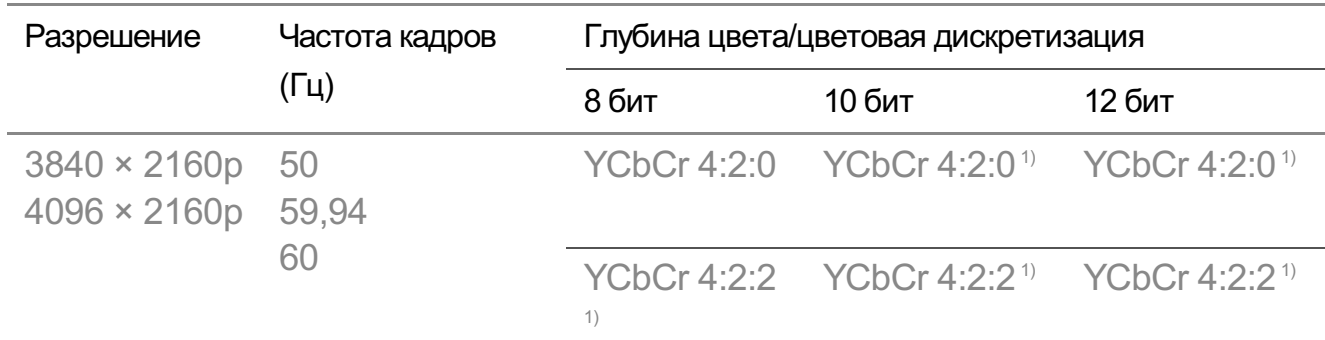

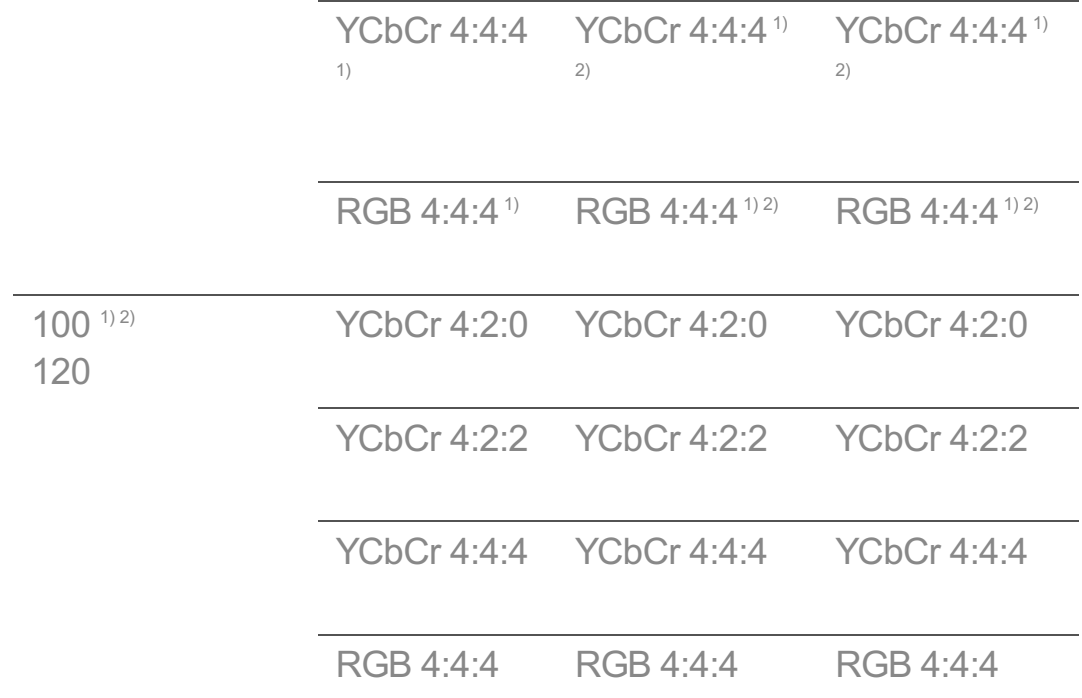

Поддерживается, если параметр **HDMI Deep Color** установлен на **4K**. 1)

Эта функция доступна только для разъема **HDMI (4K@120 Hz) IN**. 2)

- Для изменения доступны настройки только того входа **HDMI IN**, через который осуществляется просмотр в данный момент.
- Поддерживается возможность определения разных настроек для разных портов HDMI.

#### **Быстрое переключение мультимедиа**

Когда на внешнем устройстве с поддержкой QMS воспроизводится содержимое с разным количеством кадров в секунду (FPS), переходы на экране выполняются плавно, без прерывания.

Только для некоторых моделей.

# **SIMPLINK (HDMI-CEC)**

Можно легко управлять и использовать различные мультимедийные устройства, подключенные через HDMI, с помощью пульта ДУ телевизора. Для получения подробной информации перейдите: **Управление телевизором Подключение к SIMPLINK (HDMI-CEC)** в приложении **Руководство пользователя**.

# **Включение ТВ с мобильного устройства**

# **Общие Внешние устройства Включение ТВ с мобильного устройства**

Если для параметра **Включить через Wi-Fi**/**Включить через Wi-Fi (сетевой режим ожидания)** или **Включить через Bluetooth**/**Включить через Bluetooth (сетевой режим ожидания)** выбрано значение **Вкл.**, можно включать телевизор с помощью приложения с поддержкой **Включение ТВ с мобильного устройства**.

- Телевизор должен быть подключен к сети.
- Телевизор и смартфон должны быть подключены к одной сети.
- Функцию **Включить через Wi-Fi**/**Включить через Wi-Fi (сетевой режим ожидания)** следует использовать в приложении на смарт-устройстве, поддерживающем эту функцию.
- Функция **Включить через Bluetooth**/**Включить через Bluetooth (сетевой режим ожидания)** доступна лишь на некоторых моделях смартфонов.
- Телевизор должен быть включен в розетку.
- При подключении в первый раз убедитесь, что смартфон готов к подключению.
- Некоторые модели могут не поддерживаться.

# **Удаление истории подключений**

# **Общие Внешние устройства Удаление истории подключений**

Можно удалить историю подключения устройств, которые подключены к телевизору по беспроводной сети.

# **Система**

#### **Настройка языковых параметров**

### $\circledR \rightarrow \circledR \rightarrow$  Общие → Система → Язык (Language)

Позволяет задать язык меню телевизора и языковую дорожку по-умолчанию для цифровых каналов.

#### **Язык меню (Menu Language)**

Можно применить один из языков к меню, отображаемому на экране. Для распознавания речи автоматически выбирается язык, который выбран для меню.

• Распознавание речи доступно только для некоторых моделей.

### **Основной язык звукового сопровождения** / **Вспомогательный язык звукового сопровождения**

Позволяет задать автоматический выбор языка аудио дорожки при просмотре каналов цифрового вещания, если канал транслируется на нескольких языках. Каналы, которые не поддерживают выбор языковых дорожек будут отображаться на языке по-умолчанию.

Только для цифрового вещания.

#### **Языки клавиатуры**

Выбор языка для экранной клавиатуры.

**Выбор языка телетекста**

Настройка языка телетекста. Для получения подробной информации перейдите: **Просмотр ТВ каналов ТЕЛЕТЕКСТ** в приложении **Руководство пользователя**.

Только для цифровых каналов

### **Настройка местоположения**

#### <sup>©</sup>ЭЭ Общие → Система → Местоположение

Позволяет задать или изменить настройки места использования Смарт ТВ

#### **Настройка адреса**

Можно задать **Регион** и **Город** использования для телевизора.

#### **Страна вещания**

Можно задать страну вещания на телевизоре.

### **Почтовый индекс**

Эта функция используется для настройки области вещания телевизора путем ввода почтового индекса.

# **Страна обслуживания LG ТВ**

Если не задавать страну **Автоматически**, либо местоположение определено неверно, можно установить страну вручную.

#### **Настройка местоположения погоды**

Пожалуйста, установите свой регион для отображения погоды на экранной заставке и т.д.

- При отсутствии подключения к сети необходимо вручную задать страну использования.
- Настраиваемые элементы могут различаться в зависимости от модели.

# **Время и таймер**

# **Общие Система Время и таймер**

Можно просмотреть время или настроить связанные параметры.

#### **Автоматически**

ТВ автоматически получает время из телетрансляции или с сервера.

#### **Время / Дата / Часовой пояс**

Установка даты вручную, если оператор не вещает время в сигнале.

Расписание, Телегид и другие функции могут работать некорректно, если настроить время вручную.

#### **Пользовательский часовой пояс**

Когда выбран параметр **Пользовательский** в разделе **Часовой пояс**, вы можете изменить временной сдвиг в активированном меню **Пользовательский часовой пояс** в том случае, если время в автоматическом режиме не соответствует действительному в вашей временной зоне.

#### **Таймеры**

#### **Таймер сна**

Выключает телевизор через задаваемый пользователем промежуток времени.

Если вы не хотите использовать **Таймер сна**, выберите **Выкл.**.

#### **Включение ТВ по таймеру**

Выберите для параметра **Включить функцию** значение **Вкл.**.

В определённое время ТВ будет включаться и показывать ранее выбранный телеканал.

- **Время** : Выберите время включения ТВ. ●
- **Повтор срабатывания таймера** : Выберите день недели. Выберите значение **Не задано**, чтобы выполнить один раз.
- **· Вход** : Выберите внешний вход для показа при включении ТВ.
- **Канал для трансляции по таймеру** : Выберите канал для показа при включении ТВ. Этот параметр можно настроить, только если для параметра **Вход** выбрано значение **TV**.
- **Громкость** : Установите уровень громкости при включении ТВ. ●

#### **Отключение ТВ по таймеру**

Выберите для параметра **Включить функцию** значение **Вкл.**. ТВ будет выключаться в установленное время.

- **Время** : Установите время выключения ТВ. ●
- **Повтор срабатывания таймера** : Выберите день недели. Выберите значение **Не задано**, чтобы выполнить один раз.

#### **Автоотключение питания через 4 часа**

Если в течение 4 часов после включения ТВ функцией **Включение ТВ по таймеру** или подобной не будет нажата ни одна кнопка, ТВ выключится автоматически.

Чтобы отменить автоматическое выключение телевизора, установите для параметра **Автоотключение питания через 4 часа** значение **Выкл.**.

- Некоторые модели могут не поддерживаться.
- Для использования функций **Включение ТВ по таймеру**/**Отключение ТВ по таймеру**, сначала проверьте и, при необходимости, установите правильное время.

# **Настройка приложения Безопасность**

**<sup>©</sup>Э → © → Общие → Система → Безопасность** 

Можно заблокировать ТВ-трансляции или приложения. Выберите для параметра **Включить функцию** значение **Вкл.**.

# **Блокировка по возрасту**

Возрастная блокировка работает в соответствии с возрастными ограничениями в сигнале для каждой программы, установленных телеоператором цифрового ТВ. Таким образом, если сигнал содержит неверную информацию, эта функция работать не будет.

Позволяет предотвратить просмотр детьми программ для взрослых в зависимости от установленного в ТВ возрастного рейтинга. Для просмотра заблокированной программы по возрастному рейтингу необходимо будет ввести пароль.

- Поддерживается только для цифровых каналов.
- Некоторые модели могут не поддерживаться.

### **Блокировка каналов**

Блокировка каналов с запрещённым или нежелательным для детей контентом. Доступно переключение на этот канал, но при этом будет отображаться пустой экран и отсутствовать звук. Для просмотра заблокированного канала необходимо ввести пароль.

### **Блокировка приложений**

Можно заблокировать или разблокировать приложения.

Функция блокировки запущенного приложения доступна не сразу.

# **Блокировка Входов**

Функция позволяет заблокировать использование входов.

# **Сбросить пароль**

Установите или измените пароль блокировки телевизора.

• Пароль по умолчанию: «0000». Если выбрана страна Франция, Норвегия или Бельгия, пароль по умолчанию — "1234", а не "0000".

**Сброс забытого пароля**

Если Вы забыли установленный пароль его сброс можно выполнить следующим образом:

- 01 Нажмите кнопку <sup>@</sup> на пульте ДУ.
- 02 Выберите **Общие Система Безопасность**.
- 03 Нажмите кнопки <mark>⋢</mark> (**Каналы) ヘ** → ⋢ **(Каналы) ヘ → ⋢ (Каналы) ' (Каналы)** на пульте ДУ. Отобразится окно для ввода мастер-пароля.
- Введите цифры «0313» в окне для ввода мастер-пароля. Будет выполнен 04 сброс пароля.

# **Быстрая Загрузка +**

# **Общие Система Дополнительные настройки Быстрая Загрузка +**

Этот параметр переводит телевизор в режим ожидания во время выключения для ускоренного запуска при следующем включении. Задайте для параметра **Быстрая Загрузка +** значение **Вкл.**.

- Некоторые модели могут не поддерживаться.
- Включение этого параметра может привести к увеличению энергопотребления.

### **Настройки главного экрана**

## **Общие Система Дополнительные настройки Настройки главного экрана**

#### **Включение экрана**

Можно выбрать экран, который будет отображаться при включении телевизора.

#### **Домашняя реклама**

Включение или выключение рекламы на главном экране.

#### **Рекомендации по контенту**

На главном экране можно получать рекомендации по содержимому.

Настраиваемые элементы могут различаться в зависимости от модели.

# **Включение индикатора питания**

# **Общие Система Дополнительные настройки Индикатор режима ожидания**

Можно включить или выключить индикатор режима ожидания.

Некоторые модели могут не поддерживаться.

# **Настройка указателя Пульт ДУ Magic**

### **Общие Система Дополнительные настройки Параметры указателя**

Можно выбрать скорость и размер указателя на экране.

#### **Скорость перемещения**

Установка скорости перемещения указателя.

#### **Размер указателя**

Выбор размера указателя.

### **Реклама**

#### **Общие Система Дополнительные настройки Реклама**

Если телевизор подключен к Интернету, webOS может при помощи файла cookie, подсчитать сколько раз реклама показывается на телевизоре. Эта информация используется для ограничения количества отображений одинаковой рекламы. Этот файл cookie в любое время можно очистить, включить или выключить, перейдя к параметру **Реклама** на телевизоре. К этому файлу cookie не привязываются данные, идентифицирующие личность.

#### **Ограничить отслеживание AD**

Если для параметра выбрано значение **Вкл.**, персонализированная реклама, основанная на интересах пользователя, не будет отображаться.

### **Сброс AD ID**

Сбор сведений об интересах пользователя будет выполнен повторно, а рекламные материалы будут предоставляться в соответствии с полученными данными.

Некоторые модели могут не поддерживаться.

# **Использование магазина приложений и контента Live Plus**

**Live Plus** — это сервис, предоставляющий различные данные и информацию о телепередачах.

Для получения дополнительной информации см. раздел **Использование всех возможностей телевизора Smart TV Live Plus** в приложении **Руководство пользователя**.

Некоторые модели могут не поддерживаться.

### **Всплывающие подсказки меню**

# **Общие Система Дополнительные настройки Справка по настройкам**

Когда установлено значение **Вкл.**, можно получить справку по выбранным элементам при навигации по меню «Настройки».

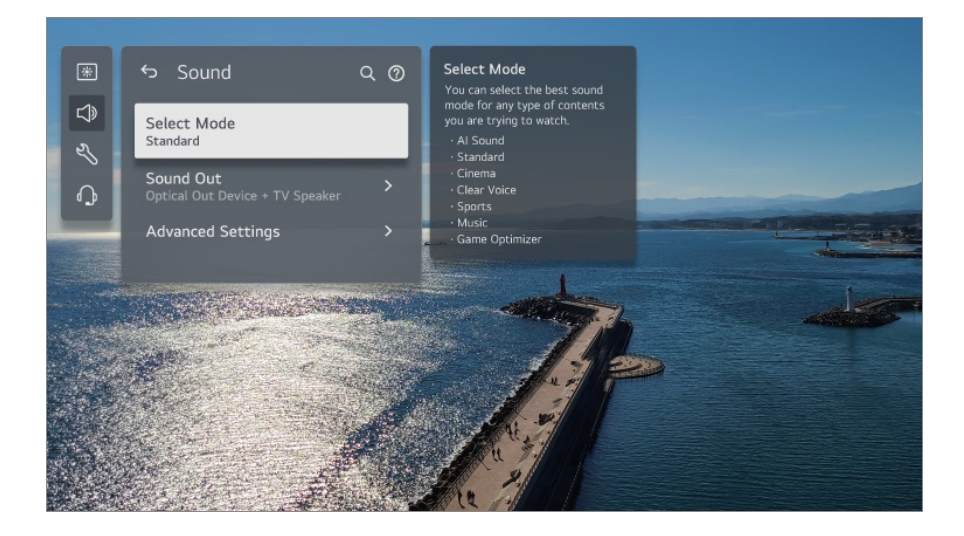

# **Установить идентификатор**

# **Общие Система Дополнительные настройки Установить идентификатор**

Можно задать номер (идентификатор) для управления несколькими телевизорами.

Эта функция предназначена для администраторов. Ее не рекомендуется использовать в обычной домашней среде.

### **Восстановление настроек по умолчанию**

#### **Общие Система Сброс настроек до заводских**

Возврат к первоначальным настройкам телевизора. После сброса настроек телевизор автоматически перезагрузится.

#### **Сбросить все**

Все элементы на телевизоре изменяются, к ним применяются настройки по умолчанию.

#### **Сбросить все, кроме настроек сети**

Все элементы, кроме сетевых настроек, изменяются, к ним применяются настройки по умолчанию.

- Если для параметра **Безопасность** установлено значение **Вкл.**, необходимо ввести пароль, чтобы использовать функцию **Сброс настроек до заводских**.
- Не выключайте питание во время инициализации.
- Перед продажей или передачей телевизора третьим лицам рекомендуется выполнить сброс его настроек с помощью функции **Сброс настроек до заводских**.

# **Экономия энергии**

# **Использование функции Экономия энергии**

#### **Общие Экономия энергии**

Снижение энергопотребления с помощью настройки пиковой яркости экрана.

#### **Режим экономии энергии**

**Автоматически** : ТВ-сенсор анализирует интенсивность освещения окружающей среды и подстраивает под него яркость экрана автоматически.

Некоторые модели могут не поддерживаться.

**Минимальная яркость** : Можно выбрать уровень затемнения экрана, установив для параметра **Режим экономии энергии** значение **Автоматически**. **Выкл.** : Отключение **Режим экономии энергии**.

**Минимум** / **Средняя** / **Максимум** : Использование функции энергосбережения в соответствии с заданной на ТВ настройкой **Режим экономии энергии**.

- Настраиваемые элементы могут различаться в зависимости от модели.
- Использование функции **Режим экономии энергии** влияет на яркость экрана телевизора.

#### **Автоотключение питания**

Включенный телевизор выключится автоматически, если в течение установленного времени не будет нажата ни одна кнопка.

Некоторые модели могут не поддерживаться.

#### **Отключение экрана**

Экран отключается, и воспроизводится только звук. Нажмите любую кнопку, кроме кнопки питания и кнопок регулировки громкости, чтобы снова включить экран.

Эта возможность может не поддерживаться в зависимости от запущенного приложения или функции.

# **Поддержка**

### **Обновление ПО**

#### **Поддержка Обновление ПО**

Функция обновления предназначена для проверки и получения последней версии  $\Box$ 

#### **Автоматическое обновление**

Если для параметра установлено значение **Вкл.**, обновления выполняются автоматически без отдельной процедуры подтверждения, за исключением некоторых важных обновлений.

#### **Проверить обновления**

При поиске обновления вы можете загрузить новое ПО только в том случае, если файл с последней версией доступен. Телевизор автоматически проверяет версию программного обеспечения в Вашем ТВ, но при необходимости вы можете выполнить проверку вручную.

- Настраиваемые элементы могут различаться в зависимости от модели.
- Последнюю версию ПО можно получить по каналу цифрового вещания (ОТА сервис) или через Интернет.
- Смена канала при загрузке ПО по сигналу цифрового вещания прерывает процесс загрузки. Возврат на исходный канал позволяет продолжить загрузку.
- Если обновление ПО не производится, некоторые функции могут работать некорректно.
- В некоторых странах функция **Автоматическое обновление** не отображается, если не установлено подключение к сети Интернет.
- Для поддержания оптимальной производительности на Ваше устройство будут периодически загружаться и устанавливаться обновления программного обеспечения. Во время обновления программного обеспечения экран устройства может быть выключен, если пользователь не производит никаких действий с устройством в течение 4 часов. При этом устройство не переходит полностью в режим ожидания до окончания установки. Это может приводить к увеличению потребления электроэнергии во время обновления программного обеспечения.

## **Самодиагностика экрана**

### **Поддержка Самодиагностика экрана**

После запуска теста изображения можно выбрать, правильно ли формируется изображение на экране.

Если при тестировании не выявлено проблем, проверьте подключённое внешнее устройство или уровень сигнала телевещания.

# **Самодиагностика звука**

#### <sup>©</sup>Э → <sup>©</sup>Э → Поддержка → Самодиагностика звука

Запустите функцию "Проверка звука", чтобы убедиться, что тракт обработки звука телевизора в норме.

Если при тестировании не выявлено проблем, проверьте подключённое внешнее устройство или уровень сигнала телевещания.

# **Режим "Дома" или "В магазине"**

#### **Поддержка Режим "Дома" или "В магазине"**

Вы можете выбрать один из режимов: **Режим Дома** или **Режим В магазине**.

Чтобы использовать телевизор дома, выберите **Режим Дома**. **Режим В магазине** предназначен только для демонстрации работы ТВ в магазине. **Режим В магазине** оптимизирован для демонстрации в магазине.

# **Информация о ТВ**

### **Поддержка Информация о ТВ**

Можно просмотреть следующие сведения: **Модель**, **Серийный номер**, **Название устройства**.

# **Настройки управления IP-адресами**

# **Поддержка Настройки управления IP-адресами**

Телевизор, подключенный к сети, управляется с помощью устройства IP.

### **Конфиденциальность и условия**

# **Поддержка Конфиденциальность и условия**

#### **Соглашения с пользователем**

Ниже приведены условия и положения, связанные с использованием службы Smart TV и защитой конфиденциальности.

#### **Официальное уведомление**

Это официальное уведомление сервисов, доступных на ТВ.

#### **Уведомление о ПО с открытым исходным кодом**

Можно просмотреть инструкции для каждого элемента.

# **Устранение неисправностей**

# **Выполните проверку с помощью**

# **приложения Быстрая помощь**

# **Выполните проверку с помощью приложения**

# **Быстрая помощь**

Если ТВ работает неправильно, Вы можете получить помощь в решении проблемы. Нажмите кнопку на пульте ДУ и выберите **Поддержка Быстрая помощь**. Также для запуска приложения **Быстрая помощь** можно нажать и удерживать

# **Настройки оптимизации**

кнопку с цифрой **9** на пульте ДУ.

Можно автоматически проверить общее состояние ТВ, просмотреть и изменить рекомендованные значения параметров.

#### **Проверить элементы**

Выберите проблемный элемент, чтобы получить помощь в решении проблемы.

- **Самодиагностика настроек ТВ** : Выберите элемент, соответствующий симптому неисправности, чтобы найти инструкции по решению проблемы.
- **Проверьте состояние ТВ** : Можно узнать текущее состояние выбранного компонента ТВ.

# **Удалённый сервис LG**

Можно получить помощь по устранению неисправностей с помощью пульта ДУ. Для **Удалённый сервис LG** обязательно обратитесь в центр поддержки клиентов LG Electronics.

- Эта функция может быть недоступна в некоторых моделях и для некоторых стран.
- Если в приложении **Быстрая помощь** нет соответствующего содержимого, см. раздел **Устранение неисправностей** приложения **Руководство пользователя**.
- Если проблему не удалось решить, обратитесь за помощью в службу поддержки Клиентов.

# **Устранение проблем с экраном**

# **Устранение проблем с экраном**

Если при использовании устройства у вас возникла какая-либо проблема из перечисленных ниже, убедитесь, что она связана именно с работой устройства.

В первую очередь выполните **Поддержка Самодиагностика экрана**, чтобы проверить наличие каких-либо неисправностей в ТВ. При использовании цифровой приставки выключите и снова включите ее. Убедитесь, что цифровая приставка подключена к телевизору надлежащим образом.

#### На экран выводится сообщение об отсутствии сигнала.

- Убедитесь, что антенна или кабель, подсоединенные к внешнему устройству, надлежащим образом подключены к телевизору.
- Перейдите в раздел  $\bigoplus$ , чтобы выбрать подключенный источник входного сигнала.
- Убедитесь, что питание внешнего устройства, например цифровой приставки или проигрывателя Blu-ray, включено.

#### У меня не показывают некоторые каналы.

- Запустите **Общие Каналы Поиск каналов** (**Поиск каналов и настройки**) **Автопоиск**.
- В случае использования цифровой приставки обратитесь к ее поставщику.

### Изображение на экране обрезано.

- Откройте <sup>®</sup>Э → <sup>®</sup>Э → Экран и измените Формат экрана.
- Если при просмотре видео используется внешнее устройство (приставка, игровая консоль и т. д.) или приложение для контента, проверьте параметры размера экрана в меню настроек этого устройства или приложения. Между устройством и приложением могут быть различия в соотношении сторон экрана.

### Экран дрожит после кратковременного появления вертикальной или горизонтальной ряби и сетки.

Подключите беспроводные телефоны, фены, электрические дрели и т. д. к другой сетевой розетке. Проблема может быть связана с работой высокочастотных электронных устройств, таких как расположенный рядом другой телевизор или сильный источник электромагнитного излучения.

#### Качество изображения для разных каналов может отличаться.

- В зависимости от типа видео, предоставляемого оператором, качество изображения на разных каналах может отличаться.
- В случае использования цифровой приставки обратитесь к ее поставщику.
- Сначала запустите **Самодиагностика экрана**. Если изображение не искажено, возможно, проблема связана с сигналом.

#### Качество изображения отличается от демонстрируемого в магазине.

- В зависимости от типа видео, предоставляемого оператором, качество изображения может отличаться от демонстрируемого в магазине.
- Сначала запустите **Самодиагностика экрана**. Если изображение не искажено, возможно, проблема связана с сигналом.

#### Прерывание, мозаика либо замирание изображения на экране при просмотре цифрового ТВ.

- Проблема может быть связана со слабым или нестабильным приёмом сигнала. DVB-T / T2 / S / S2 (Эфирное ТВ либо Спутник) - отрегулируйте направление антенны и проверьте подключение кабеля. DVB-C (Кабельное ТВ в многоквартирном доме) - проверьте подключение кабеля антенны, выполните проверку уровня и качества сигнала.
- $\bullet$  © → © → Общие → Каналы → Поиск каналов (Поиск каналов и настройки) → **Ручной поиск**

Если индикаторы уровня / качества сигнала в меню **Ручной поиск** слишком низкие или нестабильные - обратитесь к оператору вещания.

В случае использования цифровой приставки обратитесь к ее поставщику.

## При использовании входа HDMI в верхней/нижней/левой/правой части экрана наблюдается эффект размытия либо появляется сплошная вертикальная линия.

**Экран Формат экрана Исходный** Установите для параметра **Исходный** значение **Выкл.**.
Функция **Исходный** обеспечивает отображение исходного изображения без дополнительной обработки. При слабом сигнале возможны мерцания по верхнему/нижнему/левому/правому краю экрана.

### При попытке подключения через HDMI на экране ничего не отображается или изображение постоянно мерцает.

- $\cdot$  Убедитесь, что используемый кабель HDMI $^\circledR$  соответствует техническим требованиям. Если кабель HDMI® неисправен (погнут, разорван), может возникать мерцание изображения на экране или оно может отсутствовать.
- Убедитесь, что кабель подключен к порту надлежащим образом. Ненадежный или ослабленный контакт может вызвать проблемы с выводом изображения на экран.
- В случае использования UHD цифровой приставки настройте параметр  $\circledS \rightarrow \circledS \rightarrow$ **Общие Внешние устройства Настройки HDMI HDMI Deep Color**.

#### Экран выглядит слишком тусклым или темным.

- **Экран Выбрать режим** Установите требуемый режим экрана с помощью параметра **Выбрать режим**. (**Стандартный**, **Яркий** и т. д.) Эта настройка распространяется только на текущий режим входного сигнала.
- **Экран Расширенные настройки Яркость Защита Зрения** Установите для функции **Защита Зрения** значение **Выкл.**. Эта настройка распространяется только на текущий режим входного сигнала.
- **Экран Расширенные настройки Уменьшение синего света** Установите для функции **Уменьшение синего света** значение **Выкл.**.
- **Общие Экономия энергии** Установите для функции **Режим экономии энергии** значение **Выкл.** или **Минимум**.

#### Уровень яркости экрана постоянно меняется.

**Общие Экономия энергии** Установите для функции **Режим экономии энергии** значение **Выкл.** или **Минимум**.

#### Черно-белое изображение или некорректное отображение цветов на экране.

**Общие Доступность Черно-белый** Установите для функции **Черно-белый** значение **Выкл.**.

- **Общие Доступность Инвертировать цвета** Установите для функции **Инвертировать цвета** значение **Выкл.**.
- Проверьте используемый режим входного сигнала или подключение кабелей.
- Перейдите в раздел  $\bigoplus$ , чтобы выбрать подключенный источник входного сигнала.
- При подключении к разъему **AV IN** проверьте, чтобы каждый кабель соответствовал цветовому соединению.
- Порт **AV IN** доступен не на всех моделях.

### $\Omega$ ) Видео в формате ULTRA HD не воспроизводится.

- С некоторыми HDMI-кабелями может отсутствовать сигнал.
- Выберите в настройках подключённого устройства поддерживаемый сигнал.

## **Устранение проблем со звуком**

### **Устранение проблем со звуком**

Если при использовании устройства у вас возникла какая-либо проблема из перечисленных ниже, убедитесь, что она связана именно с работой устройства.

В первую очередь выполните **Поддержка Самодиагностика звука**, чтобы проверить наличие каких-либо неисправностей в ТВ.

При использовании цифровой приставки выключите и снова включите ее. Убедитесь, что цифровая приставка подключена к телевизору надлежащим образом.

### С изображением все нормально, но нет звука.

- Переключитесь на другой канал.
- Отрегулируйте громкость с помощью пульта ДУ для телевизора.
- При использовании приставки звук воспроизводиться не будет, если на приставке он выключен либо для громкости установлено значение 0. Установите нужную громкость с помощью кнопки громкости на пульте ДУ приставки.
- **Звук Аудиовыход**

Выберите для параметра **Аудиовыход** значение **Устройство оптического выхода + динамик ТВ** или **Использование динамика ТВ** и выполните проверку снова. Если звук отличный, проверьте подключение к внешним динамикам, в

частности к звуковой панели, и их настройки.

#### Не воспроизводится звук из одного из динамиков.

- **© → © → Звук → Расширенные настройки → Баланс** Настройте баланс левого / правого динамика в меню **Баланс**.
- При подключении к разъему **AV IN** проверьте правильность подключения левого/правого (белый/красный) аудиокабеля. (Порт **AV IN** доступен не на всех моделях.)

### Звук на телевизоре не синхронизирован с изображением или звук иногда прерывается.

- Если подобное наблюдается лишь при просмотре определённых каналов, то, возможно, причина в сигнале оператора. Обратитесь к своему провайдеру для корректировки настроек вещательного оборудования.
- Если синхронизация каналов нарушена, перейдите в раздел <sup>@</sup> → <sup>@</sup> → **Звук** → **Расширенные настройки Совмещение изображения и звука** и настройте синхронизацию.
- В случае использования цифровой приставки обратитесь к ее поставщику.

#### Разные каналы имеют различную громкость.

- Громкость различных каналов может передаваться с различными уровнями.
- **Звук Расширенные настройки Автоматическая регулировка громкости**

Установите для параметра **Автоматическая регулировка громкости** значение **Вкл.**.

В случае использования цифровой приставки обратитесь к ее поставщику.

#### Уровень громкости постоянно меняется.

**Звук Расширенные настройки Автоматическая регулировка громкости**

Установите для параметра **Автоматическая регулировка громкости** значение **Вкл.**.

При просмотре некоторых каналов отсутствует звук или звучит лишь фоновая музыка.

#### (Каналы с вещанием нескольких дорожек звука)

Укажите языковые настройки в разделе **Язык звукового сопровождения**.

Из-за этого возникает сильный жужжащий (или постукивающий) звук.

**Звук Выбрать режим** Выберите **Выбрать режим** и установите значение **Clear Voice**/**Clear Voice Pro**

При настройке меню и переключении каналов, громкости и др. с помощью пульта ДУ раздаются голосовые сообщения.

- **Общие Доступность Звуковое сопровождение** Задайте для параметра **Звуковое сопровождение** значение **Выкл.**.
	- Некоторые модели могут не поддерживаться.

## **Устранение проблем с подключением к устройству**

### **Устранение проблем с подключением к устройству**

Если при использовании устройства у вас возникла какая-либо проблема из перечисленных ниже, убедитесь, что она связана именно с работой устройства.

#### Экран остается пустым после подключения к ПК.

- Убедитесь, что ПК подключен к телевизору корректно.
- Выключите телевизор и снова включите его с помощью пульта ДУ.
- Переподключите кабель HDMI.
- Убедитесь, что для выходного разрешения на ПК выбрано разрешение ТВ с поддержкой HDMI-ПК.
- Убедитесь, что текущее разрешение экрана выставленное на ПК поддерживается в ТВ.
- Перед использованием двух мониторов убедитесь, что ПК или ноутбук поддерживает режим работы с двумя мониторами.

Если к порту **HDMI IN** телевизора подключается выходной порт RGB ПК, необходимо использовать переходник RGB / HDMI. При использовании переходника HDMI / RGB информация на экране отображаться не будет.

### При подключении к ПК экран отображается не полностью либо неровно, с перекосом.

- Установите на ПК разрешение, поддерживаемое телевизором. Для получения дополнительной информации см. раздел **Получение информации Поддерживаемые разрешения : HDMI-ПК** в приложении **Руководство пользователя**.
- Задайте "ПК" в качестве имени подключаемого устройства HDMI. Нажмите кнопку  $\bigoplus$  на пульте дистанционного управления, чтобы перейти в **Домашний концентратор**. Выберите **Изменить входы** в правом верхнем углу. Измените значок HDMI в меню **Входы**, на «ПК», и выберите **Сохранить**.

### При подключении ПК с помощью кабеля HDMI отсутствует звук.

- Чтобы выбрать устройство воспроизведения звука по умолчанию, в настройках ПК перейдите в Панель управления → Звук → Воспроизведение → LGTV.
- Обратитесь к производителю, чтобы выяснить, поддерживает ли используемая видеокарта вывод аудиосигнала HDMI.

### Screen Share не работает.

- Проверьте, поддерживает ли ваше смарт-устройство функцию Screen Share.
- Если телевизор не будет обнаружен на смарт-устройстве, выключите и снова включите и смарт-устройство, и телевизор.
- Убедитесь, что вы выбрали телевизор из списка устройств, обнаруженных смартустройством.
- Имя телевизора можно изменить в разделе **Название устройства**: <sup>@</sup>→ <sup>@</sup>→ **Поддержка Информация о ТВ**.
- При использовании функции AirPlay 2 убедитесь, что телевизор и устройство подключены к одной и той же сети Wi-Fi. Убедитесь, что для **Домашний концентратор AirPlay** установлено значение **Вкл.**.

Не все модели поддерживают функцию AirPlay 2.

## **Устранение проблем с воспроизведением фильмов**

### **Устранение проблем с воспроизведением фильмов**

Если при использовании устройства у вас возникла какая-либо проблема из перечисленных ниже, убедитесь, что она связана именно с работой устройства. Дополнительную информацию о поддерживаемых файлах можно найти в **Получение информации Поддерживаемые форматы файлов видео** в **Руководство пользователя**.

### Нет файла(ов) в приложении **Media Player**.

- Проверьте возможность считывания файлов, хранящихся на накопителе USB, на ПК.
- Проверьте, поддерживает ли ТВ такой формат файлов.
- Установите для фильтра значение **Все**.

### Отображается сообщение о том, что файл не поддерживается.

- Убедитесь, что данный файл корректно воспроизводится на видеоплеере в ПК. Проверьте, не поврежден ли этот файл.
- Проверьте, поддерживает ли ТВ такой формат файлов.
- Проверьте, поддерживается ли такое разрешение.
- Убедитесь, что такой видеокодек поддерживается.
- Убедитесь, что поддерживается соответствующая частота кадров.

### Появляется сообщение "Данный аудиофайл не поддерживается" или некорректно воспроизводится звук (видеоряд без проблем).

- Убедитесь, что данный файл корректно воспроизводится на видеоплеере в ПК. Проверьте, не поврежден ли этот файл.
- Проверьте, поддерживает ли ТВ такой формат файлов.
- Убедитесь, что ТВ поддерживает такой аудиокодек.
- Убедитесь, что ТВ поддерживает такую скорость передачи данных.
- Убедитесь, что поддерживается соответствующая частота дискретизации.
- Убедитесь, что поддерживается соответствующее количество звуковых каналов.

### Не отображаются субтитры.

- Убедитесь, что данный файл корректно воспроизводится на видеоплеере в ПК. Проверьте, не поврежден ли этот файл.
- Убедитесь, что видеофайл и файл субтитров имеют одно и то же название.
- Также убедитесь, что видеофайл и файл субтитров находятся в одной и той же папке.
- Проверьте, поддерживается ли формат файла субтитров.
- Проверьте, поддерживается ли нужный вам язык. (Язык файла субтитров можно узнать, открыв его в редакторе Блокнот на ПК.)
- Если кодировка субтитров обозначена неверно, субтитры могут отображаться символами.

Нажмите кнопку на экране во время использования элемента управления воспроизведением. Выберите и измените значение **Кодовая страница**.

- При воспроизведении отправленного видеофайла с ПК (др. устройства) на ТВ субтитры могут быть недоступны, в зависимости от программы воспроизведения.
- Некоторые устройства NAS могут не поддерживать субтитры при воспроизведении видео.

#### Накопитель USB не распознается при подключении.

Убедитесь, что используется накопитель USB, поддерживаемый телевизором. Для получения дополнительной информации см. раздел **Подключение внешних устройств Использование внешних USB накопителей** в приложении **Руководство пользователя**.

## **Устранение проблем с записью**

### **Устранение проблем с записью**

См. **Просмотр ТВ каналов Запись** в приложении **Руководство пользователя** для получения подробной информации о записи.

### Как начать запись?

- Подключите накопитель USB общей емкостью более 4 ГБ. В зависимости от производительности запоминающего USB-устройства функция записи может не поддерживаться. Для плавной записи рекомендуется использовать USB-диск. (См. **Подключение внешних устройств Использование внешних USB накопителей** в приложении **Руководство пользователя** для получения подробной информации о накопителях USB.) Нажмите кнопку ••• на пульте ДУ и выберите Записать. Если на вашем пульте ДУ нет кнопки •••, нажмите и удерживайте кнопку Вы также можете начать запись длительным нажатием кнопки  $\Box$  на Пульт ДУ Magic.
- Некоторые USB-накопители необходимо отформатировать на телевизоре. При форматировании удаляются все данные, хранящиеся на USB-накопителе, а устройство форматируется с созданием файловой системы FAT32, exFAT или NTFS. Перед подключением USB-накопителя к телевизору создайте на ПК резервную копию всех данных, хранящихся на накопителе.

#### Для каких сигналов поддерживается запись?

- Вести запись можно только в режиме **Телетрансляция**; данные при этом будут поступать через антенный разъем телевизора.
- Запись закодированных каналов не поддерживается.

### Доступна ли функция **Запланировать запись** если телевизор выключен?

- Запуск и выполнение записи с помощью функции **Запланировать запись** в установленное время производятся, даже если телевизор выключен.
- Если телевизор полностью выключен, как описано ниже, **Запланировать запись** использовать невозможно.
	- $\cdot$  Если телевизор не подключен к розетке питания
	- $\cdot$  Если выключатель мультирозетки, в которую вставлена вилка шнура питания телевизора, выключен
	- $\cdot$  Если переключатель отключения питания в режиме ожидания задействован, чтобы питание не подавалось на телевизор

## **Устранение проблем с подключением к сети**

### **Устранение проблем с подключением к сети**

Если при использовании устройства у вас возникла какая-либо проблема из перечисленных ниже, убедитесь, что она связана именно с работой устройства. Перед подключением к беспроводной сети проверьте имя и пароль устройства Wi-Fi, с которым будет установлено соединение.

Состояние подключения к сети можно проверить следующими способами.

- **Общие Сеть Проводное подключение (Ethernet)** ●
- **Общие Сеть Подключение к сети Wi-Fi Другие настройки сети Дополнительные настройки Wi-Fi**
- Некоторые модели поддерживают только функцию **Подключение к сети Wi-Fi**.

#### Подключение к беспроводной сети не работает.

• 1. В меню <sup>®</sup> → <sup>®</sup> → Общие → Система → Дополнительные настройки → Быстрая **Загрузка +** измените значение на **Выкл.**.

2. Выключите телевизор и включите его снова, а затем подключите к беспроводной сети.

Если подключение к маршрутизатору выполнить невозможно, попробуйте подключиться к мобильной точке доступа на смартфоне. Если подключение к мобильной точке доступа выполнить удается, значит, проблема связана с маршрутизатором. В таком случае проверьте маршрутизатор. Если используется сеть с телевизором, подключенным к мобильной точке доступа, с вас может взиматься плата согласно договору с оператором.

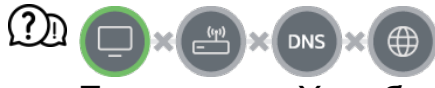

#### Если символ X отображается рядом со значком телевизора

- Проверьте телевизор и точку доступа (маршрутизатор).
- Проверьте статус подключения телевизора, точки доступа (маршрутизатора) и кабельного модема.
- Выключите и включите в следующем порядке;
	- 1. Перезагрузите модем и дождитесь его включения.
	- 2. Перезагрузите маршрутизатор и дождитесь его включения.
	- 3. Выключите и снова включите телевизор.
- Если Вы хотите установить подключение к проводной сети LAN, проверьте, корректно ли устройство получает IP-адрес от маршрутизатора. Если настройка сети выполняется вручную, проверьте, правильно ли настроены все параметры.
- Для установки беспроводного подключения также следует обратить внимание на следующие настройки.
	- ① Настройте SSID (сетевое имя) маршрутизатора или беспроводной канал.
	- ② Настройте защитный ключ маршрутизатора.

Если не получается выполнить эту настройку, обратитесь к руководству пользователя или к инструкциям, предоставленным Вашим интернет-провайдером. Если Вы все равно не можете установить конфигурацию, обратитесь к производителю маршрутизатора или интернет-провайдеру.

При использовании статического IP введите IP напрямую.

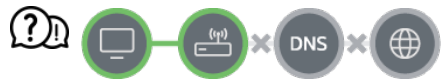

#### Если символ X отображается рядом со значком шлюза

- Проверьте точку доступа (маршрутизатор) или проконсультируйтесь с провайдером интернет-услуг.
- Отсоедините роутер либо кабельный модем от электросети, подождите 10 секунд и опять подключите его к сети.
- Выполните инициализацию (сброс) точки доступа (маршрутизатора) или кабельного модема.
- На сайте производителя точки доступа (маршрутизатора) убедитесь, что на вашем устройстве установлена последняя версия встроенного ПО.
- Если не получается выполнить эту настройку, обратитесь к руководству пользователя или к инструкциям, предоставленным Вашим интернет-провайдером. Если Вы все равно не можете установить конфигурацию, обратитесь к производителю маршрутизатора или интернет-провайдеру.

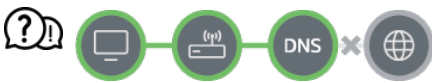

#### Если символ X отображается рядом со значком DNS

- Проверьте точку доступа (маршрутизатор) или проконсультируйтесь с провайдером интернет-услуг.
- Отсоедините роутер либо кабельный модем от электросети, подождите 10 секунд и опять подключите его к сети.
- Выполните инициализацию (сброс) точки доступа (маршрутизатора) или кабельного модема.
- Убедитесь, что MAC-адрес телевизора/точки доступа (маршрутизатора) зарегистрирован у вашего поставщика интернет-услуг. (MAC-адрес, отображаемый на панели окна состояния сети, должен быть зарегистрирован у вашего интернетпровайдера)
- Если не получается выполнить эту настройку, обратитесь к руководству

пользователя или к инструкциям, предоставленным Вашим интернет-провайдером. Если Вы все равно не можете установить конфигурацию, обратитесь к производителю маршрутизатора или интернет-провайдеру.

## **Устранение проблем с учетной записью LG**

### **Устранение проблем с учетной записью LG**

### Я прошел(-ла) регистрацию на телевизоре. Нужно ли мне регистрироваться еще раз на веб-сайте (www.lgappstv.com)?

Вы можете войти на веб-сайт, указав данные, которые использовали при регистрации на телевизоре.

### Я забыл(а) свой пароль. Что мне делать?

- На экране входа нажмите кнопку **Забыли пароль?**, чтобы перейти на страницу восстановления пароля. На странице восстановления пароля укажите адрес электронной почты, и мы отправим Вам ссылку для сброса пароля.
- Пароль также можно сбросить в учетной записи LG в меню «Сброс пароля» на вебсайте (www.lgappstv.com).

#### Я хочу удалить учетную запись, сохраненную на телевизоре.

- При входе в учетную запись LG на телевизоре она будет сохранена на телевизоре. Можно в любое время удалить учетные записи, хранящиеся на телевизоре, следующим образом.
	- 01 Выберите **Учетная запись LG**.
	- **02 Выберите ■→ Изменить список учетных записей** в верхней части экрана.
	- Чтобы удалить учетную запись, нажмите **Удалить**. 03 Это не приведет к удалению истории входов или закрытию учетной записи.

### Я хочу удалить историю использования телевизора.

- Если телевизор используется после входа в учетную запись LG, история использования будет сохранена, но вы можете удалить ее в любое время.
	- 01 Выберите **Учетная запись LG**.
	- Выберите **Управление учетной записью** для учетной записи, которую 02 нужно настроить.
	- 03 Выберите **Управление данными об использовании**.
	- 04 Чтобы удалить историю использования, нажмите **Удалить**.

#### Я хочу закрыть свою учетную запись на телевизоре.

- Вы также можете закрыть учетную запись LG на телевизоре следующим образом.
	- 01 Выберите **Учетная запись LG**.
	- Выберите **Управление учетной записью** для учетной записи, которую 02 нужно настроить.
	- 03 Выберите **Прекратить действие моей учетной записи**.
	- 04 Чтобы закрыть учетную запись, введите пароль и нажмите **OK**.
- В некоторых странах доступ к веб-сайту (www.lgappstv.com) может быть ограничен.

### **Устранение проблем с содержимым**

### **Устранение проблем с содержимым**

Если при использовании устройства у вас возникла какая-либо проблема из перечисленных ниже, убедитесь, что она связана именно с работой устройства.

### Я не вижу содержимого Домашнего экрана.

Вы не сможете увидеть содержимое, если настройки страны в разделе Страна вещания указаны некорректно. Измените их, указав страну, из которой вы будете использовать данный сервис: **<sup>©</sup> → <sup>©</sup> → <b>Общие** → Система → Местоположение → **Страна обслуживания LG ТВ**.

(Некоторые модели могут не поддерживаться.)

- Некоторые приложения могут не отображаться, поскольку Вы могли их удалить. Переустановите соответствующее приложение.
- Если приложение удалено, его можно загрузить в меню **Apps** и переустановить. Выберите **Apps**, чтобы найти и установить необходимое приложение.
- Типы поддерживаемого контента различаются в зависимости от страны.
- Поставщик услуг может изменять или прекращать предоставление контента.

## **Устранение проблем с веб-браузером**

### **Устранение проблем с веб-браузером**

Если при использовании устройства у вас возникла какая-либо проблема из перечисленных ниже, убедитесь, что она связана именно с работой устройства.

### **Во время использования интернета я не вижу некоторые части определенного** веб-сайта.

- **Веб-браузер** поддерживает материалы только формата HTML5 без дополнительного модуля Flash.
- **Веб-браузер** не поддерживает установку дополнительных модулей.
- В **Веб-браузер** невозможно воспроизводить файлы мультимедиа других форматов, кроме: JPEG/PNG/GIF
- Сохранение вложений или изображений невозможно.
- Если функция **Использовать блокировку рекламы** включена, область веб-сайта, в которой отображается реклама, будет пустой. Если некоторый контент на вебсайте скрыт и не отображается, выберите для параметра **Настройки Использовать блокировку рекламы** значение **Выкл.** в приложении **Веббраузер**. **Спонсорская реклама** на новой вкладке отображается, даже если для параметра **Использовать блокировку рекламы** выбрано значение **Выкл.**.

### Интернет-браузер автоматически закрывается при посещении какого-либо веб-сайта.

Интернет-браузер может быть принудительно закрыт при открытии веб-страницы из-за переполнения внутренней памяти. Проверьте, доступен ли на ПК сайт, с которым возникла проблема.

### При просмотре видео в приложении **Веб-браузер** ее воспроизведение принудительно отключается.

**• Для решения этой проблемы можно установить для функции**  $\mathbf{H} \rightarrow \mathbf{H}$ **астройки**  $\rightarrow$ **Адаптивная потоковая передача с помощью JavaScript** значение **Выкл.** в приложении **Веб-браузер**. Эта настройка не применяется для вкладок, открытых до внесения изменений, и применяется только для тех вкладок, которые были открыты после их внесения.

## **Получение информации**

## **Поддерживаемые форматы файлов фотографий**

### **Поддерживаемые форматы файлов фотографий**

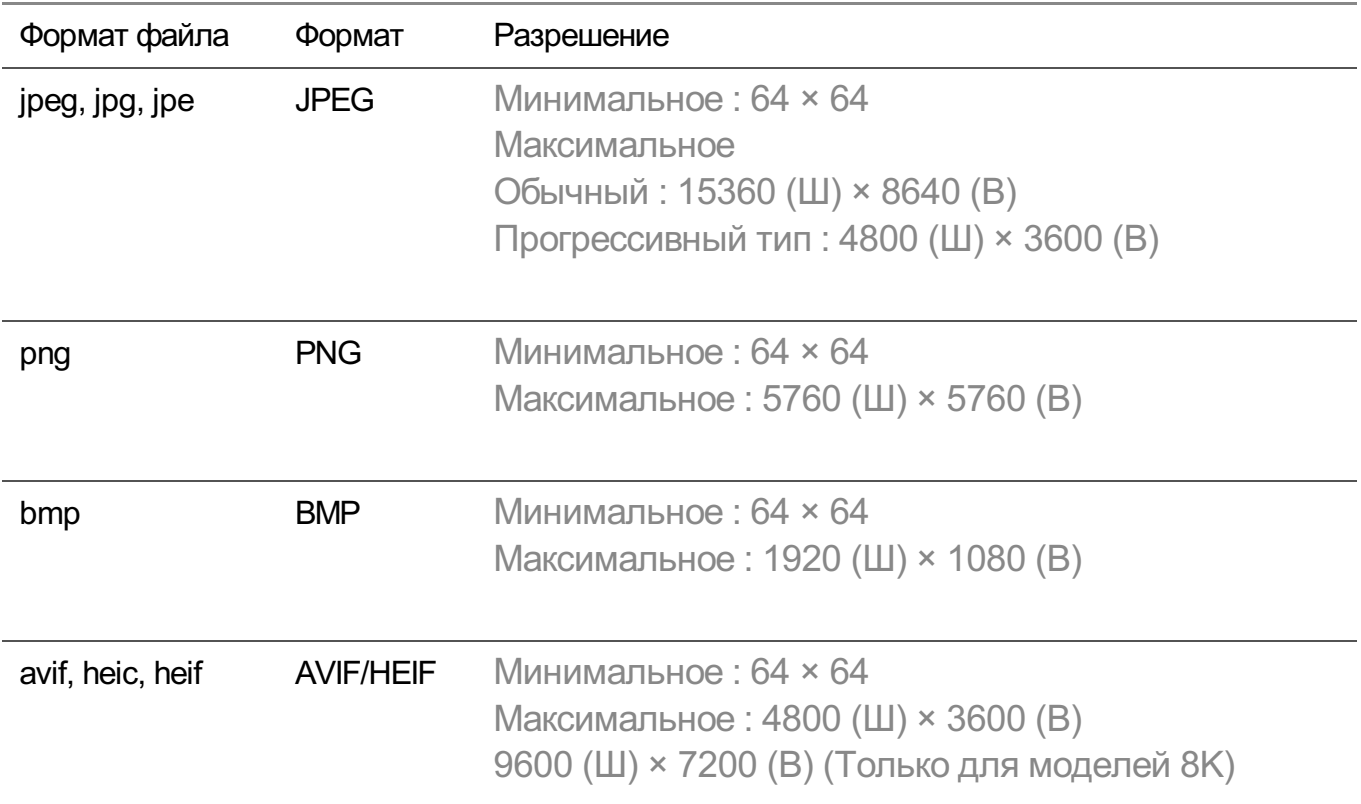

## **Поддерживаемые форматы файлов видео**

### **Поддерживаемые форматы файлов видео**

### **Максимальная скорость передачи данных**

- Видео Full HD H.264 1920 × 1080@60P BP/MP/HP@L4.2, макс. 40 Мбит/с HEVC 1920 × 1080@60P Main/Main10@L4.1, макс. 40 Мбит/с
- **Видео ULTRA HD (Только для моделей ULTRA HD)** H.264 3840 × 2160@30P BP/MP/HP@L5.1, макс. 50 Мбит/с HEVC 3840 × 2160@60P Main/Main10@L5.1, макс. 60 Мбит/с
- Видео HFR (Только для моделей с поддержкой HFR) HEVC 3840 × 2160@120P Main/Main10@L5.2, макс. 60 Мбит/с
- Видео Dolby Vision (Только для моделей с поддержкой Dolby Vision) HEVC 3840 × 2160@60P Main/Main10@L5.1, макс. 50 Мбит/с HEVC 7680 × 4320@60P Main/Main10@L6.1, макс. 100 Мбит/с (Только для моделей 8K)
- Видео 8К (Только для моделей 8К) AV1 7680 × 4320@60P, макс. 50 Мбит/с HEVC 7680 × 4320@60P Main/Main10@L6.1, макс. 100 Мбит/с

### **Поддержка внешних субтитров**

smi, srt, sub (MicroDVD, SubViewer 1.0/2.0), ass, ssa, txt (TMPlayer), psb (PowerDivX), dcs (DLP Cinema)

### **Формат встроенных субтитров**

Matroska (mkv) : Sub Station Alpha (SSA), Advanced Sub Station Alpha (ASS), SRT MP4 : Timed Text

### **Поддерживаемые видеокодеки**

Расширение Кодек

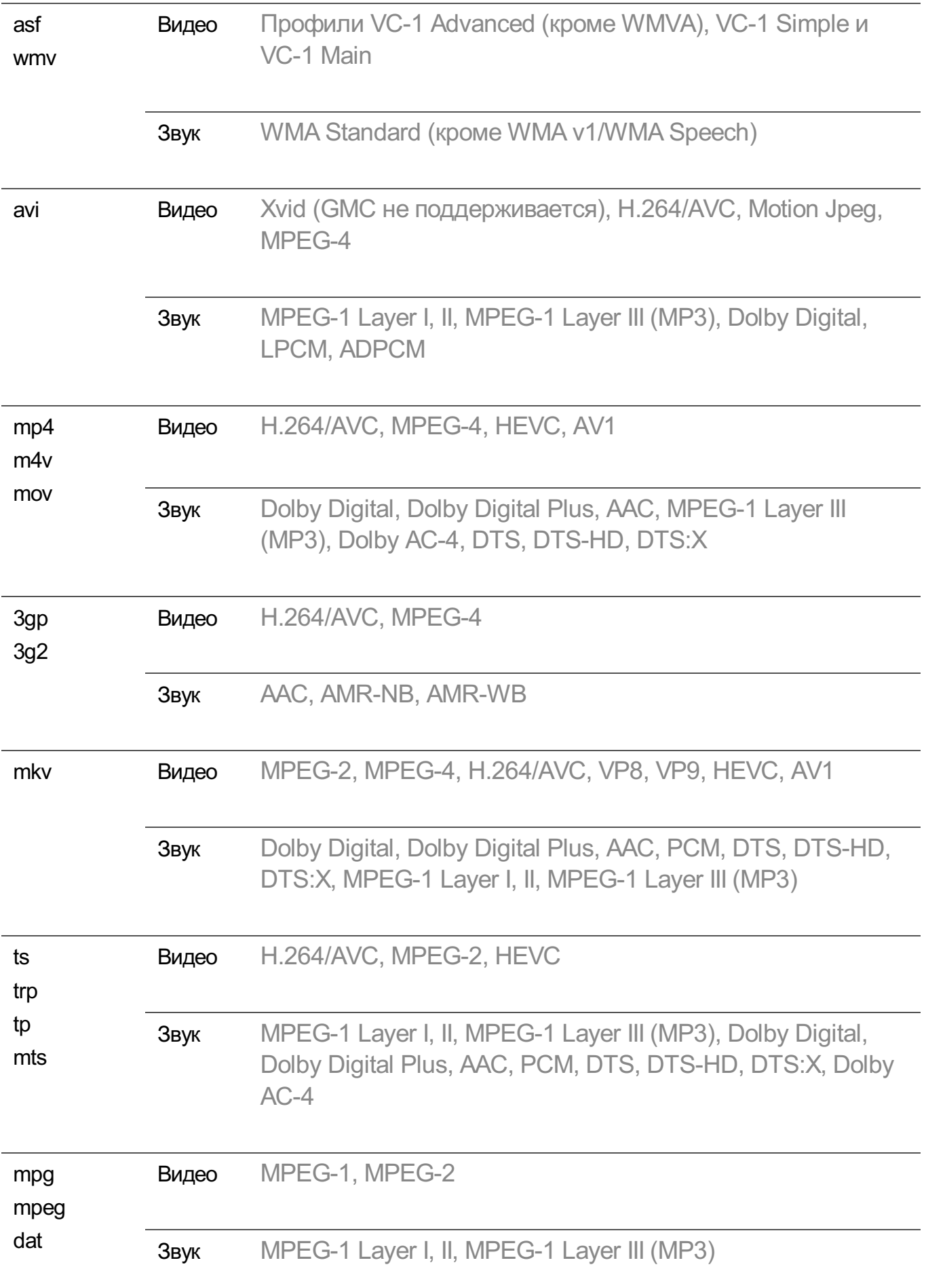

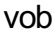

Видео MPEG-1, MPEG-2

Звук Dolby Digital, MPEG-1 Layer I, II, DVD-LPCM

 $\bullet$  Dolby AC-4, DTS, DTS-HD, DTS:X: Некоторые модели могут не поддерживаться.

### **Предупреждения относительно воспроизведения видеозаписей**

- Некоторые субтитры, созданные пользователями, могут отображаться некорректно.
- Видеофайл и соответствующий файл субтитров должны располагаться в одной папке. Чтобы субтитры отображались должным образом, имена видеофайла и файла субтитров должны быть одинаковыми.
- Субтитры на сетевом устройстве хранения данных (NAS) могут не поддерживаться в зависимости от производителя и модели.
- Потоки, которые закодированы с использованием GMC (Global Motion Compensation) или Qpel (Quarterpel Motion Estimation), не поддерживаются.
- Видео ULTRA HD (Только для моделей ULTRA HD) : 3840 × 2160, 4096 × 2160
	- $\cdot$  Некоторые видео в формате ULTRA HD с кодировкой HEVC, которые не входят в содержимое, официально предоставленное LG Electronics, могут не воспроизводиться.
	- Некоторые кодеки могут поддерживаться после обновления программного обеспечения.

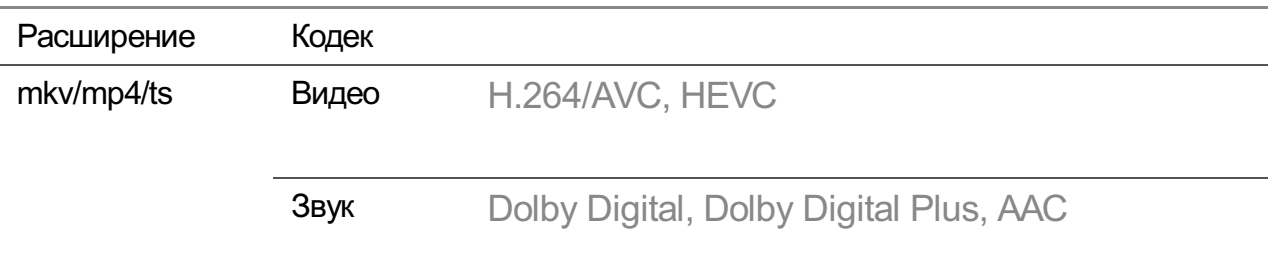

- Поддерживается только программное обеспечение Window Media Audio V7 и более поздних версий.
- Основной профиль AAC не поддерживается.
- Видеофайлы, созданные при помощи некоторых программ конвертации, могут не воспроизводиться.
- Видеофайлы в формате, отличном от указанных, могут воспроизводиться неправильно.

Видеофайлы с устройства хранения данных USB, которое не поддерживает высокую скорость передачи данных, могут воспроизводиться неправильно.

## **Поддерживаемые форматы музыкальных файлов**

### **Поддерживаемые форматы музыкальных файлов**

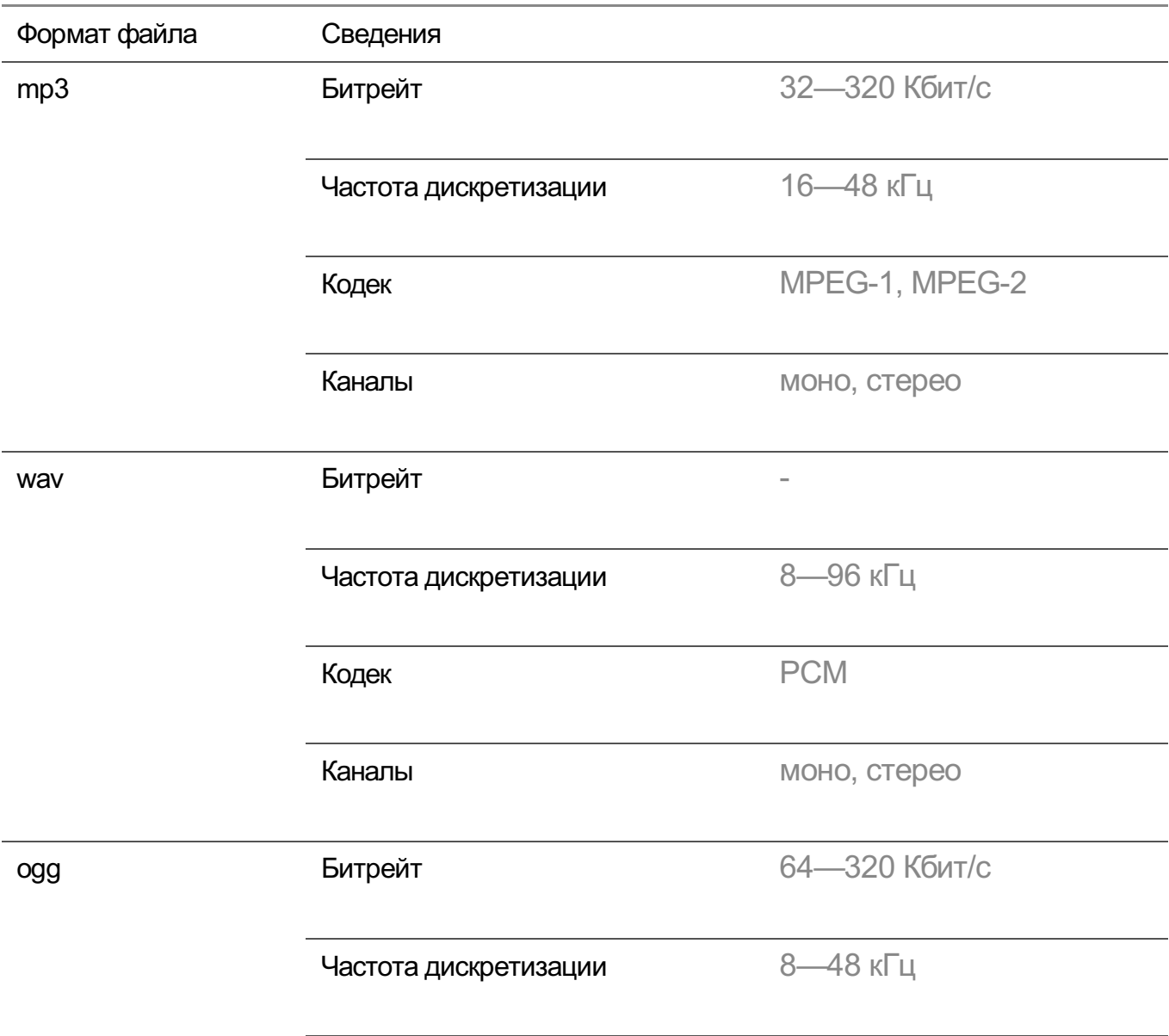

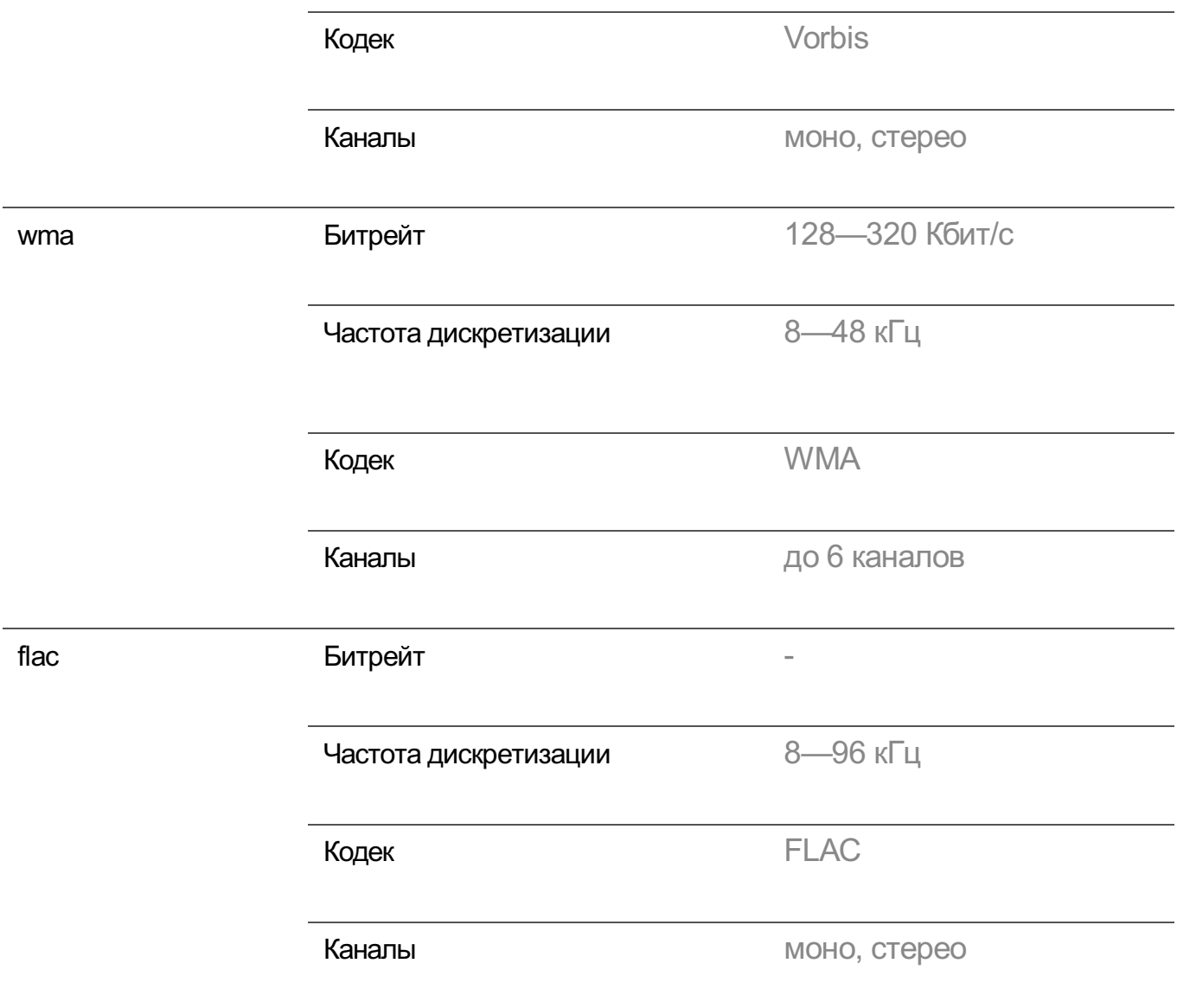

Количество поддерживаемых каналов может зависеть от частоты дискретизации.

## **Поддерживаемые разрешения : HDMI, Цифр.ТВ**

### **Поддерживаемые форматы входных сигналов HDMI-Цифр. ТВ**

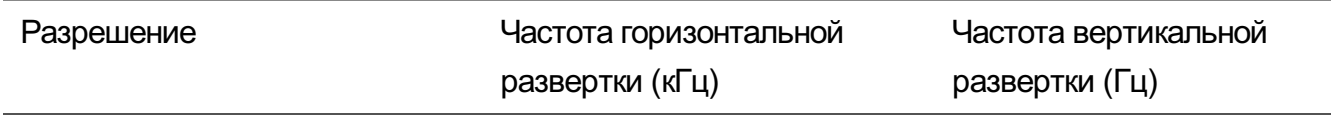

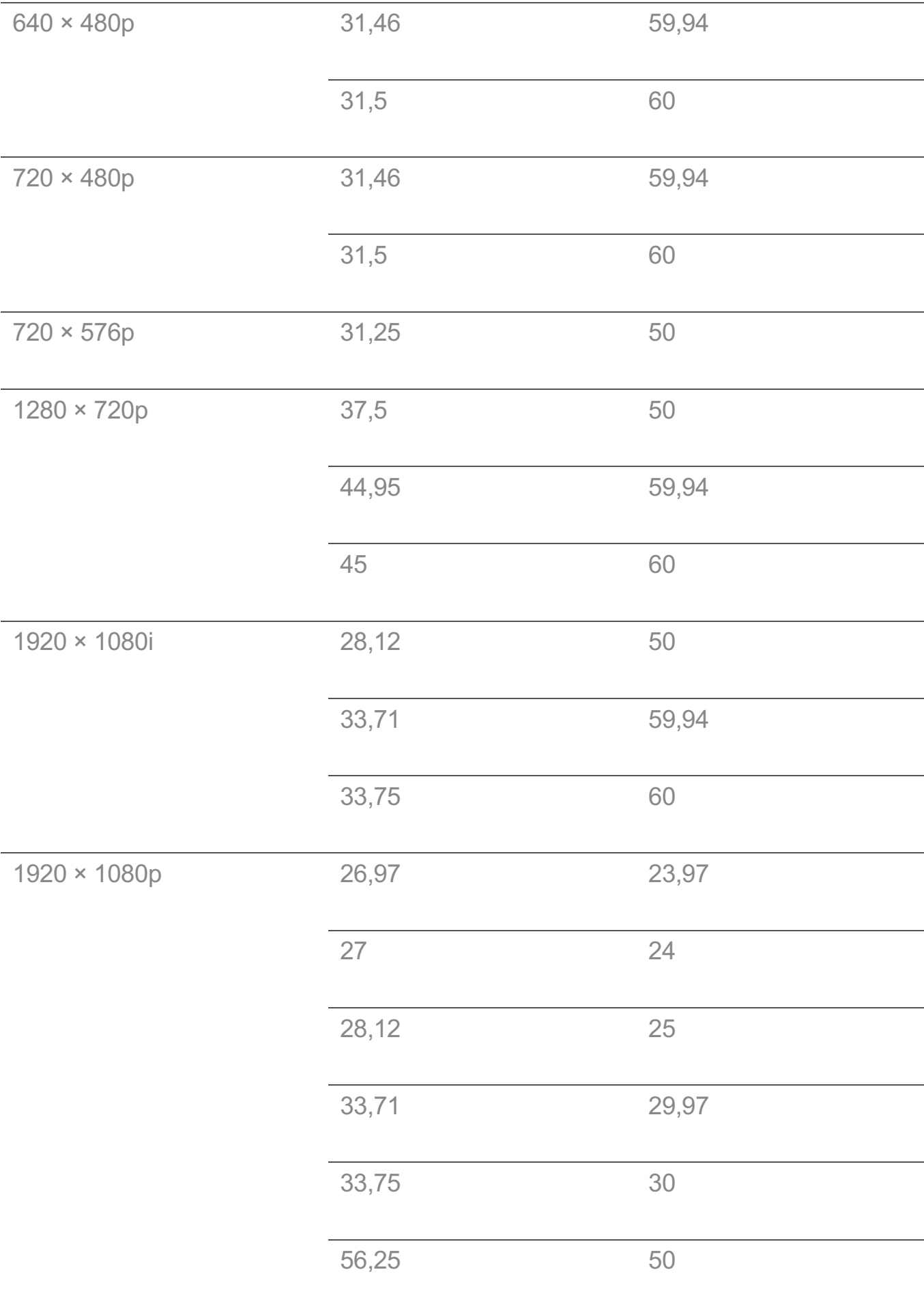

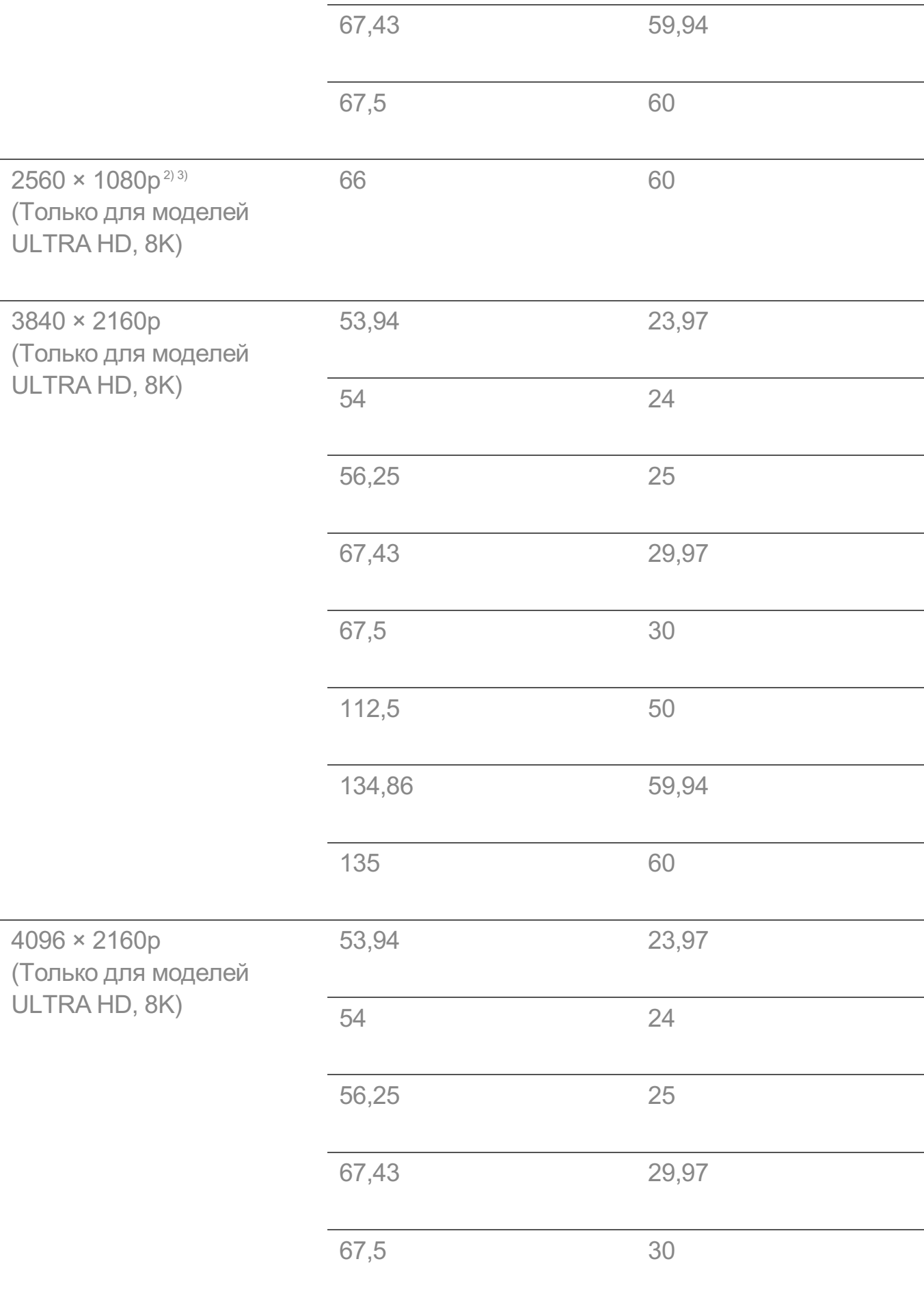

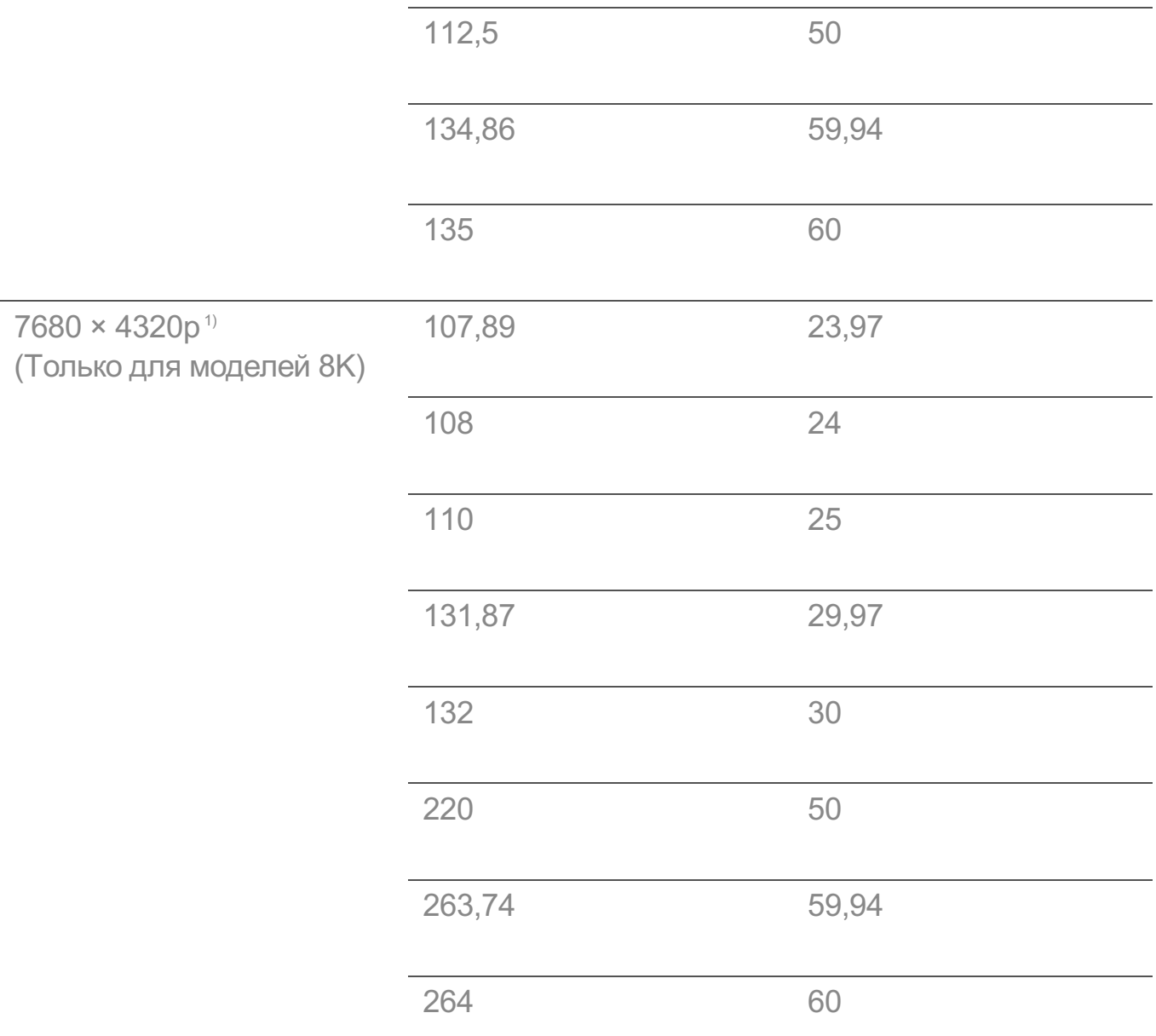

Поддерживается, если параметр **HDMI Deep Color** установлен на **4K**. 1)

Поддерживается, если параметр **Широкий формат экрана** установлен на 2)

**21:9**.

Поддерживается, если параметр **Широкий формат экрана** установлен на 3) **32:9**.

## **Поддерживаемые разрешения : HDMI-ПК**

### **Поддержка режима HDMI-PC(ПК)**

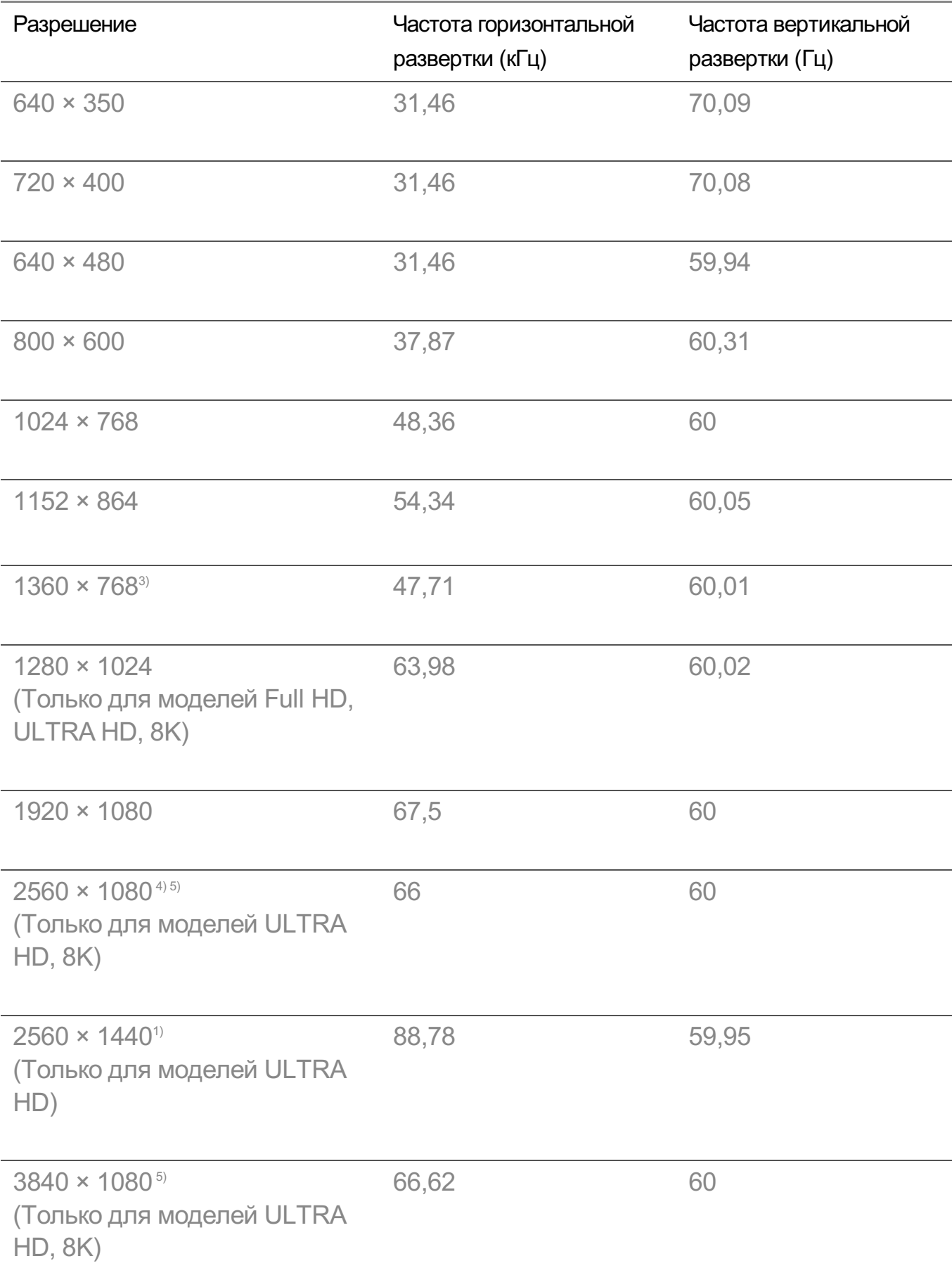

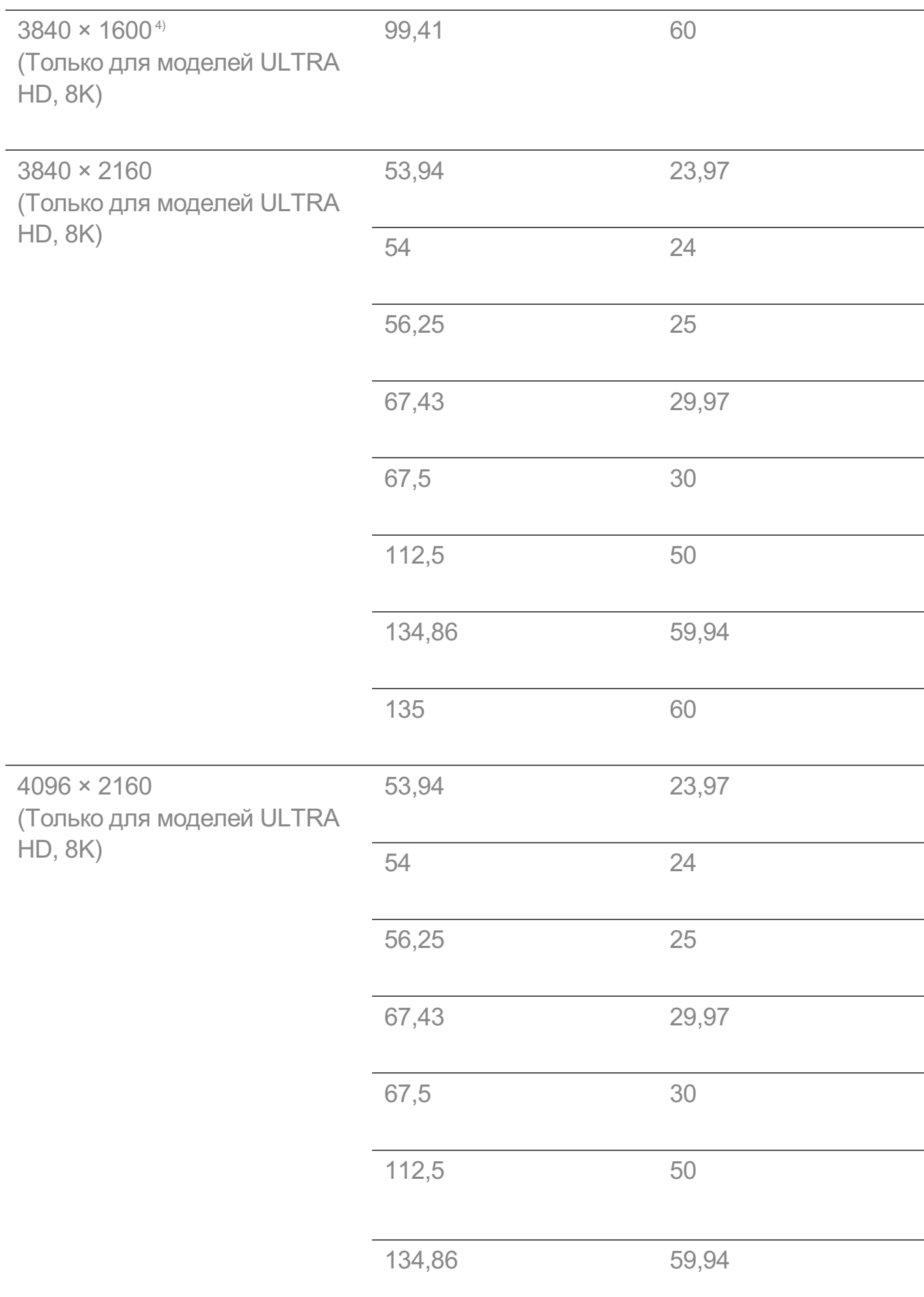

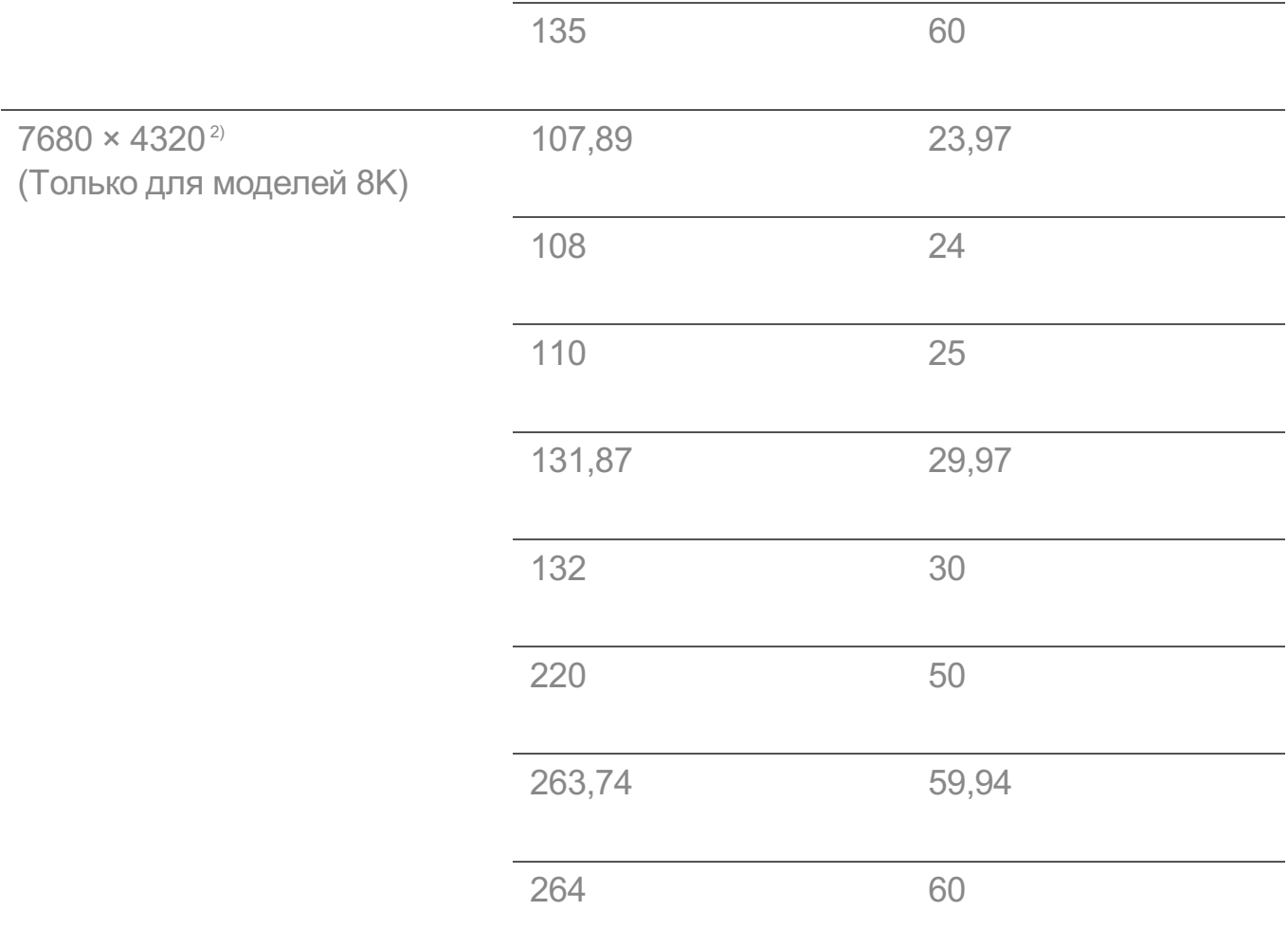

Поддерживается, если параметр **HDMI Deep Color** установлен на **4K**. 1)

Поддерживается, если параметр **HDMI Deep Color** установлен на **8K**. 2)

Поддерживается, если параметр **HDMI Deep Color** установлен на **Выкл.**. 3)

Поддерживается, если параметр **Широкий формат экрана** установлен на 4)

### **21:9**.

Поддерживается, если параметр **Широкий формат экрана** установлен на 5) **32:9**.

Поддерживаемый порт HDMI-PC(ПК) при использовании кабеля DVI-HDMI различается в зависимости от модели. Обратитесь к руководству пользователя.

### **Сведения о лицензиях**

### **Сведения о лицензиях**

Для разных моделей могут поддерживаться разные лицензии.

### **Dolby**

Произведено по лицензии Dolby Laboratories. Название Dolby, Dolby Vision, Dolby Vision IQ, Dolby Audio, Dolby Atmos и символ с двойной буквой D являются торговыми марками Dolby Laboratories Licensing Corporation

### HDMI

Термины HDMI, HDMI High-Definition Multimedia Interface, фирменный стиль HDMI и логотип HDMI являются товарными знаками или зарегистрированными товарными знаками компании HDMI Licensing Administrator, Inc.

### Bluetooth

The Bluetooth® word mark and logos are registered trademarks owned by the Bluetooth SIG, Inc. and any use of such marks by LG Electronics Inc. is under license. Other trademarks and trade names are those of their respective owners.

**Quickset** 

# **QUICKSET**®

HEV<sub>C</sub>

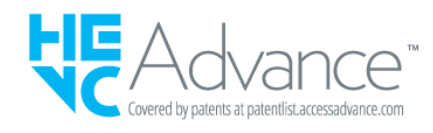

## **Vorwort**

### **Vorwort**

Политика содержимого может быть изменена в соответствии с политикой предоставления услуг. Самая свежая информация доступна на веб-странице http://www.lg.com/tv-contents-policy.

### **Vorwort**

LG Electronics Deutschland GmbH (nachfolgend "LG" genannt) vertreibt in Deutschland unter anderem auch TV-Geräte.

Mit Inkrafttreten des Medienstaatsvertrages fallen Hersteller von TV-Geräten unter die Aufsicht der Medienanstalt des jeweiligen Bundeslandes, in dem der Hersteller seinen (Vertriebs-)Sitz hat. Für LG ist somit die Landesmedienanstalt Hessen zuständig. Aus dem Inhalt des Medienstaatsvertrags (MStV) ergeben sich Rechte und Pflichten aller Anbieter von TV-Geräten und deren Benutzeroberflächen in Deutschland.

Im Vorwort zum Medienstaatsvertrag heißt es "Der Staatsvertrag enthält grundlegende Regelungen für die Veranstaltung und das Angebot, die Verbreitung und die Zugänglichmachung von Rundfunk und Telemedien in Deutschland".

Unter anderem werden Hersteller von sogenannten Benutzeroberflächen durch den deutschen Medienstaatsvertrag verpflichtet, eine Transparenzerklärung abzugeben. LG TV-Geräte fallen somit unter die Vorschriften des Medienstaatsvertrages und müssen damit auch eine Transparenzerklärung enthalten, die unter Punkt II. dargestellt wird.

Die Vorschrift zur Transparenzerklärung nach dem Wortlaut des § 85 MStV:

Die einer Medienplattform oder Benutzeroberfläche zugrunde liegenden Grundsätze für die Auswahl von Rundfunk, rundfunkähnlichen Telemedien und Telemedien nach § 19 Abs. 1 und für ihre Organisation sind vom Anbieter transparent zu machen. Dies umfasst die Kriterien, nach denen Inhalte sortiert, angeordnet und präsentiert werden, wie die Sortierung oder Anordnung von Inhalten durch den Nutzer individualisiert werden kann und nach welchen grundlegenden Kriterien Empfehlungen erfolgen und unter welchen Bedingungen Rundfunk oder rundfunkähnliche Telemedien nach § 80 nicht in ihrer ursprünglichen Form dargestellt werden. Informationen hierzu sind den Nutzern in leicht wahrnehmbarer, unmittelbar erreichbarer und ständig verfügbarer Weise zur Verfügung zu stellen.

### **Informationen für den TV-Benutzer:**

Der einfachen Verständlichkeit halber beschreibt LG seine Transparenzgrundsätze mit Fragen und Antworten:

1. Nach welchen Grundsätzen wählt LG Sender, sendernahe Angebote und reine "Video on demand" (VOD) Anbieter aus?

· Begriffsdefinition Sender: Unter einem Sender versteht LG einen Anbieter eines linearen Fernsehprogrammes. "Linear" bedeutet vereinfacht, dass der Sender ein Programm ausstrahlt, auf das der TV-Benutzer keinen Einfluss nehmen kann.

- · Begriffsdefinition sendernahes Angebot: Hier handelt es sich beispielsweise um die Mediatheken linearer TV-Sender, die durch den Benutzer abgerufen werden können.
- · Begriffsdefinition reine "VOD" Anbieter: Hierbei handelt es sich um Anbieter von Fernsehinhalten ohne einen angeschlossenen linearen Sender.

LG nimmt keinerlei Einfluss auf die Sortierung der linearen Sender, die über den Kanalsuchlauf des TV-Gerätes gefunden werden. Dies ist auch abhängig von der zur Verfügung stehenden Empfangsart (Kabel, Terrestrisch, Satellit). Die Kanalinformationen und Sortierung der Kanäle werden vom jeweiligen Betreiber des Übertragungsweges vorgegeben (beispielsweise Satelliten- oder Kabelnetzbetreiber).

### 2. Wie werden bei LG Programminhalte ausgewählt, angeordnet und präsentiert?

Eine Auswahl der sendernahen Angebote und der reinen VOD Anbieter findet nur insofern statt, als hierfür eine vom Anbieter programmierte Applikation für unser Betriebssystem zur Verfügung gestellt werden muss.

Sobald eine solche Applikation alle notwendigen Tests durchlaufen hat, um eine einwandfreie Funktion sicherzustellen, wird diese in unserem "Content Store" zur Verfügung gestellt. Hier ist sie dann auch diskrimierungsfrei auffindbar mittels Suchfunktion oder Genre-Sortierung.

Die Anzeige und Reihenfolge der aus dem Content Store ausgewählten Applikationen kann vom Benutzer selbst festgelegt werden, nachdem diese auf den TV heruntergeladen wurden. Weitere Informationen dazu sind im Benutzerhandbuch zu finden.

Die "Kacheln" der verschiedenen VOD Anbieter werden zufällig sortiert im "Home Menu" (Home-Taste) des TV-Gerätes angezeigt. Es findet jede Stunde eine zufällige Neusortierung dieser Kacheln Server-seitig statt. Das bedeutet, wird das TV-Gerät ausgeschaltet und nach mehr als einer Stunde später wieder eingeschaltet, wird eine neue Sortierung vom Server abgerufen und angezeigt. Auf die Inhalte und deren Sortierung innerhalb der einzelnen "Kacheln" der jeweiligen Anbieter hat LG keinerlei Einfluss.

Empfehlungen durch LG, auf Basis bestehender Marketing-Kooperationen, beschränken sich auf die Vorauswahl von Apps in der Schnellstart-Leiste. Diese können selbstverständlich vom Benutzer komplett verändert oder entfernt werden und mit einer eigenen Auswahl von Applikationen aus dem Content-Store ersetzt werden.

3. Kann die Anordnung von Inhalten durch den Nutzer individualisiert werden und wenn ja, wie?

Der Benutzer kann die gewünschten Applikationen (siehe dazu Punkt 4.) und deren Reihenfolge selbst bestimmen. Dafür gibt es ein Bearbeitungssymbol in der Schnellstartleiste.

Die linearen Sender können ebenfalls frei nach eigenen Wünschen sortiert werden. Es können hierfür auch verschieden Favoritenlisten erstellt werden.

### 4. Apps im LG Content Store

Auf der Startseite des LG Content Stores zeigt LG drei Arten von App-Kategorien an.

- · Neu aktualisierte Apps: enthält neu herausgegebene und kürzlich aktualisierte Apps. Die Liste wird jeden Tag aktualisiert.
- · Beliebteste Apps: besteht aus den am häufigsten heruntergeladenen und am besten bewerteten Apps innerhalb der letzten 30 Tage, basierend auf den LG Smart TV-Nutzerverhalten des jeweiligen Landes. Apps im Launcher und im Premium-Bereich sind in dieser Liste nicht enthalten. Die Reihenfolge wird in den Top 50 für jeden Aufruf zufällig geändert. Die Top 50 App-Liste wird ebenfalls täglich aktualisiert.
- · Apps in der Premium-Kategorie: werden in Übereinstimmung mit der Anzahl der jährlichen Nutzung durch alle LG Smart TV-Nutzer eines Landes (Anzahl der App-Zugriffe) sortiert. (Die am häufigsten verwendeten Apps werden zuerst dargestellt.) Die Anzahl der Apps kann je nach Plattform zwischen 7 und 20 variieren, und die Anordnung kann nicht angepasst werden.

Auf der Seite "Alle Apps" sind Apps in jeder Kategorie in alphabetischer Reihenfolge angeordnet. (außer "Neu aktualisiert" und "Am Beliebtesten") Außerdem ist eine Suchfunktion integriert.

5. Nach welchen grundlegenden Kriterien erfolgen Empfehlungen / Vorauswahlen?

LG möchte in seinen TV-Geräten möglichst viele qualitativ hochwertige Programmangebote und Applikationen anbieten. Daher gibt es mit vielen Medienschaffenden Kooperationen.

LG installiert einige der meistgenutzen Applikationen bereits vor, damit diese leicht vom Benutzer gefunden werden können. Selbstverständlich können diese - wie in Punkt 3 erwähnt - jederzeit vollständig entfernt werden und durch Applikationen ersetzt werden, die im "Content Store" verfügbar sind.

Über die Suchfunktion werden, basierend auf einem Algorithmus, Empfehlungen angezeigt, die auf Basis der Nutzung des TV-Gerätes die passenden Informationen findet. (Über Fernbedienung, Sprachsuche usw.)

LG zeigt einige weitere Inhaltsempfehlungen basierend auf den Suchinformationen wie Genre, Besetzung, Regisseur usw. an, welche die meistgesehenen und kürzlich veröffentlichten Inhalte der letzten 30 Tage berücksichtigt. Die Liste der empfohlenen Inhalte wird täglich aktualisiert.

### Wie findet Werbung auf den TV-Geräten statt?

LG benutzt ab der WebOS Version 4.5 (ab Modelserie 2019) kleine "Werbekacheln" im Home-Menü. Das heisst, es findet keine automatische Überblendung des laufenden Programms statt, sondern der Benutzer muss beispielsweise das Abspielen eines Videos selbst auslösen, indem er auf diese "Werbekachel" klickt.

### 7. Werden bei LG laufende Programme überlagert? Wenn JA, wie und aus welchem Grund?

LG unterscheidet drei Arten von Überlagerungen:

 $\cdot$  Systemmeldungen

Überblendungen werden ausschließlich für wichtige Systemmeldungen verwendet (beispielsweise bei einer unmittelbar bevorstehenden Beendigung einer Applikation). Dies ist notwendig um gegenfalls Datenverlust vorzubeugen.

· Vom Benutzer ausgelöste Menüs oder Anzeigen

Es kann beispielsweise ein "Sport-Alarm" eingestellt werden, wenn man über Sportereignisse informiert werden möchte, die das Lieblingsteam betreffen. In unserem aktuellen Betriebssystem WebOS 6.0 findet darüber hinaus keine Überlagerung des Programmes statt, da LG sämtliche Aktionen in einem Vollbildmenü stattfinden lässt.

In Betriebssystemen früherer Geräte gibt es vom Benutzer ausgelöste Überlagerungen, da hier noch nicht mit einem Vollbildmenü gearbeitet werden konnte.

 $\cdot$  Überlagerungen die von den Sendern selbst eingespielt werden (via HbbTV)

Auf diese Einblendungen der jeweiligen Sender hat LG keinen Einfluss.

8. Warum werden Sender mit öffentlichem Wert ("Public Value") prominent dargestellt?

Auf Grund der aktuellen Rechtslage, hier im Besonderen des Medienstaatsvertrages, ergibt sich die Notwendigkeit für eine einfache Auffindbarkeit, der durch die Behörden definierten Anbieter von Inhalten, zu sorgen.

### 9. Was ist der "Magic Link"?

Empfehlungen auf der Magic Link-Seite beinhalten empfohlene Inhalte von YouTube, anderen Kanälen und zusätzliche Inhalte, die den Inhalten (Titel, Genre, Beschreibung, Besetzung, Regisseur usw.) der Programme ähneln, die der Nutzer gerade anschaut. Diese Funktion kann über die Fernbedienung aktiviert werden (Siehe Bedienungsanleitung des TV-Gerätes, da es unterschiedliche TV-Versionen gibt).

### 10. Was wird mir im EPG (Electronic Program Guide) angezeigt?

Hier werden das laufende Fernsehprogramm und folgende Sendungen in Textform und auch grafisch dargestellt. Die Inhalte, Logos und Vorschaubilder werden durch einen externen Anbieter in Kombination mit DVB-eigenen Informationen angezeigt.

### 11. Gibt es regelmäßige Updates für mein TV-Gerät?

Da es sich bei Ihrem TV-Gerät um ein Gerät mit "digitalen Elementen" handelt, gibt es kontinuierliche Aktualisierungen (Leistungsverbesserungen, Sicherheitsupdates) um eine optimale Funktion sicherzustellen. Es gilt allerdings zu beachten, dass LG keinen Einfluss auf die Aktualisierungen der "Dritt-Anbieter-Applikationen (Apps)" auf Ihrem TV-Gerät hat. Die Verantwortung hierfür liegt allein bei dem jeweiligen Eigentümer der App. Es werden jedoch umgehend Aktualisierungen vorgenommen, sobald diese uns vom Eigentümer der App zur Verfügung gestellt werden.

### Kontakt

Bei Fragen oder Anregungen zu dieser Transparenzerklärung wenden Sie sich bitte an:

E-MAIL: smart.affairs@lge.com

### **Sonstiges**

Alle in diesem Dokument beschriebenen Funktionen beziehen sich auf die aktuelle Benutzeroberflächen-Version WebOS 6.0. Dies kann je nach technischen Gegebenheiten in den Vorgängerversionen abweichen. Die Funktionalitäten einer Benutzeroberflächen-Version richten sich stets nach den zur Verfügung stehenden technischen Möglichkeiten (Prozessoren/Speicherkapazitäten usw.). Diese Transparenz-Erklärung finden Sie online und auch in Ihrem LG TV-Gerät.